# LabVIEW<sup>™</sup>

## <span id="page-0-0"></span>Erste Schritte mit LabVIEW

Juni 2013 373427J-0113

Distributed by:

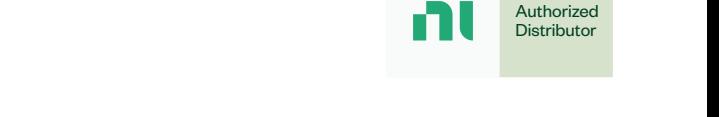

dataTec Sie haben Fragen oder wünschen eine Beratung? Angebotsanfrage unter 07121 / 51 50 50 oder über info@datatec.de

#### Deutschsprachige Niederlassungen

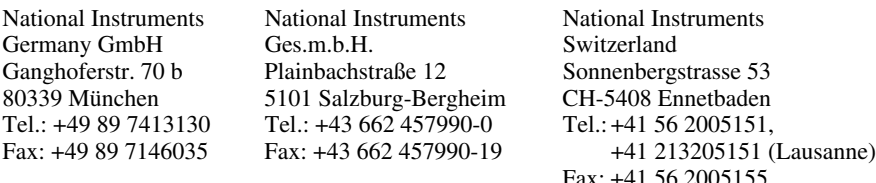

#### Lokaler technischer Support

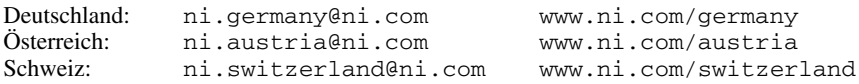

#### Technischer Support und Produktinformation weltweit

ni.com

#### Internationale Niederlassungen

Die aktuelle Anschrift und Telefonnummer einer Niederlassung von National Instruments erhalten Sie über ni.com/niglobal. Auf der Website einer Niederlassung finden Sie auch Kontaktangaben für technischen Support und Informationen zu lokalen Veranstaltungen.

#### National Instruments Corporate Firmenhauptsitz

11500 North Mopac Expressway Austin, Texas 78759-3504 USA Tel: +1 512 683 0100

Weitere Informationen finden Sie im Anhang unter *[Technische Unterstützung und](#page-76-0)  [professioneller Service](#page-76-0)*. Für Kommentare und Anregungen zu unserer Dokumentation geben Sie bitte auf unserer Website ni.com/info den Infocode feedback ein.

© 2003–2013 National Instruments. Alle Rechte vorbehalten.

# Wichtige Informationen

#### **Garantie**

National Instruments gewährleistet, dass die Datenträger, auf denen National Instruments Software übermittelt wird, während eines Zeitraums von 90 Tagen ab Lieferung, nachgewiesen durch Empfangsbestätigung oder sonstige Unterlagen, nicht aufgrund von Material- und Verarbeitungsfehlern Programmanweisungen nicht ausführen. Datenträger, die Programmanweisungen nicht ausführen, werden nach Wahl von National Instruments entweder repariert oder ersetzt, sofern National Instruments während der Garantiezeit über derartige Mängel informiert wird.

Damit Gegenstände zur Ausführung von Garantieleistungen angenommen werden, müssen Sie sich eine Warenrücksendenummer (RMA-Nummer) vom Hersteller geben lassen und diese auf der Packung deutlich sichtbar angeben. Die Kosten der Rücksendung von Ersatzteilen, die von der Garantie erfasst sind, an Sie übernimmt National Instruments.

National Instruments geht davon aus, dass die Informationen in diesem Dokument zutreffend sind. Das Dokument ist<br>sorgfältig auf technische Richtigkeit überprüft worden. Für den Fall, dass dennoch technische oder Schreibfeh sein sollten, behält sich National Instruments das Recht vor, dies in späteren Ausgaben ohne vorherige Ankündigung zu berichtigen. Bitte wenden Sie sich an National Instruments, falls Sie einen Fehler vermuten. National Instruments haftet in keinem Fall für Schäden, die sich aus oder im Zusammenhang mit diesem Dokument oder den darin enthaltenen Informationen ergeben.

SOWEIT HIER NICHT AUSDRÜCKLICH VORGESEHEN, SCHLIESST NATIONAL INSTRUMENTS JEDE GEWÄHRLEISTUNG, SEI SIE AUSDRÜCKLICH ODER STILLSCHWEIGEND, AUS. DIESER AUSSCHLUSS GILT INSBESONDERE FÜR EINE ETWAIGE KONKLUDENTE GEWÄHRLEISTUNG, DASS DIE PRODUKTE VON DURCHSCHNITTLICHER QUALITÄT UND FÜR DEN NORMALEN GEBRAUCH ODER FÜR EINEN BESTIMMTEN ZWECK GEEIGNET SIND. EINE SCHADENERSATZPFLICHT FÜR SCHULDHAFTES VERHALTEN SEITENS NATIONAL INSTRUMENTS IST AUF DEN VOM KUNDEN GEZAHLTEN KAUFPREIS BEGRENZT. NATIONAL INSTRUMENTS HAFTET NICHT FÜR SCHÄDEN, DIE SICH AUS DEM VERLUST VON DATEN, ENTGANGENEM GEWINN ODER NUTZUNGSMÖGLICHKEITEN ERGEBEN UND AUCH NICHT FÜR ZUFÄLLIGE ODER FOLGESCHÄDEN, SELBST WENN NATIONAL INSTRUMENTS AUF DIE MÖGLICHKEIT SOLCHER SCHÄDEN HINGEWIESEN WURDE. Diese Haftungsbegrenzung gilt unabhängig vom Rechtsgrund der Haftung. Ansprüche gegenüber National Instruments müssen innerhalb eines Jahres nach Schadenseintritt gerichtlich geltend gemacht werden. Die Firma National Instruments haftet nicht für Verspätungsschäden, die nicht in ihrem Verantwortungsbereich liegen. Diese Garantie erstreckt sich nicht auf Schäden, Fehler, Fehlfunktionen oder Servicemängel, die auf der Nichtbefolgung von Anweisungen von National Instruments für die Installation, den Betrieb oder die Wartung, auf Veränderungen des Produktes, Missbrauch oder Fehlgebrauch des Produktes, auf einer Unterbrechung der Energieversorgung, Feuer, Wasserschäden, Unfälle, Handlungen Dritter oder anderen Geschehnissen, die nicht im Verantwortungsbereich von National Instruments liegen, beruhen.

#### Urheberrechte

Gemäß den Bestimmungen des Urheberrechts darf diese Publikation ohne vorherige schriftliche Zustimmung der Firma National Instruments Corporation weder vollständig noch teilweise vervielfältigt oder verbreitet werden, gleich in welcher Form, ob elektronisch oder mechanisch. Das Verbot erfasst u. a. das Fotokopieren, das Aufzeichnen, das Speichern von Informationen in Retrieval Systemen sowie das Anfertigen von Übersetzungen gleich welcher Art.

National Instruments achtet das geistige Eigentum anderer und fordert seine Nutzer auf, dies ebenso zu tun. Die Software von National Instruments ist urheberrechtlich und durch andere Rechtsvorschriften zum Schutz geistigen Eigentums geschützt. Wenn Sie NI Software nutzen, um Software oder andere Materialien, die im Eigentum Dritter stehen, zu vervielfältigen, dürfen Sie NI Software nur insoweit nutzen, als Sie die betreffenden Materialien nach den jeweils anwendbaren Lizenzbestimmungen oder Rechtsvorschriften vervielfältigen dürfen.

Lizenzverträge (EULAs) von National Instruments und Rechtshinweise von Drittanbietern befinden sich in folgenden Verzeichnissen:

#### Marken

Weitere Informationen zu Marken von National Instruments finden Sie in den *NI Trademarks and Logo Guidelines* auf ni.com/trademarks.

ARM, Keil, and uVision are trademarks or registered of ARM Ltd or its subsidiaries.

LEGO, the LEGO logo, WEDO, and MINDSTORMS are trademarks of the LEGO Group. ©2013 The LEGO Group.

TETRIX by Pitsco is a trademark of Pitsco, Inc.©2013

FIELDBUS FOUNDATION™ and FOUNDATION™ are trademarks of the Fieldbus Foundation.

EtherCAT® is a registered trademark of and licensed by Beckhoff Automation GmbH.

CANopen® is a registered Community Trademark of CAN in Automation e.V.

DeviceNet™ and EtherNet/IP™ are trademarks of ODVA.

Go!, SensorDAQ, and Vernier are registered trademarks of Vernier Software & Technology. Vernier Software & Technology and vernier.com are trademarks or trade dress.

Xilinx is the registered trademark of Xilinx, Inc.

Taptite and Trilobular are registered trademarks of Research Engineering & Manufacturing Inc.

FireWire® is the registered trademark of Apple Inc.

Linux® is the registered trademark of Linus Torvalds in the U.S. and other countries.

Handle Graphics®, MATLAB®, Real-Time Workshop®, Simulink®, Stateflow®, and xPC TargetBox® are registered trademarks, and TargetBox™ and Target Language Compiler™ are trademarks of The MathWorks, Inc.

Tektronix®, Tek, and Tektronix, Enabling Technology are registered trademarks of Tektronix, Inc.

The Bluetooth<sup>®</sup> word mark is a registered trademark owned by the Bluetooth SIG. Inc.

The ExpressCard™ word mark and logos are owned by PCMCIA and any use of such marks by National Instruments is under license.

The mark LabWindows is used under a license from Microsoft Corporation. Windows is a registered trademark of Microsoft Corporation in the United States and other countries.

Sonstige hierin erwähnte Produkt- und Firmenbezeichnungen sind Marken oder Handelsnamen der jeweiligen Unternehmen.

Mitglieder des National Instruments Alliance Partner Programms sind eigenständige und von National Instruments unabhängige Unternehmen; zwischen ihnen und National Instruments besteht keine gesellschaftsrechtliche Verbindung und auch kein Auftragsverhältnis.

#### Patente

Nähere Informationen über den Patentschutz von Produkten oder Technologien von National Instruments finden Sie unter **Hilfe»Patente** in Ihrer Software, in der Datei patents.txt auf Ihrem Datenträger oder in den *Patentinformationen von National Instruments* auf ni.com/patents.

#### Einhaltung der Ausfuhrbestimmungen

Informationen zu den von National Instruments eingehaltenen internationalen Handelsbestimmungen sowie zu Bezugsquellen für relevante HTS-Codes, ECCNs und andere Import-/Export-Kenndaten finden Sie auf ni.com/legal/ export-compliance unter der Überschrift *Export Compliance Information*.

#### WARNUNG ZUR NUTZUNG VON NATIONAL INSTRUMENTS PRODUKTEN

(1) DIE SOFTWAREPRODUKTE VON NATIONAL INSTRUMENTS WURDEN NICHT MIT KOMPONENTEN UND TESTS FÜR EIN SICHERHEITSNIVEAU ENTWICKELT, DAS FÜR EINE VERWENDUNG BEI ODER IN ZUSAMMENHANG MIT CHIRURGISCHEN IMPLANTATEN ODER ALS KRITISCHE KOMPONENTEN VON LEBENSERHALTENDEN SYSTEMEN GEEIGNET IST, DEREN FEHLFUNKTION BEI VERNÜNFTIGER BETRACHTUNGSWEISE ZU ERHEBLICHEN VERLETZUNGEN VON MENSCHEN FÜHREN KANN.

(2) BEI JEDER ANWENDUNG, EINSCHLIESSLICH DER OBEN GENANNTEN, KANN DIE ZUVERLÄSSIGKEIT DER FUNKTION DER SOFTWAREPRODUKTE DURCH ENTGEGENWIRKENDE FAKTOREN, EINSCHLIESSLICH Z. B. SPANNUNGSUNTERSCHIEDEN BEI DER STROMVERSORGUNG, FEHLFUNKTIONEN DER COMPUTER-HARDWARE, FEHLENDER EIGNUNG DER SOFTWARE FÜR DAS COMPUTER-BETRIEBSSYSTEM, FEHLENDER EIGNUNG VON ÜBERSETZUNGS- UND ENTWICKLUNGSSOFTWARE, DIE ZUR ENTWICKLUNG EINER ANWENDUNG EINGESETZT WERDEN, INSTALLATIONSFEHLERN, PROBLEMEN BEI DER SOFTWARE- UND HARDWAREKOMPATIBILITÄT, FUNKTIONSSTÖRUNGEN ODER AUSFALL DER ELEKTRONISCHEN ÜBERWACHUNGS- ODER KONTROLLGERÄTE, VORÜBERGEHENDEN FEHLERN DER ELEKTRONISCHEN SYSTEME (HARDWARE UND/ODER SOFTWARE), UNVORHERGESEHENEN EINSATZES ODER MISSBRAUCHS ODER FEHLERN DES ANWENDERS ODER DES ANWENDUNGSENTWICKLERS (ENTGEGENWIRKENDE FAKTOREN WIE DIESE WERDEN NACHSTEHEND ZUSAMMENFASSEND "SYSTEMFEHLER" GENANNT) BEEINTRÄCHTIGT WERDEN. JEDE ANWENDUNG, BEI DER EIN SYSTEMFEHLER EIN RISIKO FÜR SACHWERTE ODER PERSONEN DARSTELLT (EINSCHLIESSLICH DER GEFAHR KÖRPERLICHER SCHÄDEN UND TOD), SOLLTE AUFGRUND DER GEFAHR VON SYSTEMFEHLERN NICHT LEDIGLICH AUF EINE FORM VON ELEKTRONISCHEM SYSTEM GESTÜTZT WERDEN. UM SCHÄDEN UND, U. U. TÖDLICHE, VERLETZUNGEN ZU VERMEIDEN, SOLLTE DER NUTZER ODER ANWENDUNGSENTWICKLER ANGEMESSENE SICHERHEITSMASSNAHMEN ERGREIFEN, UM SYSTEMFEHLERN VORZUBEUGEN. HIERZU GEHÖREN UNTER ANDEREM SICHERUNGS- ODER ABSCHALTMECHANISMEN. DA JEDES ENDNUTZERSYSTEM DEN KUNDENBEDÜRFNISSEN ANGEPASST IST UND SICH VON DEM TESTUMFELD UNTERSCHEIDET, UND DA EIN NUTZER ODER ANWENDUNGSENTWICKLER SOFTWAREPRODUKTE VON NATIONAL INSTRUMENTS IN VERBINDUNG MIT ANDEREN PRODUKTEN IN EINER VON NATIONAL INSTRUMENTS NICHT GETESTETEN ODER VORHERGESEHENEN FORM EINSETZEN KANN, TRÄGT DER NUTZER BZW. DER ANWENDUNGSENTWICKLER DIE LETZTENDLICHE VERANTWORTUNG FÜR DIE ÜBERPRÜFUNG UND AUSWERTUNG DER EIGNUNG VON NATIONAL INSTRUMENTS PRODUKTEN, WENN PRODUKTE VON NATIONAL INSTRUMENTS IN EIN SYSTEM ODER EINE ANWENDUNG INTEGRIERT WERDEN. DIES ERFORDERT U. A. DIE ENTSPRECHENDE ENTWICKLUNG UND VERWENDUNG SOWIE EINHALTUNG EINER ENTSPRECHENDEN SICHERHEITSSTUFE BEI EINEM SOLCHEN SYSTEM ODER EINER SOLCHEN ANWENDUNG.

## [Zu diesem Handbuch](#page-7-0)

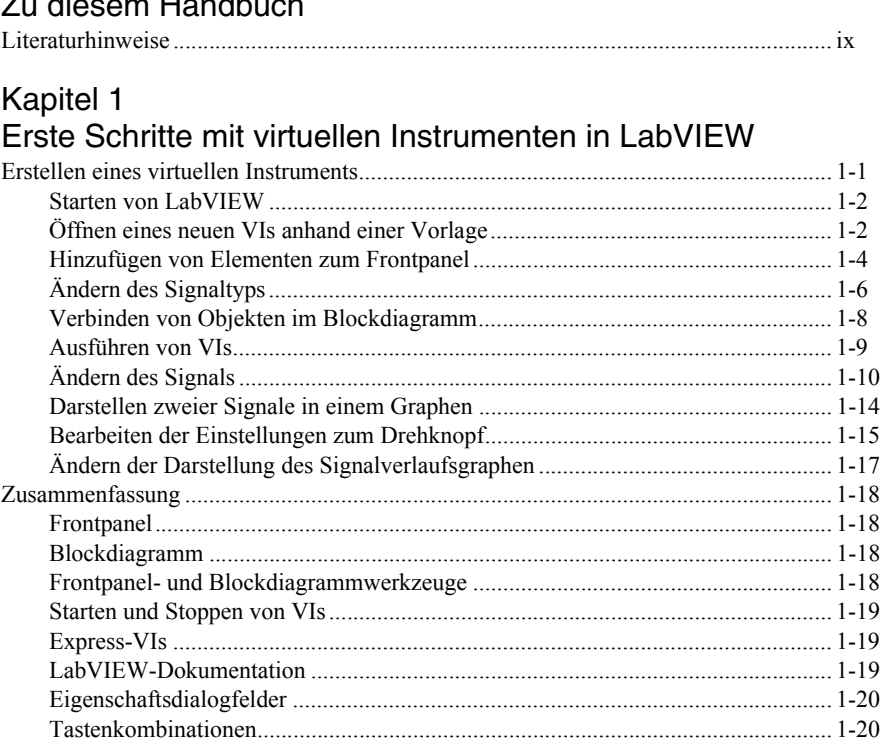

## Kapitel 2

## [Individuelle Gestaltung eines VIs](#page-28-0)

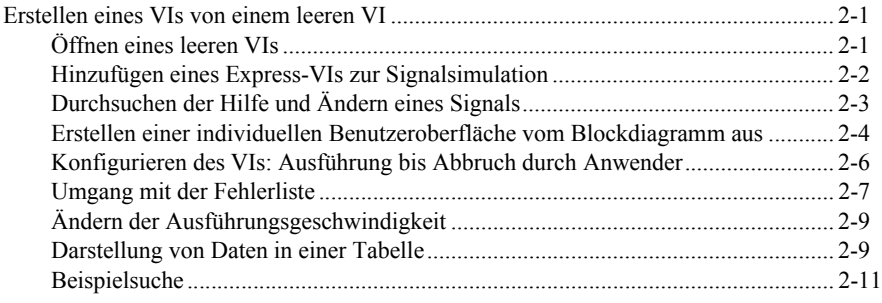

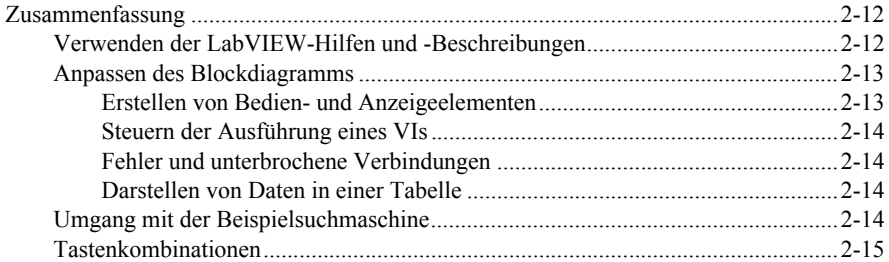

## Kapitel 3

## [Analysieren und Speichern von Signalen](#page-43-0)

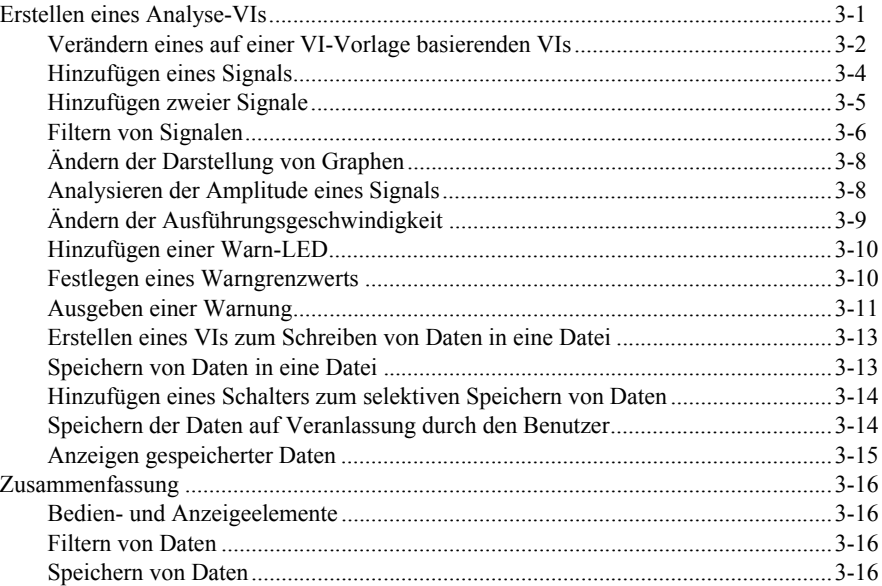

## Kapitel 4

## [Hardware: Datenerfassung und Kommunikation mit Messgeräten](#page-59-0)  (Windows)

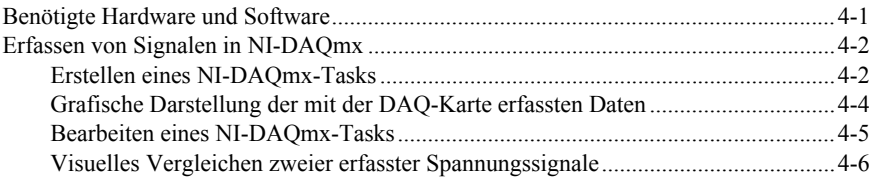

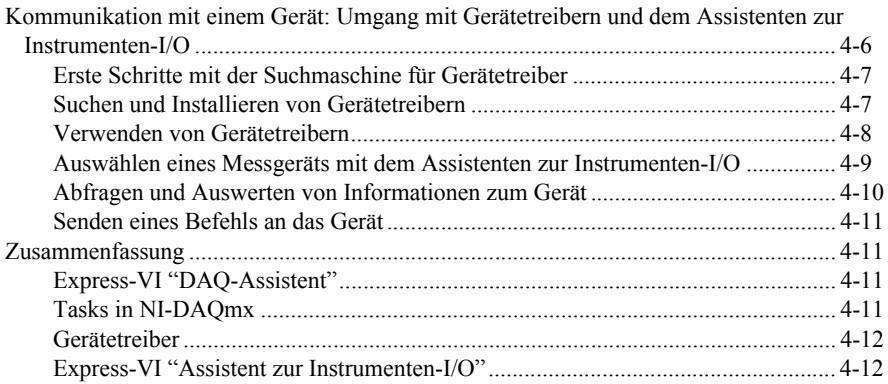

## Kapitel 5 [Weitere Funktionen von LabVIEW](#page-71-0)

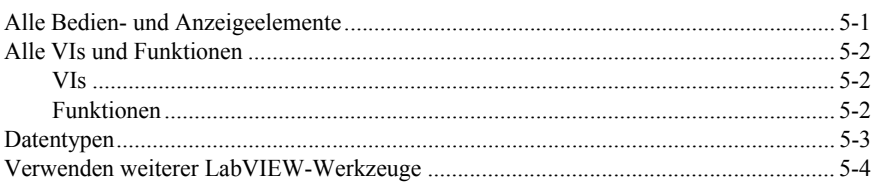

## Anhang A

## [Technische Unterstützung und professioneller Service](#page-76-1)

## [Glossar](#page-78-0)

## **[Stichwortverzeichnis](#page-88-0)**

# <span id="page-7-0"></span>Zu diesem Handbuch

Das vorliegende Handbuch dient zum Einstieg in die grafische Programmierumgebung LabVIEW und die wichtigsten Programmfunktionen zur Erstellung von Anwendungen zur Datenerfassung und Steuerung von Geräten.

Es enthält Übungen, mit deren Hilfe Sie sich die Entwicklung einfacher Anwendungen in LabVIEW aneignen können. Der Zeitaufwand für diese Übungen ist gering, ihr Nutzen für die Einarbeitung in LabVIEW jedoch groß.

Am Ende jedes Kapitels finden Sie eine Zusammenfassung der vermittelten Lerninhalte. Anhand dieser Zusammenfassungen können Sie somit das Erlernte rekapitulieren.

## <span id="page-7-1"></span>Literaturhinweise

Die folgenden Informationsmaterialien können sich bei der Lektüre dieser Einführung als nützlich erweisen:

- *Installationshinweise zu LabVIEW*—In diesem Dokument wird die Installation von LabVIEW sowie der Module, Toolkits und Treiber beschrieben und Sie erfahren, wie Hardware angeschlossen wird.
- *LabVIEW-Hilfe*—Enthält Informationen zu den Grundlagen der LabVIEW-Programmierung, schrittweise Anleitungen zur Verwendung von LabVIEW sowie Hinweise u. a. zu den VIs, Funktionen, Paletten, Menüs, Werkzeugen, Eigenschaften, Methoden, Ereignissen und Dialogfeldern des Programms. In der *LabVIEW-Hilfe* wird auch auf weitere LabVIEW-Dokumentation von National Instruments verwiesen. Zum Öffnen der *LabVIEW-Hilfe* klicken Sie auf **Hilfe»LabVIEW-Hilfe**.
- *LabVIEW-Schnellübersicht*—Auf dieser Karte sind in Kurzform die wichtigsten Tastenkombinationen von LabVIEW und Informationsquellen zum Programm zusammengestellt.

# Erste Schritte mit virtuellen Instrumenten in LabVIEW

LabVIEW-Programme werden als virtuelle Instrumente oder VIs bezeichnet, da mit ihnen Messinstrumente wie Oszilloskope oder Multimeter nachgeahmt werden. LabVIEW enthält eine Vielzahl von Werkzeugen zur Erfassung, Analyse, Darstellung und Speicherung von Daten sowie zur Fehlersuche in Programmcode.

In LabVIEW erstellen Sie mithilfe von Bedien- und Anzeigeelementen eine Benutzeroberfläche, die als Frontpanel bezeichnet wird. Bedienelemente sind Eingabeelemente wie Drehknöpfe, Druckschalter oder Drehregler. Zu den Anzeigeelementen zählen alle Ausgabeelemente wie Graphen oder LEDs. Nachdem Sie das Frontpanel erstellt haben, können Sie mit Hilfe von VIs und Funktionen den Programmcode zur Steuerung der Frontpanel-Objekte hinzufügen. Dieser Code befindet sich im Blockdiagramm.

LabVIEW ermöglicht die Kommunikation mit unterschiedlichsten Geräten, z. B. mit Datenerfassungskarten, Bildverarbeitungs- und Motorsteuerungsmodulen sowie GPIB-, PXI-, VXIund seriellen Geräten (RS-232 und RS-485).

## <span id="page-8-1"></span>Erstellen eines virtuellen Instruments

In der folgenden Übung werden Sie ein VI zur Erzeugung eines Signals sowie zu dessen Darstellung in einem Graphen entwickeln. Nach Fertigstellung des VIs sollte das Frontpanel in etwa der folgenden Abbildung entsprechen.

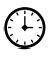

Der Zeitaufwand für die Übungen in diesem Kapitel beträgt ca. 40 Minuten.

<span id="page-8-0"></span>1

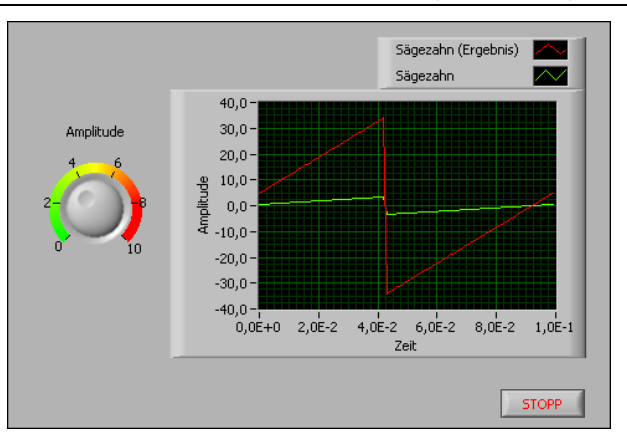

**Abbildung 1-1.** Frontpanel des VIs "Signalerfassung"

## <span id="page-9-0"></span>Starten von LabVIFW

Das **Startfenster** öffnet sich nach dem Start von LabVIEW. In diesem Fenster können Sie Dateien öffnen und Projekte erstellen. Darüber hinaus finden Sie hier Informationsquellen zu LabVIEW sowie Möglichkeiten, den Funktionsumfang von LabVIEW zu erweitern.

Das **Startfenster** wird ausgeblendet, wenn Sie eine Datei öffnen oder eine neue Datei erstellen. Es wird nach dem Schließen aller geöffneten Frontpanel und Blockdiagramme wieder eingeblendet. Das Fenster kann auch vom Frontpanel oder Blockdiagramm aus über **Ansicht» Startfenster** geöffnet werden.

## <span id="page-9-1"></span>Öffnen eines neuen VIs anhand einer Vorlage

In LabVIEW gibt es VI-Vorlagen für SubVIs, Funktionen, Strukturen und Frontpanel-Objekte, die Ihnen den Einstieg in die Erstellung einfacher messtechnischer Anwendungen erleichtern sollen.

In der folgenden Anleitung wird schrittweise die Erstellung eines VIs beschrieben, mit dem ein Signal erzeugt und auf dem Frontpanel dargestellt wird.

- 1. Starten Sie LabVIEW.
- 2. Wählen Sie **Datei»Neu**, um zum Dialogfeld **Neu** zu gelangen.
- 3. Klicken Sie links in der Liste **Neu erstellen** auf **VI»Aus Vorlage»Tutorium (Erste Schritte)»Generieren und anzeigen**. Mit Hilfe dieser VI-Vorlage wird ein Signal erzeugt und dargestellt.

Auf der rechten Seite unter **Beschreibung** erscheint eine Vorschau der ausgewählten VI-Vorlage. [I](#page-10-0)n der folgenden Abbildung sehen Sie das Dialogfeld **Neu** mit der Vorschau für die Vorlage "Generieren und anzeigen".

<span id="page-10-0"></span>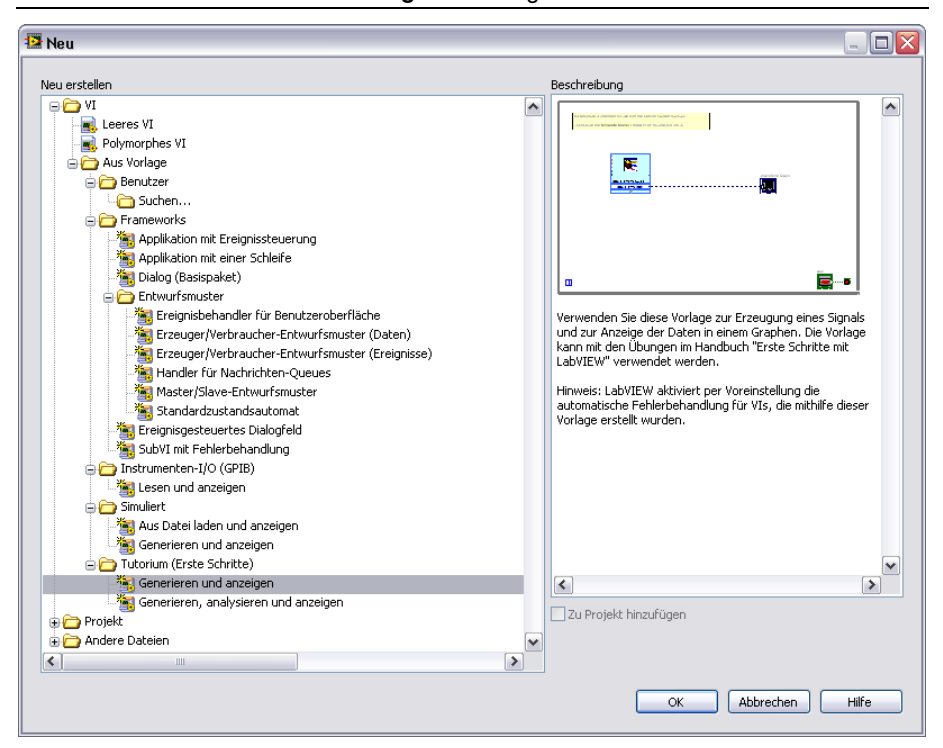

**Abbildung 1-2.** Dialogfeld "Neu"

4. Klicken Sie zum Erstellen eines VIs von der Vorlage auf **OK**. Stattdessen können Sie die Vorlage auch unter **Neu erstellen** doppelt anklicken.

Es werden zwei Fenster angezeigt: das Frontpanel und das Blockdiagramm.

5. Sehen Sie sich das Frontpanel an.

Die Benutzeroberfläche, oder das Frontpanel, wird mit einem grauen Hintergrund angezeigt und enthält Bedien- und Anzeigeelemente. Die Titelleiste des Frontpanels zeigt an, dass es sich bei diesem Fenster um das Frontpanel des VIs "Generieren und anzeigen" handelt.

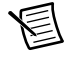

**Hinweis** Sollte das Frontpanel nicht sichtbar sein, klicken Sie auf den Menüpunkt **Fenster»Frontpanel anzeigen**. Mit der Tastenkombination <Strg + E> können Sie jederzeit zwischen dem Frontpanel und dem Blockdiagramm wechseln. Die <Strg>-Taste auf Windows-Tastaturen entspricht der Taste <Command> von **Mac OS X** und <Alt> von **Linux**.

6. Wählen Sie **Fenster»Blockdiagramm anzeigen** und sehen Sie sich das Blockdiagramm des VIs an.

Das Blockdiagramm hat einen weißen Hintergrund und enthält die VIs und Strukturen zur Steuerung der Elemente auf dem Frontpanel. Die Titelleiste des Blockdiagramms zeigt an, dass es sich bei diesem Fenster um das Blockdiagramm des VIs "Generieren und anzeigen" handelt.

7. Klicken Sie in der Symbolleiste des Frontpanels auf die Schaltfläche **Ausführen** (vgl. folgende Abbildung) oder drücken Sie <Strg + R>.

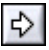

Im Graphen auf dem Frontpanel wird eine Sinusschwingung dargestellt.

8. Stoppen Sie das VI, indem Sie auf dem Frontpanel auf die Schaltfläche **Stopp** (vgl. folgende Abbildung) klicken.

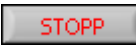

## <span id="page-11-0"></span>Hinzufügen von Elementen zum Frontpanel

Frontpanel-Elemente simulieren Bedienvorrichtungen von Geräten und ermöglichen die Übergabe von Daten an das Blockdiagramm. Bei zahlreichen Geräten gibt es beispielsweise Drehschalter zum Ändern von Eingabewerten.

Führen Sie die folgenden Schritte aus, um einen Drehknopf auf dem Frontpanel einzufügen.

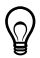

**Tipp** Alle Änderungen, die Sie in den Übungen vornehmen, können durch Anklicken von **Bearbeiten»Rückgängig** im Menü oder durch Drücken der Tastenkombination  $\langle$ Strg + Z $>$  rückgängig gemacht werden.

1. Wenn die **Elemente**-Palette (vgl. Abbildung 1-3) nicht auf dem Frontpanel sichtbar ist, klicken Sie im Menü auf **Ansicht»Elementepalette**.

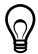

**Tipp** Zum Einblenden der Palette **Elemente** oder **Funktionen** können Sie auch mit der rechten Maustaste auf eine freie Stelle im Blockdiagramm oder auf dem Frontpanel klicken. In der linken oberen Ecke der Paletten **Elemente** und **Funktionen** befindet sich ein kleines Reißzweckensymbol. Durch Anklicken dieses Symbols können die Paletten fixiert werden.

2. Wenn Sie LabVIEW zum ersten Mal starten, wird beim Öffnen der **Elemente**-Palette automatisch die Unterpalette **Modern** angezeigt (vgl. folgende Abbildung). Falls die Unterpalette **Modern** nicht zu sehen ist, klicken Sie in der **Elemente**-Palette auf **Modern**, damit sie eingeblendet wird.

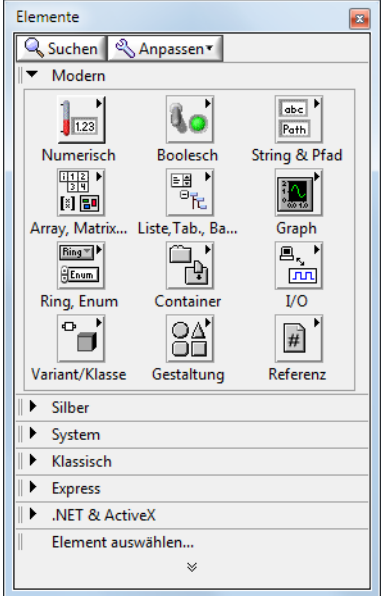

#### **Abbildung 1-3.** Elementepalette

3. Bewegen Sie den Cursor nun über die einzelnen Symbole auf der Palette **Modern**, bis Sie die Unterpalette **Numerisch** finden.

Beim Bewegen des Cursors über ein Symbol auf der **Elemente**-Palette erscheint der Name der Unterpalette, des Bedienelements oder der Anzeige in einem Hinweisstreifen unter dem Symbol.

**Hinweis** Für einige Palettenobjekte werden Kurznamen angezeigt, die sich von den Namen auf dem Hinweisstreifen unterscheiden. Bei den Kurznamen handelt es sich um Abkürzungen der eigentlichen Namen, die dem Platz auf der Palette angepasst wurden. Wenn Sie ein Element nicht unter dem Kurznamen finden, verwenden Sie die Schaltfläche **Suchen** auf der Palette **Elemente** oder **Funktionen** und geben Sie den regulären Namen ein.

4. Bewegen Sie den Mauszeiger über das Symbol **Numerisch**, um die Unterpalette **Numerisch** zu öffnen.

5. Klicken Sie hier auf das Bedienelement **Drehknopf**, so dass es dem Cursor unterlegt wird, und fügen Sie es links vom Signalverlaufsgraphen in das Frontpanel ein.

Sie werden diesen Drehknopf im Laufe der Übungen zum Einstellen der Amplitude eines Signals benötigen.

6. Wählen Sie nun den Menüpunkt **Datei»Speichern unter** und speichern Sie das VI unter dem Namen Signalerfassung.vi in einem einfach wiederzufindenden Verzeichnis.

## <span id="page-13-0"></span>Ändern des Signaltyps

Im Blockdiagramm befindet sich ein hellblaues Objekt mit der Bezeichnung **Signal simulieren**. Dieses Symbol steht für das Express-VI "Signal simulieren". Bei Express-VIs handelt es sich um konfigurierbare Komponenten im Blockdiagramm für einfache Arten von Messungen. Das Express-VI "Signal simulieren" gibt per Voreinstellung eine Sinusschwingung aus.

Damit statt einer Sinus- eine Sägezahnschwingung simuliert wird, gehen Sie wie folgt vor:

1. Wechseln Sie zum Blockdiagramm, indem Sie die Tastenkombination <Strg + E> drücken oder das Blockdiagramm anklicken.

Suchen Sie nach dem Express-VI "Signal simulieren" (vgl. folgende Abbildung). Das vom Express-VI "Signal simulieren" ausgegebene Signal richtet sich nach den ausgewählten Einstellungen.

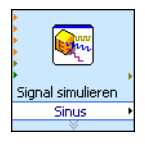

2. Klicken Sie mit der rechten Maustaste auf das Express-VI "Signal simulieren" und wählen Sie aus dem Kontextmenü die Option **Eigenschaften** aus. Es öffnet sich das Dialogfeld **Konfigurieren von 'Signal simulieren'**. **(Mac OS X)** Ein Klick mit der Maustaste bei gedrückter <Strg>-Taste entspricht einem Klick mit der rechten Maustaste unter Windows.

**Tipp** Das Dialogfeld kann auch mit einem Doppelklick auf das VI geöffnet werden.

3. Wählen Sie aus dem Pulldown-Menü **Signaltyp** die Option **Sägezahn** aus.

Der Signalverlauf im Feld **Vorschau** wechselt von einer Sinus- zu einer Sägezahnschwingung. Das Dialogfeld **Konfigurieren von 'Signal simulieren'** sollte in etwa der folgenden Abbildung entsprechen.

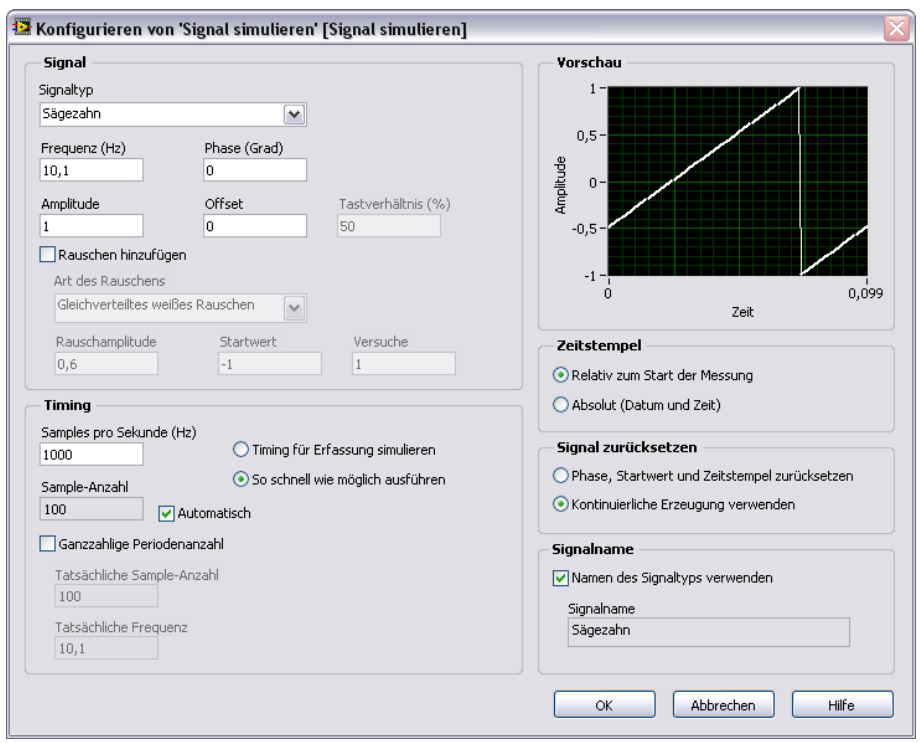

**Abbildung 1-4.** Dialogfeld "Konfigurieren von 'Signal simulieren'"

- 4. Klicken Sie auf die Schaltfläche **OK**, so dass die neuen Einstellungen übernommen werden und das Dialogfeld geschlossen wird.
- 5. Bewegen Sie den Cursor über die Pfeile am unteren Rand des Express-VIs "Signal simulieren". Mit ihnen wird angezeigt, dass durch Aufziehen des Express-VIs weitere Ein- und Ausgänge sichtbar werden.
- 6. Der Cursor verwandelt sich, wie nachfolgend dargestellt, in einen Doppelpfeil. Ziehen Sie den Rand des Express-VIs bei gedrückter Maustaste so weit nach unten, bis zwei weitere Zeilen angezeigt werden. Beim Loslassen des Rands sollte der Eingang **Amplitude** zu sehen sein.

Wie Sie in Abbildung 1-4 sehen, ist **Amplitude** eine der Optionen im Dialogfeld **Konfigurieren von 'Signal simulieren'**. Wenn Eingänge wie **Amplitude** sowohl im Blockdiagramm als auch im Konfigurationsdialogfeld erscheinen, haben Sie die Wahl, wo Sie diese Eingänge konfigurieren.

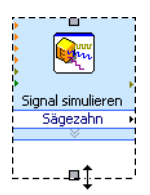

## <span id="page-15-0"></span>Verbinden von Objekten im Blockdiagramm

Damit die Amplitude des Signals mit dem Drehknopf verändert werden kann, müssen die Objekte zunächst im Blockdiagramm miteinander verbunden werden.

Führen Sie zum Verbinden des Drehknopfs mit dem Eingang **Amplitude** des Express-VIs "Signal simulieren" folgende Schritte aus:

1. Bewegen Sie im Blockdiagramm den Cursor über das Symbol **Drehknopf** (vgl. folgende Abbildung).

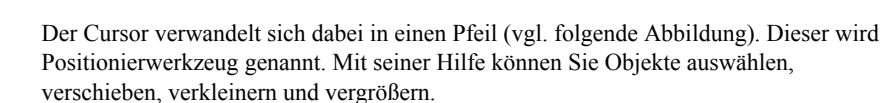

R.

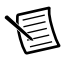

**Hinweis** Im Blockdiagramm können Sie nur die Größe von Schleifen und Strukturen ändern. Um die Größe anderer Objekte anzupassen, müssen Sie zum Frontpanel wechseln.

2. Klicken Sie mit dem Positionierwerkzeug auf das Symbol **Drehknopf** und vergewissern Sie sich, dass es sich links vom Express-VI "Signal simulieren" und innerhalb der grauen Schleife (vgl. folgende Abbildung) befindet.

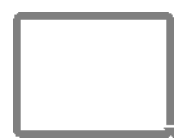

Die Symbole in der Schleife stellen die Bedien- und Anzeigeelemente auf dem Frontpanel dar. Blockdiagrammanschlüsse haben Ein- und Ausgänge, über die Daten zwischen dem Frontpanel und dem Blockdiagramm ausgetauscht werden.

- 3. Heben Sie die Markierung des Symbols **Drehknopf** durch einen Klick ins Blockdiagramm auf. Um ein anderes Werkzeug für ein Objekt zu nutzen, müssen Sie erst die Markierung des Objekts aufheben.
- 4. Führen Sie den Cursor über den Pfeil am Symbol **Drehknopf** (vgl. folgende Abbildung).

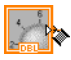

Der Cursor verwandelt sich in das Verbindungswerkzeug, das wie eine Drahtrolle aussieht (vgl. folgende Abbildung). Mit diesem Werkzeug werden die Objekte im Blockdiagramm miteinander verbunden.

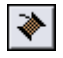

5. Nach Anzeige des Verbindungswerkzeugs klicken Sie zuerst auf den Pfeil im Symbol **Drehknopf** und anschließend auf den Pfeil am Eingang **Amplitude** des Express-VIs "Signal simulieren" (vgl. folgende Abbildung), um so die beiden Objekte miteinander zu verbinden.

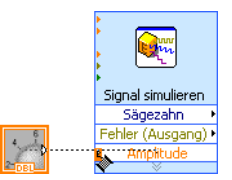

Es erscheint eine Verbindung zwischen den Objekten. Über diese Verbindung werden Daten vom Drehknopf an das Express-VI übertragen.

6. Wählen Sie anschließend **Datei»Speichern**, um das VI zu speichern.

## <span id="page-16-0"></span>Ausführen von VIs

Beim Starten eines VIs wird die damit beabsichtigte Funktion ausgeführt.

Zum Starten des VIs "Signalerfassung" gehen Sie wie folgt vor:

- 1. Wechseln Sie zum Frontpanel, indem Sie die Tastenkombination <Strg + E> drücken oder das Frontpanel anklicken.
- 2. Klicken Sie auf die Schaltfläche **Ausführen** oder drücken Sie <Strg + R>.

Als Zeichen dafür, dass das VI gerade ausgeführt wird, hat sich der rote Pfeil auf der Schaltfläche **Ausführen** nun in einen schwarzen Pfeil verwandelt (vgl. folgende Abbildung). Die Werte der meisten Bedienelemente können während der VI-Ausführung geändert werden. Sonstige Änderungen am VI sind jedoch bei laufendem VI nicht möglich.

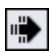

3. Zum Einstellen der Sägezahnamplitude führen Sie den Cursor über den Drehknopf, halten Sie die Maustaste gedrückt und betätigen Sie den Knopf.

Beachten Sie, wie die Amplitude der Sägezahnschwingung auf die Bewegung des Drehknopfs reagiert. Beim Ändern der Amplitude wird am Cursor ein Hinweisstreifen mit dem aktuellen Zahlenwert des Drehknopfs eingeblendet. Die Werte der y-Achse des Graphen passen sich automatisch an die Größe der Amplitude an.

4. Klicken Sie auf die Schaltfläche **Stopp** (vgl. folgende Abbildung), um die Ausführung des VIs zu beenden.

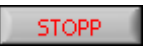

Mit der Schaltfläche **Stopp** wird das VI nach dem aktuellen Durchlauf der Schleife angehalten. Beim Betätigen der Schaltfläche **Ausführung abbrechen** (vgl. folgende Abbildung) hält das VI dagegen sofort an. Es wird keine Rücksicht darauf genommen, ob der aktuelle Schleifendurchlauf abgeschlossen ist oder nicht. Bei VIs mit externen Ressourcen (z. B. angeschlossenen Geräten) können die Ressourcen beim Abbrechen einen undefinierten Zustand annehmen, wenn sie nicht zurückgesetzt oder ordnungsgemäß freigegeben werden. Zur Vermeidung dieses Problems sollten Ihre VIs immer eine Stopp-Schaltfläche haben.

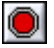

## <span id="page-17-0"></span>Ändern des Signals

Gehen Sie nun nach den folgenden Schritten vor, um das Signal um den Faktor 10 zu skalieren und das Ergebnis im Graphen auf dem Frontpanel darzustellen:

1. Klicken Sie mit dem Positionierwerkzeug die Verbindung zwischen dem Express-VI "Signal simulieren" und dem Symbol **Signalverlaufsgraph** (vgl. folgende Abbildung) an.

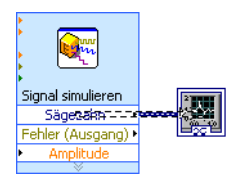

2. Entfernen Sie die Verbindung durch Drücken der Taste <Entf>.

3. Wenn die **Funktionen**-Palette (vgl. folgende Abbildung) nicht sichtbar ist, kann sie über den Menüpunkt **Ansicht»Funktionenpalette** eingeblendet werden. Beim Öffnen der **Funktionen**-Palette wird per Voreinstellung die Unterpalette **Programmierung** angezeigt. Zur Auswahl der **Express**-Palette müssen Sie auf der Palette **Funktionen** auf **Express** klicken.

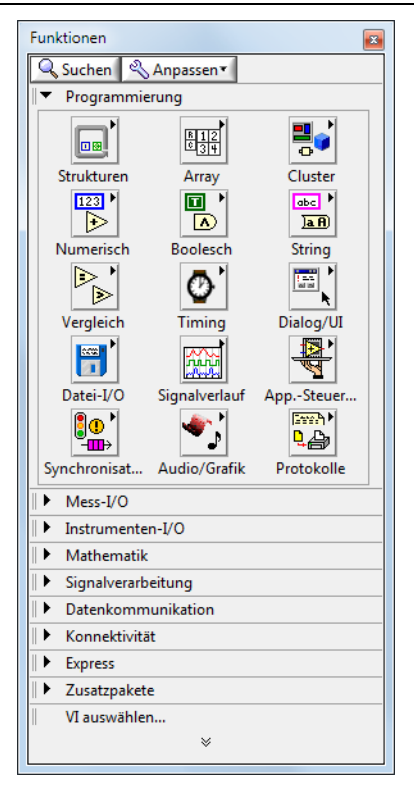

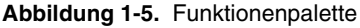

4. Wählen Sie aus der Unterpalette **Arithmetik & Vergleich** das Express-VI "Formel" aus (vgl. folgende Abbildung) und fügen Sie es zwischen dem Express-VI "Signal simulieren" und dem **Signalverlaufsgraphen** in das Blockdiagramm ein. Sollte nicht genug Platz vorhanden sein, verschieben Sie den Anschluss **Signalverlaufsgraph** ein wenig nach rechts.

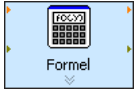

Nach dem Einfügen des VIs in das Blockdiagramm öffnet sich das Dialogfeld **Konfigurieren von 'Formel'**. Wenn Sie ein Express-VI in das Blockdiagramm einfügen, erscheint automatisch ein Dialogfeld zum Konfigurieren des VIs.

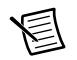

**Hinweis** Wenn Sie ein Objekt sehr dicht neben einem anderen im Blockdiagramm ablegen, wird ggf. automatisch eine Verbindung zwischen den beiden Objekten hergestellt. Löschen Sie unerwünschte Verbindungen. Zur Konfiguration von automatischen Verbindungen wählen Sie **Werkzeuge»Optionen** und dann **Blockdiagramm** aus der Liste **Kategorie**. Deaktivieren Sie bei Bedarf die Option **Autom. Verbindung aktivieren**.

5. Klicken Sie in der rechten unteren Ecke des Dialogfelds **Konfigurieren von 'Formel'** auf die Schaltfläche **Hilfe** (vgl. folgende Abbildung), um in der *LabVIEW-Hilfe* Informationen zu diesem VI anzuzeigen.

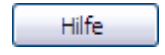

Im LabVIEW-Hilfethema *Formel* werden die Funktion des Express-VIs, seine Ein- und Ausgänge sowie die Konfigurationsoptionen des VIs beschrieben. Zu jedem Express-VI gibt es ein eigenes Hilfethema, das durch Anklicken der Schaltfläche **Hilfe** im Konfigurationsdialogfeld oder durch Anklicken des Express-VIs mit der rechten Maustaste und Auswahl des Menüpunkts **Hilfe** geöffnet wird.

- 6. Suchen Sie im Hilfethema *Formel* nach der Dialogfeldoption, mit der laut Beschreibung eine Variable in die Formel eingefügt wird.
- 7. Legen Sie die *LabVIEW-Hilfe* in der Taskleiste ab und kehren Sie zum Dialogfeld **Konfigurieren von 'Formel'** zurück.
- 8. Ändern Sie den Text in der Spalte **Beschriftung** der Dialogfeldoption, die Sie der Hilfe entnommen haben (vgl. folgende Abbildung), von **X1** in Sägezahn, um die Eingangsgröße des Express-VIs anzugeben. Wenn Sie oben im Dialogfeld auf das Feld **Formel** klicken, ändert sich der Text entsprechend Ihrer Eingabe.

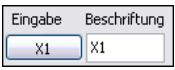

9. Legen Sie den Skalierungsfaktor fest, indem Sie in das Feld **Sägezahn** im Textfeld **Formel** \*10 eingeben.

Der Skalierungsfaktor kann mit den **Eingabe**-Schaltflächen im Konfigurationsdialogfeld oder über die Tastatur (\*, 1 und 0) eingegeben werden. Wenn Sie die **Eingabe**-Schaltflächen im Konfigurationsdialogfeld verwenden, wird der Eingangswert der Formel nach dem Eingang **Sägezahn** im Feld **Formel** angezeigt. Bei der Tastatureingabe klicken Sie neben **Sägezahn** in das Feld **Formel** und geben die Formel ein, die im Textfeld enthalten sein soll. Das Dialogfeld **Konfigurieren von 'Formel'** sollte in etwa der folgenden Abbildung entsprechen.

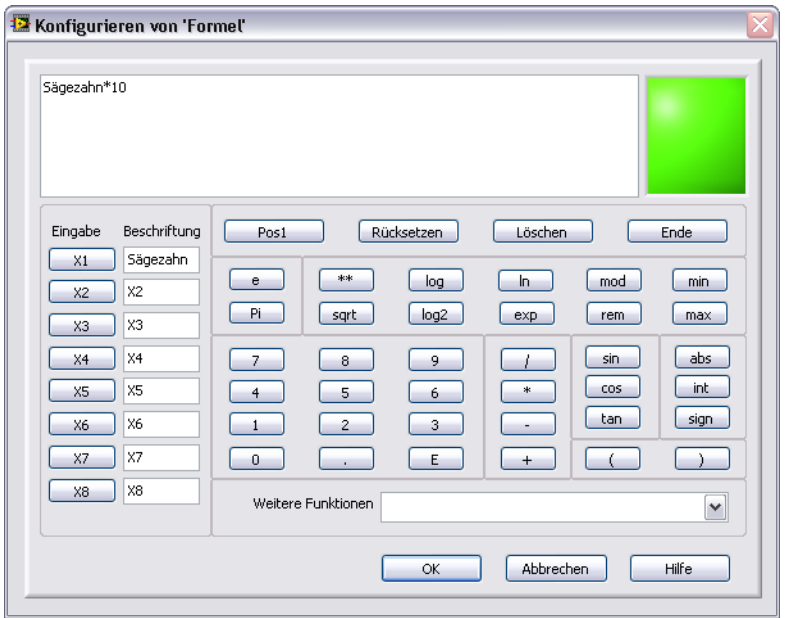

**Abbildung 1-6.** Dialogfeld "Konfigurieren von 'Formel'"

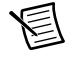

**Hinweis** Bei Eingabe einer ungültigen Formel in das **Formel**-Textfeld wird die **Fehler**-LED in der rechten oberen Ecke grau und es erscheint die Meldung **Ungültige Formel**.

- 10. Klicken Sie auf **OK**, so dass die neuen Einstellungen gespeichert werden und das Dialogfeld **Konfigurieren von 'Formel'** geschlossen wird.
- 11. Bewegen Sie den Cursor auf den Pfeil des Ausgangs **Sägezahn** im Express-VI "Signal simulieren".
- 12. Wenn das Verbindungswerkzeug angezeigt wird, klicken Sie zuerst auf den Pfeil am Ausgang **Sägezahn** und anschließend auf den Pfeil am Eingang **Sägezahn** des Express-VIs "Formel" (vgl. folgende Abbildung), um so die beiden Objekte miteinander zu verbinden.

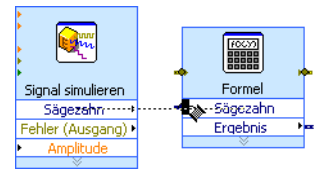

13. Verbinden Sie den Ausgang **Ergebnis** des Express-VIs "Formel" mit dem **Signalverlaufsgraphen**.

Werfen Sie nun einen Blick auf die Verbindungen zwischen den Express-VIs und den anderen Symbolen. Die Pfeile in den Express-VIs und Symbolen geben die Richtung an, in der die Daten durch die jeweiligen Verbindungen fließen. Das Blockdiagramm sollte der folgenden Abbildung ähneln. Nehmen Sie bei Bedarf die Blockdiagrammabbildungen zu Hilfe. Die Anordnung der Objekte muss nicht genau mit der Abbildung übereinstimmen.

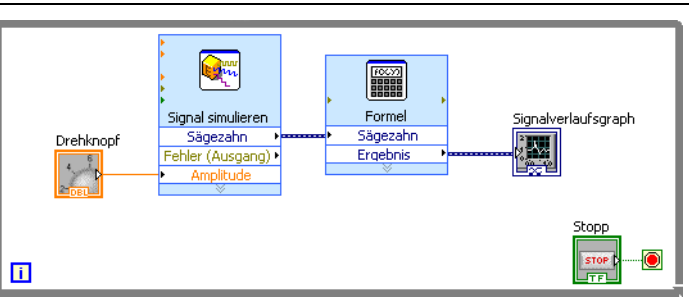

**Abbildung 1-7.** Blockdiagramm des VIs "Signalerfassung"

**Tipp** Wenn LabVIEW die Verbindungen automatisch um vorhandene Objekte herum anordnen soll, klicken Sie mit der rechten Maustaste auf eine beliebige Verbindung und wählen Sie aus dem Kontextmenü die Option **Verdrahtung bereinigen** aus. Außerdem werden alle Verbindungen soweit wie möglich begradigt. Sie können auch in der Symbolleiste des Blockdiagramms auf die Schaltfläche **Diagramm aufräumen** klicken, um automatisch alle Verbindungen und Objekte übersichtlich anzuordnen.

14. Zum Speichern des VIs drücken Sie <Strg + S> oder wählen Sie **Datei»Speichern**.

## <span id="page-21-0"></span>Darstellen zweier Signale in einem Graphen

Um das vom Express-VI "Signal simulieren" erzeugte Signal mit dem vom Express-VI "Formel" geänderten Signal visuell zu vergleichen, verwenden Sie die Funktion "Signale zusammenfassen".

Führen Sie zur Darstellung zweier Signale im selben Graphen folgende Schritte aus:

- 1. Bewegen Sie den Cursor über den Pfeil am Ausgang **Sägezahn** des Express-VIs "Signal simulieren".
- 2. Verbinden Sie anschließend mit Hilfe des Verbindungswerkzeugs den Ausgang **Sägezahn** mit dem **Signalverlaufsgraphen**. An der Stelle, an der die beiden Verbindungen zusammentreffen, erscheint nun die Funktion "Signale zusammenfassen" (vgl. folgende Abbildung).

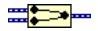

 $\stackrel{.}{\Omega}$ 

Eine Funktion ist ein Ausführungselement in LabVIEW. Funktionen sind mit Operatoren, Funktionen oder Anweisungen in befehlsorientierten Programmiersprachen vergleichbar. Die Funktion "Signale zusammenfassen" gestattet die Darstellung der beiden Signale in einem Graphen.

Das Blockdiagramm sollte der folgenden Abbildung ähneln.

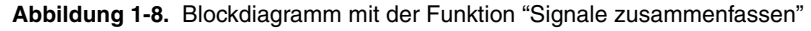

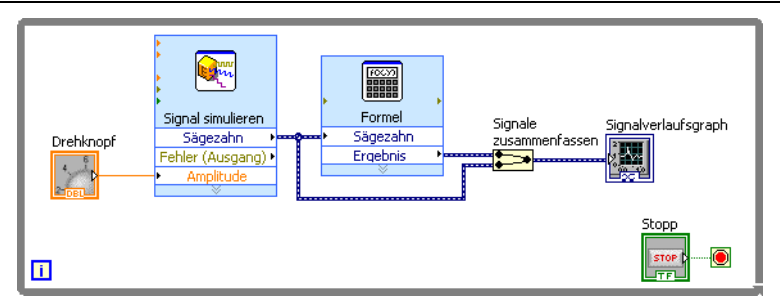

- 3. Zum Speichern des VIs drücken Sie <Strg + S> oder wählen Sie **Datei»Speichern**.
- 4. Wechseln Sie nun zum Frontpanel, starten Sie das VI und ändern Sie mit dem Drehknopf die Amplitude.

Im Graphen werden die ursprüngliche Sägezahnschwingung und die skalierte Schwingung (zehnfache Amplitude) dargestellt, die Sie mit dem Express-VI "Formel" festgelegt haben. Der maximale Wert der y-Achse wird automatisch skaliert, wenn Sie den Drehschalter betätigen.

5. Klicken Sie auf die **Stopp**-Schaltfläche, um das VI anzuhalten.

## <span id="page-22-0"></span>Bearbeiten der Einstellungen zum Drehknopf

Das Bedienelement "Drehknopf" dient im vorliegenden Beispiel zum Einstellen der Amplitude der Sägezahnschwingung. Deshalb empfiehlt es sich, den Drehknopf mit **Amplitude** zu bezeichnen.

Um die Darstellung des Drehknopfs zu ändern, gehen Sie wie folgt vor:

- 1. Klicken Sie auf dem Frontpanel mit der rechten Maustaste auf den Drehknopf und wählen Sie aus dem Kontextmenü die Option **Eigenschaften** aus. Es öffnet sich das Dialogfeld **Eigenschaften für Drehknopf: Drehknopf**. Klicken Sie auf die Registerkarte **Darstellung**, um zur Seite **Darstellung** zu gelangen.
- 2. Löschen Sie aus dem Feld **Beschriftung** auf der Registerkarte **Darstellung** die bisherige Bezeichnung **Drehknopf** und geben Sie Amplitude ein.

Das Dialogfeld **Eigenschaften für Drehknopf** sollte in etwa der folgenden Abbildung entsprechen.

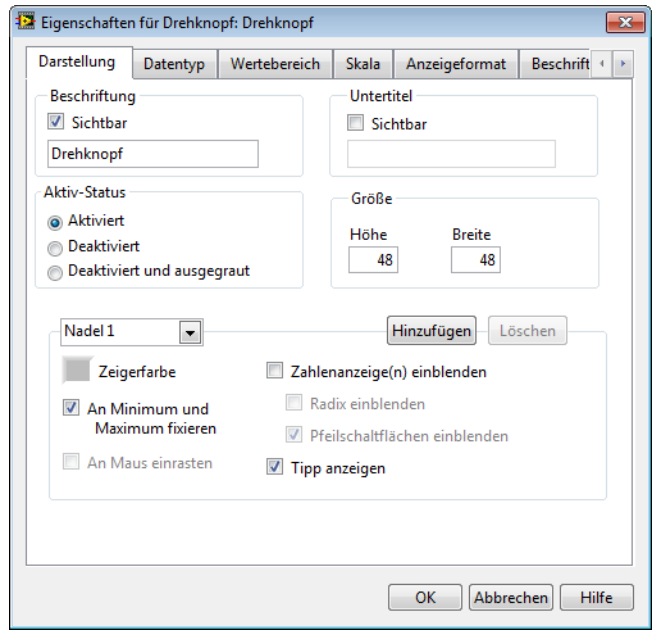

**Abbildung 1-9.** Dialogfeld "Eigenschaften für Drehknopf: Drehknopf"

3. Klicken Sie die Registerkarte **Skala** an. Aktivieren Sie unter **Skalendarstellung** die Option **Farbrampe anzeigen**.

Der Drehknopf wird sofort Ihren Einstellungen entsprechend angezeigt.

- 4. Klicken Sie auf die Schaltfläche **OK**, so dass die Einstellungen gespeichert werden und das Dialogfeld **Eigenschaften für Drehknopf: Drehknopf** geschlossen wird.
- 5. Speichern Sie das VI.
- 6. Probieren Sie auch andere Einstellungen im Dialogfeld **Eigenschaften für Drehknopf: Drehknopf** aus. Ändern Sie zum Beispiel auf der Registerkarte **Skala** durch Anklicken des Farbfelds die **Beschriftungsfarbe** für die Skala.
- 7. Wenn die beim Experimentieren vorgenommenen Änderungen nicht übernommen werden sollen, klicken Sie auf die Schaltfläche **Abbrechen**. Andernfalls bestätigen Sie die Änderungen über die Schaltfläche **OK**.

## <span id="page-24-0"></span>Ändern der Darstellung des Signalverlaufsgraphen

Die beiden Signale werden in einem Signalverlaufsgraphen angezeigt. Um zu verdeutlichen, welcher Plot das skalierte Signal und welcher das simulierte Signal darstellt, können Sie einige Änderungen am Anzeigeelement vornehmen.

Um die Darstellung des Signalverlaufsgraphen zu ändern, gehen Sie wie folgt vor:

1. Bewegen Sie den Cursor auf dem Frontpanel auf den oberen Rand der Legende des Signalverlaufsgraphen.

Obwohl im Graphen zwei Kurven dargestellt werden, zeigt die Legende des Graphen nur eine der Kurven an.

2. Ziehen Sie mit dem erscheinenden Doppelpfeil (vgl. folgende Abbildung) den oberen Rahmen der Plotlegende nach oben. Nach dem Loslassen der Maustaste wird der Name des zweiten Plots angezeigt.

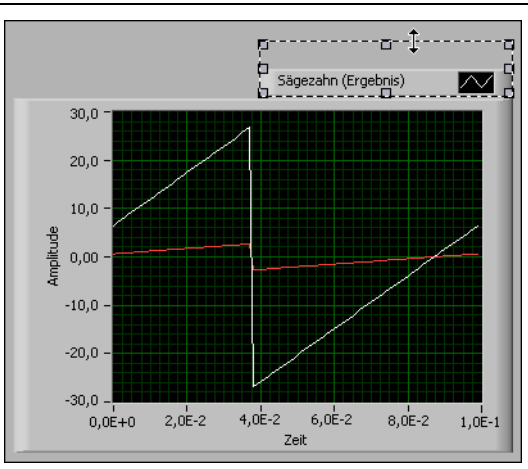

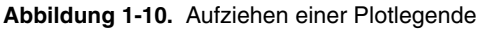

- 3. Klicken Sie mit der rechten Maustaste auf den Signalverlaufsgraphen und wählen Sie aus dem Kontextmenü die Option **Eigenschaften** aus. Es öffnet sich das Dialogfeld **Eigenschaften für Graph: Signalverlaufsgraph**.
- 4. Wechseln Sie zur Registerkarte **Plots** und wählen Sie aus dem Pulldown-Menü die Option **Sägezahn** aus. Klicken Sie unter **Farben** auf das Farbfeld **Linie**, so dass die Farbpalette angezeigt wird, und wählen Sie eine neue Linienfarbe aus.
- 5. Klicken Sie im Pulldown-Menü auf **Sägezahn (Ergebnis)**.
- 6. Aktivieren Sie die Option **Plots nicht nach Signalen benennen**. Auf diese Weise können Sie die Beschriftungen des Graphen bearbeiten.
- 7. Löschen Sie nun im Textfeld **Name** die alte Bezeichnung und geben Sie stattdessen Skalierte Sägezahnschwingung ein.
- 8. Klicken Sie auf die Schaltfläche **OK**, so dass die Einstellungen gespeichert werden und das Dialogfeld **Eigenschaften für Graph: Signalverlaufsgraph** geschlossen wird. Die Plotfarbe und -legende ändern sich.
- 9. Testen Sie auch andere Einstellungen im Dialogfeld **Eigenschaften für Graph: Signalverlaufsgraph**. Versuchen Sie beispielsweise, auf der Registerkarte **Skalen** die automatische Skalierung zu deaktivieren oder den Minimum- und Maximumwert der y-Achse zu ändern.
- 10. Wenn die beim Experimentieren vorgenommenen Änderungen nicht übernommen werden sollen, klicken Sie auf die Schaltfläche **Abbrechen**. Andernfalls bestätigen Sie die Änderungen über die Schaltfläche **OK**.
- 11. Speichern und schließen Sie das VI.

## <span id="page-25-0"></span>Zusammenfassung

Es folgt eine Zusammenfassung der Schwerpunkte dieses Kapitels.

## <span id="page-25-1"></span>Frontpanel

Das Frontpanel ist die Benutzeroberfläche eines VIs. Auf dem Frontpanel werden Bedienelemente zur Eingabe und Anzeigeelemente zur Ausgabe von Daten angeordnet. Die Bedienund Anzeigeelemente befinden sich auf der **Elemente**-Palette.

Bedienelemente sind Eingabeelemente wie Drehknöpfe, Druckschalter oder Drehregler. Bedienelemente bilden die Bedienvorrichtungen von Messgeräten nach. Sie dienen dazu, das Blockdiagramm des VIs mit Daten zu versorgen.

Zu den Anzeigeelementen zählen zum Beispiel Graphen oder LEDs. Mit Anzeigeelementen werden die Ausgänge und Ausgabeelemente von Messgeräten simuliert und die vom Blockdiagramm ausgegebenen Werte angezeigt.

## <span id="page-25-2"></span>Blockdiagramm

Das Blockdiagramm enthält den grafischen Quellcode, der auch als G-Code oder Blockdiagrammcode bezeichnet wird. Es besteht aus Symbolen für die einzelnen Funktionen zum Steuern der Frontpanel-Objekte. Frontpanel-Objekte werden im Blockdiagramm durch entsprechende Anschlüsse dargestellt. Die Anschlüsse von Bedien- und Anzeigeelementen sind mit Express-VIs sowie anderen VIs und Funktionen verbunden. Die Verbindungen dienen zum Übertragen der Daten von Bedienelementen an VIs und Funktionen, von VIs und Funktionen an Anzeigeelemente sowie zum Datenaustausch zwischen unterschiedlichen VIs und Funktionen. Die Abfolge der VIs und Funktionen wird durch den Datenfluss bestimmt. Daher wird dieses Programmierprinzip auch als Datenflussprogrammierung bezeichnet.

## <span id="page-25-3"></span>Frontpanel- und Blockdiagrammwerkzeuge

Das Positionierwerkzeug wird angezeigt, wenn Sie den Cursor auf ein Frontpanel- oder Blockdiagramm-Objekt führen. Der Cursor verwandelt sich dann in einen Pfeil, mit dem Sie Objekte markieren, verschieben und in der Größe verändern können. Das Verbindungswerkzeug erscheint, wenn Sie den Cursor über einen Anschluss eines Blockdiagrammobjekts bewegen. Der Cursor verwandelt sich dann in eine Drahtrolle, mit der Sie Blockdiagrammobjekte zum Zweck des Datenaustauschs miteinander verbinden können.

## <span id="page-26-0"></span>Starten und Stoppen von VIs

Beim Starten eines VIs wird die damit beabsichtigte Anwendung ausgeführt. Zum Starten eines VIs klicken Sie auf die Schaltfläche **Ausführen** oder drücken Sie <Strg + R>. Wenn das VI läuft, verwandelt sich die Schaltfläche **Ausführen** in einen dunkleren Pfeil. Mit der Schaltfläche **Abbrechen** wird das VI mit sofortiger Wirkung beendet. Dadurch können äußere Ressourcen des VIs jedoch einen undefinierten Zustand annehmen. Zur Vermeidung dieses Problems sollten Ihre VIs immer eine Stopp-Schaltfläche haben. Mit der Stopp-Schaltfläche wird das VI nach dem aktuellen Durchlauf der Schleife angehalten.

## <span id="page-26-1"></span>Express-VIs

Verwenden Sie für gängige Arten von Messungen nach Möglichkeit die Express-VIs auf der **Funktionen**-Palette. Wenn Sie ein Express-VI in das Blockdiagramm einfügen, erscheint automatisch ein Dialogfeld zum Konfigurieren des VIs. Nach den darin vorgenommenen Einstellungen richtet sich, wie das VI arbeitet. Zur Anzeige des Konfigurationsdialogfelds können Sie ein Express-VI auch doppelt oder mit der rechten Maustaste anklicken und aus dem Kontextmenü die Option **Eigenschaften** auswählen. Wenn Sie Werte an das Express-VI anlegen und es starten, werden im Konfigurationsdialogfeld tatsächliche Werte angezeigt. Wenn Sie das Express-VI schließen und erneut öffnen, werden so lange Beispielwerte angezeigt, bis Sie das VI wieder starten.

Express-VIs erscheinen im Blockdiagramm als hellblaue aufziehbare Felder mit einem Symbol in der Mitte. Um alle Ein- und Ausgänge des Express-VIs zu sehen, müssen Sie es mit der Maus aufziehen. Die Anzahl darstellbarer Ein- und Ausgänge richtet sich nach den VI-Einstellungen.

## <span id="page-26-2"></span>LabVIEW-Dokumentation

In der *LabVIEW-Hilfe* finden Sie Informationen zu den Grundlagen der LabVIEW-Programmierung, schrittweise Anleitungen zur Verwendung von LabVIEW sowie Hinweise zu den VIs, Funktionen, Paletten, Menüs, Werkzeugen, Eigenschaften, Methoden, Ereignissen und Dialogfeldern des Programms. In der *LabVIEW-Hilfe* wird auch auf weitere LabVIEW-Dokumentation von National Instruments verwiesen. Wenn Sie bei der Konfiguration eines Express-VIs Informationen zum VI benötigen, klicken Sie im Konfigurationsdialogfeld auf die Schaltfläche **Hilfe**. Zur Anzeige der *LabVIEW-Hilfe* wählen Sie im Menü **Hilfe»LabVIEW-Hilfe** oder klicken Sie eine Funktion im Blockdiagramm oder auf einer fixierten Palette mit der rechten Maustaste an und wählen Sie **Hilfe** (zum Fixieren einer Palette muss die Reißzwecke angeklickt werden).

Bei Installation eines LabVIEW-Zusatzpakets (Add-Ons), zum Beispiel eines Toolkits, Moduls oder Treibers, wird die dazugehörige Dokumentation entweder in der *LabVIEW-Hilfe* oder in einer separaten Hilfe angezeigt, die Sie unter **Hilfe»Add-On-Hilfe** finden (**Add-On-Hilfe** ist der Name der Hilfe für das Zusatzpaket).

## <span id="page-27-0"></span>Eigenschaftsdialogfelder

Darstellungsart und Funktionsmerkmale von Frontpanel-Elementen können entweder über das Dialogfeld "Eigenschaften" oder über Kontextmenüs eingestellt werden. Um zum Dialogfeld "Eigenschaften" eines Bedien- oder Anzeigeelements zu gelangen, klicken Sie das Objekt auf dem Frontpanel mit der rechten Maustaste an und wählen Sie aus dem Kontextmenü die Option **Eigenschaften** aus. Das Dialogfeld "Eigenschaften" kann nicht während der Ausführung eines VIs geöffnet werden.

## <span id="page-27-1"></span>Tastenkombinationen

In diesem Kapitel wurden die nachfolgenden Tastenkombinationen vorgestellt.

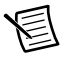

**Hinweis** Die <Strg>-Taste in Tastenkombinationen entspricht der Taste <Command> von **Mac OS X** und <Alt> von **Linux**.

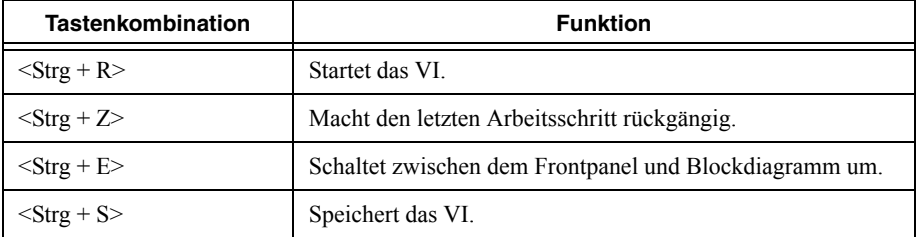

# <span id="page-28-0"></span>2

## Individuelle Gestaltung eines VIs

Als Ausgangspunkt für das Erstellen von VIs stehen in LabVIEW viele VI-Vorlagen zur Auswahl. Es kann jedoch auch vorkommen, dass es für einen bestimmten Zweck keine Vorlage gibt. Deshalb erfahren Sie in diesem Kapitel, wie ein VI ohne VI-Vorlage erstellt und bearbeitet wird.

## <span id="page-28-1"></span>Erstellen eines VIs von einem leeren VI

In der folgenden Übung lernen Sie, wie ein leeres VI geöffnet und durch Hinzufügen von Strukturen und Express-VIs ein neues VI erstellt wird. Das zu erstellende VI soll ein Signal erzeugen, die Anzahl der Samples des Signals verringern und die Ergebnisse auf dem Frontpanel in Form einer Tabelle ausgeben. Nach Fertigstellung des VIs sollte das Frontpanel in etwa der folgenden Abbildung entsprechen.

Der Zeitaufwand für die Übungen in diesem Kapitel beträgt ca. 45 Minuten.

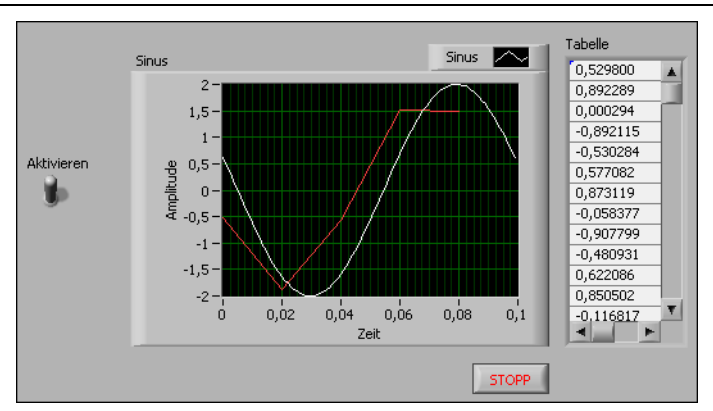

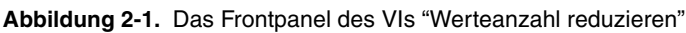

## <span id="page-28-2"></span>Öffnen eines leeren VIs

Wenn es für das VI, das Sie erstellen möchten, keine geeignete VI-Vorlage gibt, können die benötigten Express-VIs auch einem leeren VI hinzugefügt werden.

Gehen Sie zum Öffnen eines leeren VIs wie folgt vor:

1. Klicken Sie im **Startfenster** auf die Schaltfläche **Projekt erstellen**. Es öffnet sich das Dialogfeld **Projekt erstellen**.

Im Dialogfeld **Projekt erstellen** finden Sie Vorlagen und Beispiele, die Sie als Ausgangspunkt für LabVIEW-Projekte verwenden können.

- 2. Klicken Sie in der Liste auf **Leeres VI** und wählen Sie **Fertigstellen**. Es werden nun ein leeres Frontpanel- und ein leeres Blockdiagramm-Fenster angezeigt.
- 3. Wechseln Sie zum Blockdiagramm.
- 4. Wenn die Palette **Funktionen** ausgeblendet ist, klicken Sie mit der rechten Maustaste an eine beliebige Stelle im Blockdiagramm, um sie vorübergehend einzublenden. Zum Fixieren der **Funktionen**-Palette auf dem Bildschirm klicken Sie in der linken oberen Ecke der Palette auf die Reißzwecke (vgl. folgende Abbildung).

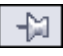

## <span id="page-29-0"></span>Hinzufügen eines Express-VIs zur Signalsimulation

Führen Sie die folgenden Schritte aus, um ein geeignetes Express-VI zu finden und in das Blockdiagramm einzufügen:

1. Klicken Sie im Frontpanel oder Blockdiagramm auf **Hilfe»Kontexthilfe anzeigen**, so dass die **Kontexthilfe** angezeigt wird (vgl. Abbildung 2-2). Stattdessen können Sie auch im Frontpanel oder Blockdiagramm auf die nachfolgend abgebildete Schaltfläche **Kontexthilfe anzeigen** klicken.

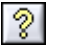

#### **Abbildung 2-2.** Kontexthilfe

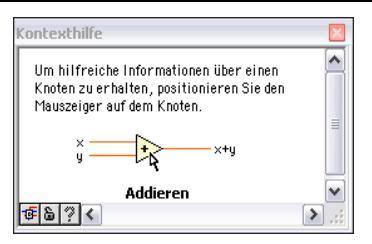

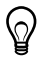

**Tipp** Die **Kontexthilfe** kann auch mit der Tastenkombination <Strg + H> geöffnet werden. **(Mac OS X)** Drücken Sie <Command + Shift + H>.

2. Öffnen Sie in der **Funktionen**-Palette die Unterpalette **Express»Eingabe** und bewegen Sie den Cursor über die darin befindlichen Express-VIs.

Wenn der Cursor über ein LabVIEW-Objekt bewegt wird, werden in der **Kontexthilfe** Informationen dazu angezeigt.

3. Finden Sie anhand der Angaben in der **Kontexthilfe** das Express-VI heraus, mit dem sinusförmige Signale simuliert werden.

Lassen Sie die **Kontexthilfe** geöffnet. Sie wird Ihnen bei der restlichen Übung eine Hilfe sein.

- 4. Wählen Sie das Express-VI zur Simulation einer Sinusschwingung und fügen Sie es in das Blockdiagramm ein. Es öffnet sich das Dialogfeld **Konfigurieren von 'Signal simulieren'**.
- 5. Bewegen Sie den Cursor über die verschiedenen Optionen im Fenster **Konfigurieren von 'Signal simulieren'**, wie **Frequenz (Hz)** oder **Amplitude**. Lesen Sie sich dazu die Informationen in der **Kontexthilfe** durch.
- 6. Ändern Sie die Einstellungen des Express-VIs "Signal simulieren" dahingehend, dass es eine Sinusschwingung mit einer Frequenz von 10, 7 Hz und einer Amplitude von 2 ausgibt.

Unter **Vorschau** sehen Sie nun eine Voransicht der eingestellten Sinusschwingung.

- 7. Klicken Sie auf die Schaltfläche **OK**, so dass die neuen Einstellungen übernommen werden und das Dialogfeld geschlossen wird.
- 8. Bewegen Sie als Nächstes den Cursor über das Express-VI "Signal simulieren" und lesen Sie sich die Informationen in der **Kontexthilfe** durch.

In der **Kontexthilfe** werden zusätzlich zu den voreingestellten Angaben auch Informationen dazu angezeigt, wie Sie das Express-VI "Signal simulieren" konfiguriert haben.

9. Speichern Sie das VI unter dem Namen Werteanzahl reduzieren.vi in Ihrem Übungsverzeichnis.

## <span id="page-30-0"></span>Durchsuchen der Hilfe und Ändern eines Signals

Die folgenden Schritte zeigen Ihnen, wie Sie anhand der *LabVIEW-Hilfe* das Express-VI finden, mit dessen Hilfe sich die Anzahl der Werte eines Signals verringern lässt:

1. Bewegen Sie den Cursor im Blockdiagramm über das Express-VI "Signal simulieren" und klicken Sie in der **Kontexthilfe** auf den Link **Ausführliche Hilfe**. Daraufhin wird in der *LabVIEW-Hilfe* das Thema *Signal simulieren (Express-VI)* angezeigt. Unter Umständen müssen Sie die **Kontexthilfe** zur Anzeige des Links **Ausführliche Hilfe** vergrößern oder herunterscrollen.

Zur Anzeige der *LabVIEW-Hilfe* wählen Sie im Menü **Hilfe»LabVIEW-Hilfe** oder klicken Sie eine Funktion im Blockdiagramm oder auf einer fixierten Palette mit der rechten Maustaste an und wählen Sie **Hilfe** (zum Fixieren einer Palette muss die Reißzwecke angeklickt werden).

2. Klicken Sie auf die Registerkarte **Suchen**, geben Sie unter **Suchbegriff(e) eingeben** das Stichwort Datenkomprimierung ein und drücken Sie die Taste <Enter>. Zur Suche nach einer genauen Wortgruppe setzen Sie die gesuchte Wortgruppe in Anführungsstriche, beispielsweise "Durchschnitt der Werte".

Die Anzahl der Samples in einem Signal zu komprimieren bzw. zu reduzieren, ist die Funktion des gesuchten VIs.

 $\Omega$ 

Über die Registerkarte **Index** können Sie ebenfalls nach Schlüsselwörtern und Themen suchen.

- 3. Klicken Sie in den Suchergebnissen das Thema **Datenkomprimierung** doppelt an. Auf der Seite sehen Sie nun alle Informationen zu dem beschriebenen Express-VI.
- 4. Kehren Sie nach dem Lesen der VI-Beschreibung wieder zum Blockdiagramm zurück.
- 5. Drücken Sie zum Öffnen der **Schnelleinfügeliste** <Strg + Leertaste>. **(Mac OS X)** Drücken  $\text{Sie} \leq \text{Command} + \text{Shift} + \text{L}$ eertaste $>$ .

Wenn Sie bereits wissen, welches Objekt Sie dem Blockdiagramm oder Frontpanel hinzufügen möchten, können Sie es auch von der **Schnelleinfügeliste** aus einfügen.

- **Tipp** Das Öffnen der **Schnelleinfügeliste** kann beim ersten Mal etwas länger dauern, sofern Sie nicht im Dialogfeld **Optionen** auf der Seite **Elemente- und Funktionenpalette** die Option **Paletten während des Starts laden** aktiviert haben. Beim Laden von Paletten während des Starts von LabVIEW kann sich der Programmstart jedoch geringfügig verlangsamen.
- 6. Geben Sie in die **Schnelleinfügeliste** das Wort Datenkomprimierung ein, drücken Sie <Enter> und fügen Sie das Express-VI "Datenkomprimierung" in das Blockdiagramm ein.
- 7. Stellen Sie den Reduktionsfaktor des Express-VIs auf 25 ein und wählen Sie als Reduktionsmethode **Mittelwert** aus.
- 8. Klicken Sie auf die Schaltfläche **OK**, so dass die neuen Einstellungen gespeichert werden und das Dialogfeld **Konfigurieren von 'Datenkomprimierung'** geschlossen wird.
- 9. Verbinden Sie nun mit Hilfe des Verbindungswerkzeugs den Ausgang **Sinus** des Express-VIs "Signal simulieren" mit dem Eingang **Signale** des Express-VIs "Datenkomprimierung".

## <span id="page-31-0"></span>Erstellen einer individuellen Benutzeroberfläche vom Blockdiagramm aus

In den vorigen Übungen haben Sie Bedien- und Anzeigeelemente aus der **Elemente**-Palette auf dem Frontpanel eingefügt. Bedien- und Anzeigeelemente lassen sich aber auch im Blockdiagramm erzeugen.

Führen Sie folgende Schritte aus, um vom Blockdiagramm aus Bedien- und Anzeigeelemente zu erstellen:

1. Klicken Sie im Blockdiagramm mit der rechten Maustaste auf den Ausgang **Mittelwert** des Express-VIs "Datenkomprimierung" und wählen Sie **Erstellen»Numerisches Anzeigeelement**, so dass ein numerisches Anzeigeelement erzeugt wird. Daraufhin wird im Blockdiagramm ein Anzeigeelement mit dem Namen **Mittelwert** (vgl. folgende Abbildung) angezeigt.

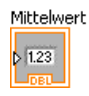

2. Klicken Sie nochmals mit der rechten Maustaste auf den Ausgang **Mittelwert** des Express-VIs "Datenkomprimierung" und wählen Sie diesmal **Eingang/Ausgang einfügen**, um den Eingang **Aktivieren** hinzuzufügen.

In vorhergehenden Übungen haben Sie gelernt, einem Express-VI durch Aufziehen des Doppelpfeils nach unten Ein- und Ausgänge hinzuzufügen. Der Weg über die Kontextmenüs ist eine andere Methode zum Einblenden und Auswählen der Ein- und Ausgänge eines Express-VIs.

3. Klicken Sie zum Erstellen eines Schalters mit der rechten Maustaste auf den Eingang **Aktivieren** und wählen Sie **Erstellen»Bedienelement** aus dem Kontextmenü. Daraufhin wird im Blockdiagramm ein boolesches Bedienelement angezeigt (vgl. folgende Abbildung).

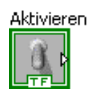

Bedienelemente werden durch einen dickeren Rahmen von den Anzeigeelementen unterschieden. Außerdem haben sie einen Pfeil zur Anzeige der Datenrichtung. Befindet sich der Pfeil auf der rechten Seite, handelt es sich um ein Bedienelement, ansonsten um ein Anzeigeelement.

- 4. Klicken Sie mit der rechten Maustaste auf die Verbindung zwischen dem Ausgang **Sinus** des Express-VIs "Signal simulieren" und dem Eingang **Signale** des Express-VIs "Datenkomprimierung" und wählen Sie **Erstellen»Graphanzeige**.
- 5. Verbinden Sie mit Hilfe des Verbindungswerkzeugs den Ausgang **Mittelwert** des Express-VIs "Datenkomprimierung" mit dem Graphen **Sinus**.

Die Funktion "Signale zusammenfassen" wird angezeigt.

6. Ordnen Sie die Objekte im Blockdiagramm der folgenden Abbildung entsprechend an.

#### **Abbildung 2-3.** Blockdiagramm des VIs "Werteanzahl reduzieren"

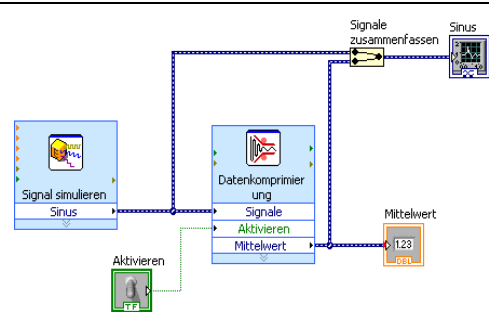

7. Wechseln Sie zum Frontpanel.

Die hinzugefügten Bedien- und Anzeigeelemente werden mit Beschriftungen versehen, die anzeigen, von welchen Ein- und Ausgängen aus sie im Blockdiagramm erzeugt worden sind.

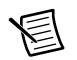

**Hinweis** Sie müssen möglicherweise scrollen oder das Frontpanel vergrößern, um alle Bedien- und Anzeigeelemente sehen zu können.

8. Speichern Sie das VI.

## <span id="page-33-0"></span>Konfigurieren des VIs: Ausführung bis Abbruch durch Anwender

In der vorliegenden Form wird Ihr VI nur einmal ausgeführt. Das heißt, nachdem ein Signal erzeugt wurde, wird die Ausführung beendet. Sie können jedoch auch eine While-Schleife in das Blockdiagramm einfügen, die dafür sorgt, dass das VI bis zur Erfüllung einer Bedingung ausgeführt wird.

Gehen Sie dazu wie folgt vor:

1. Wechseln Sie zum Frontpanel und starten Sie das VI.

Das VI wird nur einmal ausgeführt und hält dann an. Das Frontpanel hat keine Stopp-Schaltfläche.

- 2. Wechseln Sie zum Blockdiagramm.
- 3. Klicken Sie auf der Palette **Funktionen** auf die Schaltfläche **Suchen** (vgl. folgende Abbildung) und geben Sie While ein. Die Suche beginnt bereits während der Texteingabe und die Suchergebnisse werden im Textfeld angezeigt.

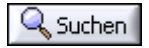

Wenn es mehrere Objekte mit dem gleichen Namen gibt, helfen die Angaben in eckigen Klammern bei der Auswahl des gewünschten Objekts. Einige Objekte befinden sich auf verschiedenen Paletten, da sie für verschiedene Applikationen verwendet werden können.

- 4. Klicken Sie doppelt auf **While-Schleife <<Ausführungssteuerung>>**. Daraufhin öffnet sich die Unterpalette **Ausführungssteuerung** und die While-Schleife wird kurzzeitig hervorgehoben.
- 5. Wählen Sie die While-Schleife aus der Palette **Ausführungssteuerung** aus.
- 6. Führen Sie den Cursor in die linke obere Ecke des Blockdiagramms. Klicken Sie jetzt mit der Maus und ziehen Sie anschließend den Cursor diagonal nach rechts unten, bis alle

Express-VIs und Verbindungen in der Schleife eingeschlossen sind (vgl. folgende Abbildung).

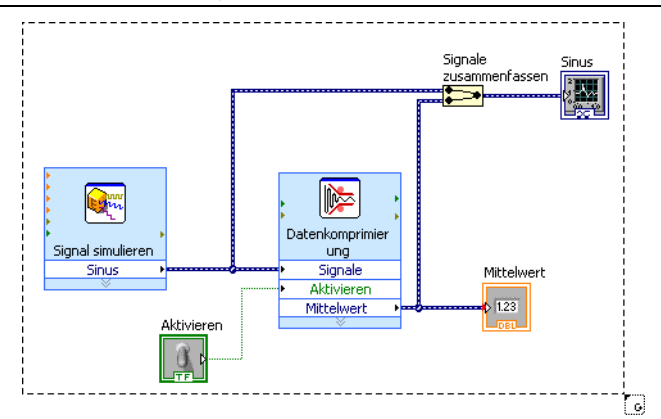

**Abbildung 2-4.** Einfügen einer While-Schleife um die Express-VIs

7. Geben Sie zum Ablegen der Schleife die Maustaste frei.

Zusammen mit der While-Schleife (vgl. folgende Abbildung) wird auch eine **Stopp**-Schaltfläche angezeigt, die mit einem Bedingungsanschluss verbunden ist. Im vorliegenden Fall ist die While-Schleife so konfiguriert, dass die Ausführung der Schleife bei einem Klick auf die **Stopp**-Schaltfläche beendet wird.

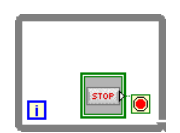

8. Wechseln Sie zum Frontpanel und starten Sie das VI.

Das VI läuft nun so lange, bis Sie auf **Stopp** klicken. Die While-Schleife bewirkt, dass die Funktionen in der Schleife bis zum Anklicken der **Stopp**-Schaltfläche wiederholt werden.

9. Klicken Sie auf **Stopp** und speichern Sie das VI.

## <span id="page-34-0"></span>Umgang mit der Fehlerliste

Wenn ein VI ein überflüssiges Anzeigeelement enthält, können Sie es entfernen.

Nachfolgend wird beschrieben, wie die numerische Anzeige mit der Bezeichnung **Mittelwert** aus dem Frontpanel entfernt wird:

1. Wechseln Sie zum Frontpanel und führen Sie den Cursor über das Anzeigeelement **Mittelwert**, bis das Positionierwerkzeug erscheint.

2. Klicken Sie auf das Anzeigeelement **Mittelwert** (vgl. folgende Abbildung), um es zu markieren, und drücken Sie die Taste <Entf>.

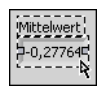

3. Wechseln Sie zum Blockdiagramm.

Sie sehen, dass die Verbindung eine gestrichelte schwarze Linie mit einem roten **X** in der Mitte ist (vgl. folgende Abbildung). Die gestrichelte schwarze Linie deutet auf einen Fehler hin. Die Schaltfläche **Ausführen** (vgl. folgende Abbildung) ist demzufolge unterbrochen dargestellt, da das VI nicht ausführbar ist.

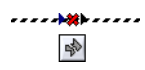

4. Klicken Sie auf die unterbrochene **Ausführen**-Schaltfläche. Wie Sie sehen, öffnet sich das Fenster **Fehlerliste**.

In diesem Fenster finden Sie eine Übersicht aller Fehler im VI und eine ausführliche Beschreibung zu jedem Fehler. Über die **Fehlerliste** gelangen Sie direkt an die einzelnen Stellen, an denen Fehler auftreten.

5. Klicken Sie unter **Fehler und Warnungen** auf **Verbindung: Offene Verbindungen** und anschließend auf die Schaltfläche **Hilfe**. Daraufhin wird eine Beschreibung des Fehlers angezeigt.

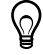

**Tipp** Wenn Sie das Verbindungswerkzeug über eine unterbrochene Verbindung bewegen, wird ein Hinweisstreifen mit dem Grund für die Unterbrechung angezeigt. Diese Informationen erscheinen auch in der **Kontexthilfe**.

- 6. Klicken Sie unter **Fehler und Warnungen** die Fehlermeldung **Verbindung: Offene Verbindungen** doppelt an. Die unterbrochene Verbindung wird daraufhin im Blockdiagramm hervorgehoben.
- 7. Löschen Sie die unterbrochene Verbindung, indem Sie <Strg + B> drücken.

Mit der Tastenkombination <Strg + B> werden *alle* unterbrochenen Verbindungen aus dem Blockdiagramm entfernt. Sie können jedoch auch nur die markierte Verbindung löschen, indem Sie die Taste <Entf> drücken.

8. Wählen Sie **Ansicht»Fehlerliste**, um die **Fehlerliste** einzublenden. Wie Sie sehen, ist das Feld **Fehler und Warnungen** nun leer.

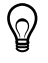

**Tipp** Die **Fehlerliste** kann auch mit der Tastenkombination <Strg + L> geöffnet werden.

9. Schließen Sie das Fenster **Fehlerliste** durch Anklicken der Schaltfläche **Schließen**. Die Schaltfläche **Ausführen** wird nun nicht mehr unterbrochen dargestellt.
### Ändern der Ausführungsgeschwindigkeit

Wenn Sie die Abfolge der Werte im Signalverlaufsgraphen verlangsamen möchten, können Sie im Blockdiagramm eine Verzögerung konfigurieren.

Gehen Sie dazu wie folgt vor:

1. Suchen Sie im Blockdiagramm auf der Palette **Funktionen** nach dem Express-VI "Verzögerung" (vgl. folgende Abbildung) und fügen Sie es in die While-Schleife ein.

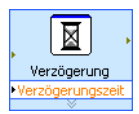

Mit diesem Express-VI wird die Ausführungsgeschwindigkeit eines VIs gesteuert.

2. Geben Sie in das Textfeld **Verzögerung (s)** den Wert 0,25 ein.

Die Verzögerung bestimmt die Ausführungsgeschwindigkeit der Schleife. Bei einer Verzögerung von 0,25 Sekunden wird die Schleife nach jeder Viertelsekunde erneut ausgeführt.

- 3. Klicken Sie auf die Schaltfläche **OK**, so dass die neuen Einstellungen gespeichert werden und das Dialogfeld **Konfigurieren von 'Verzögerung'** geschlossen wird.
- 4. Wechseln Sie zum Frontpanel und starten Sie das VI.
- 5. Klicken Sie nun auf den Schalter **Aktivieren** und beachten Sie die Veränderung im Graphen.

Befindet sich der Schalter **Aktivieren** in "Ein"-Position, wird im Graphen auch das komprimierte Signal dargestellt. Wenn der Schalter **Aktivieren** hingegen auf "Aus" steht, wird das komprimierte Signal nicht angezeigt.

6. Klicken Sie auf die **Stopp**-Schaltfläche, um das VI anzuhalten.

#### Darstellung von Daten in einer Tabelle

Damit eine Reihe von Mittelwerten in einer Tabelle auf dem Frontpanel angezeigt wird, gehen Sie nach folgenden Schritten vor:

- 1. Wechseln Sie zum Frontpanel.
- 2. Suchen Sie auf der Palette **Elemente** das Anzeigeelement **Express-Tabelle** und fügen Sie es rechts neben dem Signalverlaufsgraphen ein.
- 3. Wechseln Sie zum Blockdiagramm.

Wie Sie sehen, wurde die **Tabelle** im Blockdiagramm automatisch mit dem Express-VI "Tabelle erstellen" verbunden.

4. Wenn das Express-VI "Tabelle erstellen" und der Anschluss **Tabelle** noch nicht markiert sind, klicken Sie auf die freie Fläche links neben dem Express-VI. Ziehen Sie mit dem Cursor einen Auswahlrahmen um das Express-VI "Tabelle erstellen" und das Symbol **Tabelle** (vgl. folgende Abbildung).

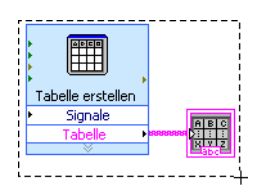

Das Express-VI, das Symbol **Tabelle** und die Verbindung zwischen beiden wird durch eine gestrichelte Umrisslinie (Laufrahmen) hervorgehoben.

5. Ziehen Sie die Objekte in die While-Schleife und legen Sie sie rechts neben dem Express-VI "Datenkomprimierung" ab.

Wenn Sie die **Tabelle** und das Express-VI "Tabelle erstellen" in der While-Schleife an den Rahmen der Schleife heranziehen, wird diese nach dem Loslassen der Maustaste automatisch vergrößert.

- 6. Verbinden Sie nun mit dem Verbindungswerkzeug den Ausgang **Mittelwert** des Express-VIs "Datenkomprimierung" mit dem Eingang **Signale** des Express-VIs "Tabelle erstellen".
- 7. Das Blockdiagramm sollte der folgenden Abbildung ähneln.

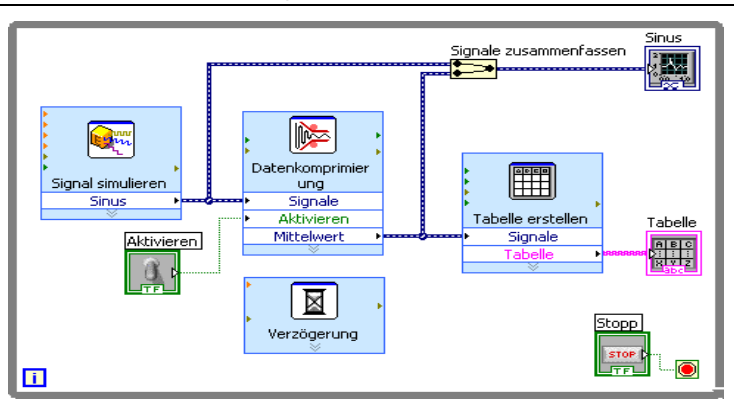

**Abbildung 2-5.** Blockdiagramm des VIs "Werteanzahl reduzieren"

- 8. Wechseln Sie zum Frontpanel und ordnen Sie die Bedien- und Anzeigeelemente an wie in Abbildung 2-1 dargestellt.
- 9. Starten Sie das VI.

10. Klicken Sie auf den Schalter **Aktivieren**.

Wenn der Schalter **Aktivieren** auf "Ein" steht, wird in der Tabelle nun nach jeweils 25 Samples der Mittelwert der Samples angezeigt. Wenn **Aktivieren** auf "Aus" steht, werden keine Mittelwerte erfasst.

- 11. Halten Sie das VI an.
- 12. Probieren Sie auch andere Einstellungen im Dialogfeld **Eigenschaften für Tabelle: Tabelle** aus. Verringern Sie beispielsweise die Anzahl der Spalten auf 1.
- 13. Speichern und schließen Sie das VI.

#### **Beispielsuche**

Um mehr zu einem bestimmten VI zu erfahren, können Sie ein Beispiel suchen, in dem das VI enthalten ist.

In dieser Übung soll nach einem Beispiel gesucht werden, in dem das Express-VI "Amplitudenund Pegelmessung" vorkommt. Gehen Sie dazu wie folgt vor:

- 1. Klicken Sie zum Öffnen der *LabVIEW-Hilfe* auf **Hilfe»LabVIEW-Hilfe**.
- 2. Klicken Sie auf die Registerkarte **Suchen**. Geben Sie in das Feld **Suchbegriffe eingeben** das Stichwort Amplituden- und Pegelmessung ein und drücken Sie die <Enter>- Taste. **(Mac OS X und Linux)** Wählen Sie aus dem Dialogfeld **Search the LabVIEW Help** unter **Search Options** die Option **Full Text** aus.

**Tipp (Windows)** Um die Suche einzugrenzen, können Sie die Option **Nur Titel suchen** am unteren Rand des Hilfefensters aktivieren. Darüber hinaus sind auch Verknüpfungen wie AND, OR oder NEAR im Feld **Suchbegriff(e) eingeben** möglich.

3. **(Windows)** Klicken Sie bei Bedarf auf die Spalte **Position**, so dass die Suchtreffer nach der Art des Inhalts sortiert werden. Übersichtsthemen enthalten Informationen zu LabVIEW-Objekten wie VIs, Funktionen, Paletten, Menüs und Werkzeugen. Mit *Anleitung* sind alle Themen gekennzeichnet, die schrittweise Anweisungen zum Umgang mit LabVIEW geben. Themen der Kategorie *Allgemein* geben Hinweise zur Programmierung mit LabVIEW.

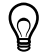

 $\circ$ 

**Tipp** Auf der Registerkarte **Favoriten** der *LabVIEW-Hilfe* können Sie häufig verwendete Hilfethemen hinzufügen. Zum Hinzufügen eines geöffneten Hilfethemas zu den Favoriten klicken Sie auf die Registerkarte **Favoriten** und anschließend auf die Schaltfläche **Hinzufügen**.

- 4. Klicken Sie das Suchergebnis **Amplituden- und Pegelmessung (Express-VI)** doppelt an. Auf der rechten Seite sehen Sie nun alle Informationen zu diesem Express-VI.
- 5. Klicken Sie nach dem Durchlesen der Beschreibung unter *Beispiel* auf die Schaltfläche **Beispiel öffnen** am unteren Ende des Textes, um ein Beispiel zur Anwendung des Express-VIs zu erhalten.
- 6. Führen Sie das VI aus und bewegen Sie den Schieberegler nach oben und unten. Die Amplitude und die Frequenz des Signals ändern sich beim Betätigen der vertikalen Schieberegler.
- 7. Halten Sie das VI an.
- 8. Wählen Sie **Fenster»Blockdiagramm anzeigen** und lesen Sie den Kommentar.
- 9. Schließen Sie das Beispiel-VI und kehren Sie zum Thema *Amplituden- und Pegelmessung (Express-VI)* der *LabVIEW-Hilfe* zurück.
- 10. Beim Anklicken der Schaltfläche **Nach ähnlichen Beispielen suchen** öffnet sich die NI-Suchmaschine für Beispiele und es werden ähnliche VIs angezeigt. Es werden mehrere Hundert Beispiel-VIs auf dem Computer und auf [ni.com/zone](http://www.ni.com/cgi-bin/redirect.cgi?dest=infcoprod&src=help&openagent&code=rdbp05) durchsucht. Es steht Ihnen frei, ein Beispiel Ihren Bedürfnissen entsprechend zu verändern oder Teile davon zu kopieren und in selbst erstellte VIs einzufügen.

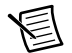

**Hinweis** Wenn Sie ein Beispiel bearbeitet haben, sollten Sie immer **Datei»Speichern unter** auswählen, so dass Sie beim Speichern des VIs nicht versehentlich das Originalbeispiel überschreiben.

Wenn Sie ein VI oder eine Funktion im Blockdiagramm oder auf einer fixierten Palette mit der rechten Maustaste anklicken und aus dem Kontextmenü **Beispiele** auswählen, öffnet sich ein Hilfethema, das einen Link zu einem Beispiel für das VI oder die Funktion enthält. Um mit Hilfe der NI-Suchmaschine für Beispiele nach Beispielen zu suchen, wählen Sie **Hilfe»Beispiele suchen**.

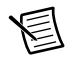

**Hinweis** Nicht für alle VIs existieren Beispiele.

11. Schließen Sie die NI-Suchmaschine für Beispiele und die Beispiel-VIs, nachdem Sie sich mit beiden vertraut gemacht haben.

### Zusammenfassung

Es folgt eine Zusammenfassung der wichtigsten Schwerpunkte dieses Kapitels.

#### Verwenden der LabVIEW-Hilfen und -Beschreibungen

Hier noch einmal alle in diesem Kapitel vorgestellten Hilfsmittel und Beschreibungen zu LabVIEW:

- Die **Kontexthilfe** zeigt die wichtigsten Informationen zu einem Objekt an, wenn sich der Mauszeiger über dem Objekt befindet. Eine Kontexthilfe gibt es beispielsweise für VIs, Funktionen, Strukturen, Paletten oder Objekte in Dialogfeldern. Klicken Sie zur Anzeige der **Kontexthilfe** auf **Hilfe»Kontexthilfe anzeigen** oder drücken Sie <Strg + H>. **(Mac OS X)** Drücken Sie < Command + Shift +  $H$  >.
- Wenn Sie den Cursor im Blockdiagramm über ein Express-VI bewegen, erhalten Sie in der **Kontexthilfe** eine kurze Beschreibung des VIs und Informationen zur aktuellen Konfiguration.
- Die *LabVIEW-Hilfe* enthält eine ausführliche Beschreibung der LabVIEW-Objekte. Zum Öffnen des Hilfethemas zu einem Objekt führen Sie den Cursor auf das Objekt und klicken Sie in der **Kontexthilfe** auf den Link **Ausführliche Hilfe**. Stattdessen können Sie auch ein Objekt im Blockdiagramm mit der rechten Maustaste anklicken und aus dem Kontextmenü die Option **Hilfe** auswählen.
- Zur Themensuche in der *LabVIEW-Hilfe* dienen die Registerkarten **Inhalt**, **Index** und **Suchen**. Im **Inhalt** finden Sie einen Überblick über den Aufbau der LabVIEW-Hilfe und die behandelten Themen. Im **Index** kann nach bestimmten Themen oder Stichwörtern gesucht werden. **Suchen** ermöglicht es, nach einem Wort oder einer Wortgruppe zu suchen.
- Wenn Sie in der *LabVIEW-Hilfe* ein Express-VI oder ein anderes Blockdiagrammobjekt finden, das Sie verwenden möchten, können Sie es durch Anklicken der Schaltfläche **Zum Blockdiagramm hinzufügen** in das Blockdiagramm übernehmen.
- Auf der Registerkarte **Suchen** der *LabVIEW-Hilfe* sind boolesche Verknüpfungen wie AND, OR oder NEAR zum Eingrenzen der Suchergebnisse möglich. Um nach einer genauen Wortgruppe zu suchen, setzen Sie sie in Anführungsstriche. Darüber hinaus können Sie bei Bedarf zur Eingrenzung der Suchergebnisse die Option **Nur Titel suchen** am unteren Rand des Hilfefensters aktivieren.
- Auf der Registerkarte **Suchen** der *LabVIEW-Hilfe* lassen sich die Treffer durch Anklicken des Spaltentitels **Position** thematisch ordnen. Übersichtsthemen enthalten Informationen zu LabVIEW-Objekten wie VIs, Funktionen, Paletten, Menüs und Werkzeugen. Mit *Anleitung* sind alle Themen gekennzeichnet, die schrittweise Anweisungen zum Umgang mit LabVIEW geben. Themen der Kategorie *Allgemein* geben Hinweise zur Programmierung mit LabVIEW.

#### Anpassen des Blockdiagramms

LabVIEW gibt Ihnen zum Erstellen von VIs zahlreiche Bedien- und Anzeigeelemente sowie Express-VIs und Strukturen an die Hand. In den folgenden Beispielen werden einfache Möglichkeiten zum Bearbeiten des Blockdiagramms vorgestellt. Dazu gehört das Erstellen von Bedienund Anzeigeelementen, das Einstellen einer Stoppbedingung, das Beheben fehlerhafter Verbindungen sowie das Darstellen von Werten in einer Tabelle.

#### Erstellen von Bedien- und Anzeigeelementen

Zum Erstellen von Bedien- und Anzeigeelementen im Blockdiagramm klicken Sie den Eingang, Ausgang oder eine Verbindung des Express-VIs mit der rechten Maustaste an und wählen Sie aus dem Kontextmenü **Erstellen** und die gewünschte Option aus. Das Bedien- oder Anzeigeelement wird daraufhin am Eingang, Ausgang oder an der Verbindung angelegt, auf die Sie geklickt haben.

Bedienelemente werden durch einen dickeren Rahmen von den Anzeigeelementen unterschieden. Außerdem haben sie einen Pfeil zur Anzeige der Datenrichtung. Befindet sich der Pfeil auf der rechten Seite, handelt es sich um ein Bedienelement, ansonsten um ein Anzeigeelement.

#### Steuern der Ausführung eines VIs

Mit einer While-Schleife lässt sich ein Blockdiagrammausschnitt wiederholt ausführen. Die Ausführung einer While-Schleife wird beendet, sobald eine bestimmte Bedingung erfüllt ist. Wenn Sie ein Objekt zum inneren Rand einer While-Schleife hin verschieben, vergrößert sich die Schleife automatisch.

Mit den Objekten in der Unterpalette **Ausführungssteuerung** kann festgelegt werden, wie oft und mit welcher Geschwindigkeit ein VI ausgeführt werden soll.

#### Fehler und unterbrochene Verbindungen

Wenn ein VI während der Bearbeitung Fehler enthält, wird der Pfeil auf der Schaltfläche **Ausführen** unterbrochen dargestellt. Wenn der Pfeil nach Fertigstellung des Blockdiagramms immer noch unterbrochen angezeigt wird, ist das VI fehlerhaft und kann daher nicht ausgeführt werden.

Zum Finden von Ursachen für Fehler in einem VI klicken Sie auf die unterbrochene Schaltfläche **Ausführen** oder wählen Sie **Ansicht»Fehlerliste**. Über die **Fehlerliste** gelangen Sie direkt an die einzelnen Stellen, an denen Fehler auftreten. Weitere Informationen zum Fehler erhalten Sie durch einen Klick auf die Schaltfläche **Hilfe**. Führen Sie dazu unter **Fehler und Warnungen** einen Doppelklick auf einen Fehler aus. Die betreffende Stelle wird dann im Blockdiagramm hervorgehoben.

Eine fehlerhafte Verbindung wird als gestrichelte schwarze Linie mit einem roten **X** in der Mitte dargestellt. Zu unterbrochenen Verbindungen kommt es aus verschiedenen Gründen, zum Beispiel, wenn Sie Objekte löschen, die mit anderen verbunden sind. Solange es im Blockdiagramm unterbrochene Verbindungen gibt, ist das betreffende VI nicht ausführbar.

Wenn Sie das Verbindungswerkzeug über eine unterbrochene Verbindung bewegen, wird ein Hinweisstreifen mit dem Grund für die Unterbrechung angezeigt. Diese Informationen erscheinen auch in der **Kontexthilfe**. Klicken Sie mit der rechten Maustaste auf die Verbindung und wählen Sie im Kontextmenü **Fehler anzeigen** aus. Es öffnet sich die **Fehlerliste**. Ausführlichere Informationen zur Ursache einer fehlerhaften Verbindung erhalten Sie durch einen Klick auf die Schaltfläche **Hilfe**.

#### Darstellen von Daten in einer Tabelle

Das Anzeigeelement "Tabelle" dient zur Darstellung von Daten. Zur Ausgabe von Daten in einer Tabelle dient das Express-VI "Tabelle erstellen".

#### Umgang mit der Beispielsuchmaschine

Mit der NI-Suchmaschine für Beispiele können Sie Ihren Computer und die NI Developer Zone ([ni.com/zone](http://www.ni.com/cgi-bin/redirect.cgi?dest=infcoprod&src=help&openagent&code=rdbp05)) nach bestimmten Beispielen durchsuchen. Die Beispiele zeigen, wie mit LabVIEW eine große Bandbreite von Test-, Mess-, Automatisierungs- und Entwurfsprojekten realisiert wird. Wählen Sie **Hilfe»Beispiele suchen**, um die NI-Suchmaschine für Beispiele zu starten.

Anhand von Beispielen lässt sich die Verwendung bestimmter VIs und Funktionen veranschaulichen. Sie können auch ein VI oder eine Funktion im Blockdiagramm oder auf einer fixierten Palette anklicken und **Beispiele** auswählen, so dass ein Hilfethema mit Links zu Beispielen geöffnet wird. Es steht Ihnen frei, die Beispiel-VIs Ihren Bedürfnissen entsprechend zu verändern oder Teile davon zu kopieren und in selbst erstellte VIs einzufügen.

Wenn Sie ein Beispiel bearbeitet haben, sollten Sie immer **Datei»Speichern unter** auswählen, so dass Sie beim Speichern des VIs nicht versehentlich das Originalbeispiel überschreiben.

#### Tastenkombinationen

In diesem Kapitel wurden die nachfolgenden Tastenkombinationen vorgestellt.

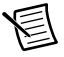

**Hinweis** Die <Strg>-Taste in den besprochenen Tastenkombinationen entspricht der Taste <Command> von **Mac OS X** und <Alt> von **Linux**.

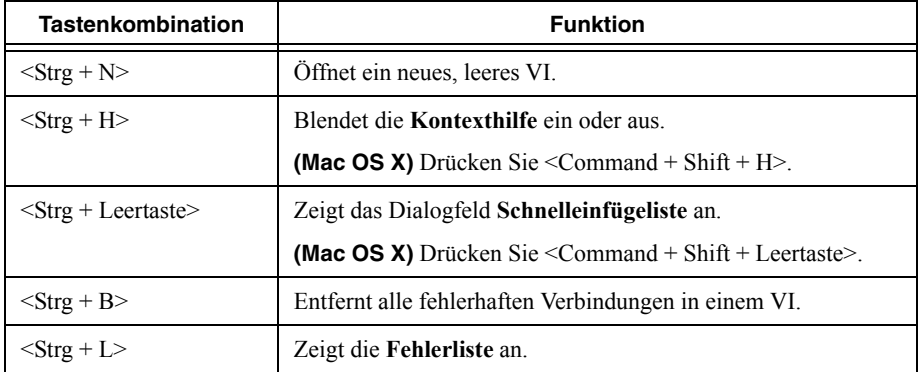

# 3

# Analysieren und Speichern von Signalen

LabVIEW enthält eine Reihe von Express-VIs zur Signalanalyse. In diesem Kapitel erfahren Sie, wie ein Signal in LabVIEW auf einfache Weise analysiert wird und die Ergebnisse in eine Datei übertragen werden.

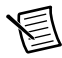

**Hinweis** Für die Übungen in diesem Kapitel werden Express-VIs benötigt, die es nur im LabVIEW Full Development System und dem LabVIEW Professional Development System gibt.

# Erstellen eines Analyse-VIs

In der folgenden Übung erstellen Sie ein VI, das ein Signal erzeugt, es filtert und anzeigt, ob das Signal einen bestimmten Grenzwert überschreitet. Außerdem werden die erzeugten Daten gespeichert. Nach Fertigstellung des VIs sollte das Frontpanel in etwa der folgenden Abbildung entsprechen.

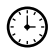

Der Zeitaufwand für die Übungen in diesem Kapitel beträgt ca. 40 Minuten.

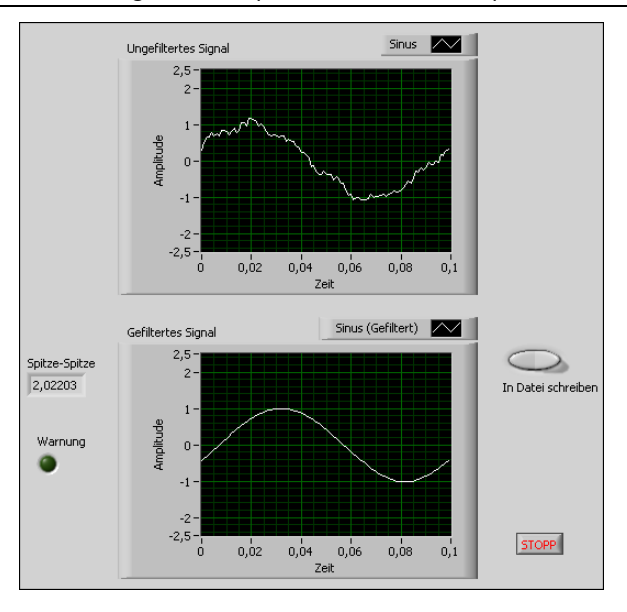

**Abbildung 3-1.** Frontpanel des VIs "Daten speichern"

#### Verändern eines auf einer VI-Vorlage basierenden VIs

Zum Erstellen eines VIs zur Ausgabe, Analyse und Darstellung eines Signals gehen Sie wie folgt vor:

- 1. Wählen Sie **Datei»Neu**, um zum Dialogfeld **Neu** zu gelangen.
- 2. Klicken Sie links in der Liste **Neu erstellen** auf **VI»Aus Vorlage»Tutorium (Erste Schritte)»Generieren, analysieren und anzeigen**. Mit dieser VI-Vorlage wird ein Signal simuliert und sein Effektivwert (RMS-Wert) ermittelt.
- 3. Klicken Sie auf die Schaltfläche **OK** oder klicken Sie die Vorlage doppelt an, um ein VI basierend auf der Vorlage zu erstellen.
- 4. Wenn die **Kontexthilfe** nicht geöffnet ist, drücken Sie <Strg + H>, um sie einzublenden. **(Mac OS X)** Drücken Sie <Command + Shift + H>.
- 5. Drücken Sie zur Anzeige des Blockdiagramms <Strg + E>.

6. Bewegen Sie den Cursor über das Express-VI "Amplituden- und Pegelmessung" (vgl. folgende Abbildung).

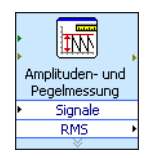

Wie Sie sehen, werden in der **Kontexthilfe** nun Informationen zur Funktion des Express-VIs angezeigt.

Lassen Sie die **Kontexthilfe** geöffnet. Sie wird Ihnen bei der restlichen Übung eine Hilfe sein.

7. Wechseln Sie zum Frontpanel und entfernen Sie das Anzeigeelement **RMS** (vgl. folgende Abbildung).

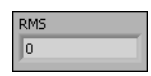

Das Express-VI "Amplituden- und Pegelmessung" wird für diese Übung nicht benötigt. Sie können jedoch die VI-Vorlage "Generieren, analysieren und anzeigen" mit RMS-Funktion in einem zukünftigen Projekt nutzen, um Entwicklungszeit zu sparen.

- 8. Wechseln Sie zum Blockdiagramm und löschen Sie alle fehlerhaften Verbindungen, die nach dem Entfernen des Anzeigeelements **RMS** zurückbleiben. Mit <Strg + B> werden alle fehlerhaften Verbindungen aus dem Blockdiagramm entfernt.
- 9. Kehren Sie zum Frontpanel zurück und klicken Sie mit der rechten Maustaste auf den Signalverlaufsgraphen. Wählen Sie aus dem Kontextmenü die Option **Eigenschaften** aus. Es öffnet sich das Dialogfeld **Eigenschaften für Graph: Signalverlaufsgraph**.
- 10. Aktivieren Sie auf der Registerkarte **Darstellung** unter **Beschriftung** die Option **Sichtbar** und geben Sie Ungefiltertes Signal ein.
- 11. Klicken Sie auf die Schaltfläche **OK**, so dass die Einstellungen gespeichert werden und das Dialogfeld **Eigenschaften für Graph: Signalverlaufsgraph** geschlossen wird.
- 12. Starten Sie das VI.

Das Signal wird nun im Graphen angezeigt.

13. Klicken Sie auf die **Stopp**-Schaltfläche, um das VI anzuhalten.

#### Hinzufügen eines Signals

Das Express-VI "Signal simulieren" gibt per Voreinstellung eine Sinusschwingung aus. Damit ein anderes Signal simuliert wird, müssen Sie im Dialogfeld **Konfigurieren von 'Signal simulieren'** die entsprechende Einstellung verändern.

Gehen Sie nach folgenden Schritten vor, um zusätzlich zur Sinusschwingung ein gleichverteiltes weißes Rauschen zu simulieren:

1. Markieren Sie im Blockdiagramm mit dem Positionierwerkzeug das Express-VI "Signal simulieren".

Klicken Sie das Express-VI im Blockdiagramm an und ziehen Sie es bei gedrückter <Strg>-Taste zur Seite, um eine Kopie davon zu erstellen. **(Mac OS X)** Halten Sie beim Ziehen die <Option>-Taste gedrückt. **(Linux)** Halten Sie beim Ziehen die mittlere Maustaste gedrückt.

- 2. Lassen Sie die Maustaste los, um die Kopie des Express-VIs unter dem ursprünglichen Express-VI einzufügen. Der Name der Kopie wird automatisch auf "Signal simulieren2" eingestellt.
- 3. Klicken Sie das Express-VI "Signal simulieren2" doppelt an, um zum Dialogfeld **Konfigurieren von 'Signal simulieren'** zu gelangen.
- 4. Wählen Sie unter **Signaltyp** die Option **Sinus** aus.
- 5. Geben Sie in das Feld **Frequenz (Hz)** den Wert 60 ein.
- 6. Geben Sie unter **Amplitude** den Wert 0,1 ein.
- 7. Versehen Sie das Sinussignal durch Aktivieren der Option **Rauschen hinzufügen** mit einem Rauschanteil.
- 8. Wählen Sie unter **Art des Rauschens** die Option **Gleichverteiltes weißes Rauschen** aus.
- 9. Geben Sie in das Feld **Rauschamplitude** den Wert 0, 1 ein.
- 10. Geben Sie in das Feld **Startwert** den Wert -1 ein.
- 11. Wählen Sie unter **Timing** die Option **So schnell wie möglich ausführen** aus.
- 12. Deaktivieren Sie unter **Signalname** die Option **Namen des Signaltyps verwenden**.
- 13. Geben Sie in das Feld **Signalname** 60 Hz und Rauschen ein.

Beim Ändern des Signalnamens im Dialogfeld **Konfigurieren von 'Signal simulieren'** wird diese Änderung auch ins Blockdiagramm übernommen. So ist der Signaltyp des Express-VIs im Blockdiagramm leichter zu erkennen.

In der **Vorschau** wird nun ein Zufallssignal angezeigt. Das Dialogfeld **Konfigurieren von 'Signal simulieren'** sollte in etwa der folgenden Abbildung entsprechen.

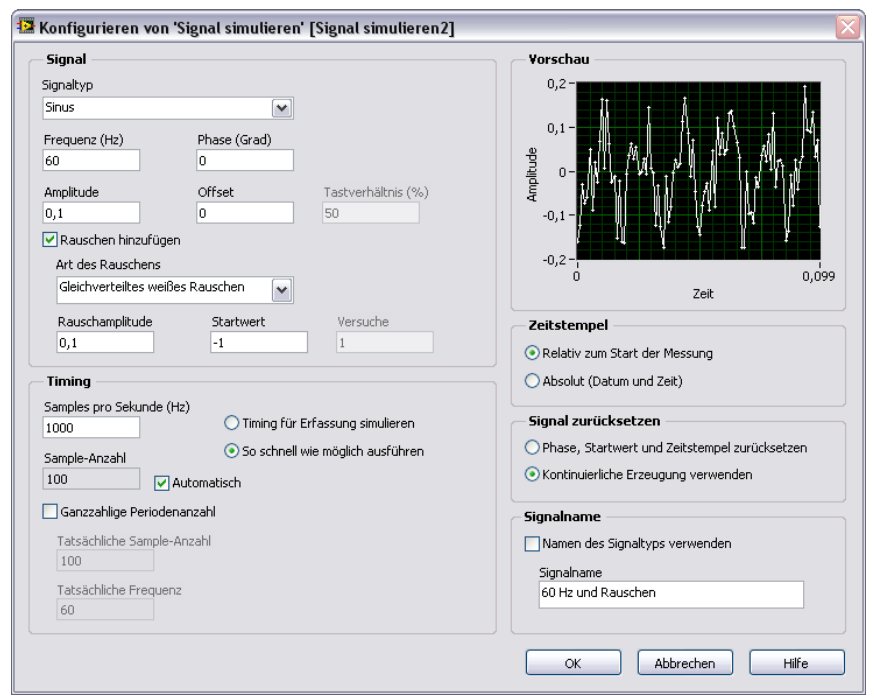

**Abbildung 3-2.** Dialogfeld "Konfigurieren von 'Signal simulieren'"

14. Klicken Sie auf die Schaltfläche **OK**, so dass die neuen Einstellungen übernommen werden und das Dialogfeld geschlossen wird.

#### Hinzufügen zweier Signale

Mit dem Express-VI "Formel" lassen sich zwei Signale zu einem zusammenfügen. Die Signale werden dabei nicht zusammen in einem Graphen angezeigt, sondern zu einem Signal addiert. Mit diesem Express-VI kann beispielsweise ein Signal von einem Rauschen überlagert werden.

Gehen Sie nach folgenden Schritten vor, um das **Sinus**-Signal und das Signal **60 Hz und Rauschen** zu addieren:

- 1. Klicken Sie im Blockdiagramm dreimal auf die Verbindung zwischen dem Ausgang **Sinus** des Express-VIs "Signal simulieren" und dem Eingang **Signale** des Express-VIs "Amplituden- und Pegelmessung" sowie dem Anzeigeelement **Ungefiltertes Signal**. Entfernen Sie dann die Verbindung.
- 2. Klicken Sie auf der Palette **Funktionen** auf die Schaltfläche **Suchen**, um nach dem Express-VI "Formel" zu suchen (vgl. folgende Abbildung), und fügen Sie dieses im Blockdiagramm zwischen den Express-VIs "Signal simulieren" und "Amplituden- und Pegelmessung" ein. Es öffnet sich das Dialogfeld **Konfigurieren von 'Formel'**.

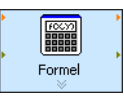

**Hinweis** Die Suchergebnisse mit einem Ordnersymbol links stehen für eine Unterpalette und diejenigen mit einem hellblauen Symbol für Express-VIs.

3. Ändern Sie in der Spalte **Beschriftung** die Beschriftung **X1** in Sinus und **X2** in 60 Hz und Rauschen.

Das Express-VI "Formel" gibt den ersten Eingang, **Sinus**, automatisch in das Textfeld **Formel** ein.

- 4. Klicken Sie auf die Schaltfläche-und dann auf **X2**, um **Sinus** und **60 Hz und Rauschen** gemeinsam in das Feld **Formel** einzufügen.
- 5. Klicken Sie auf **OK**, so dass die neuen Einstellungen gespeichert werden und das Dialogfeld **Konfigurieren von 'Formel'** geschlossen wird.
- 6. Verbinden Sie mit Hilfe des Verbindungswerkzeugs den Ausgang **Sinus** des Express-VIs "Signal simulieren" mit dem Eingang **Sinus** des Express-VIs "Formel".
- 7. Verbinden Sie den Ausgang **60 Hz und Rauschen** des Express-VIs "Signal simulieren2" mit dem Eingang **60 Hz und Rauschen** des Express-VIs "Formel".
- 8. Verbinden Sie den Ausgang **Ergebnis** des Express-VIs "Formel" mit dem Anzeigeelement **Ungefiltertes Signal** und dem Eingang **Signale** des Express-VIs "Amplituden- und Pegelmessung".
- 9. Drücken Sie zur Anzeige des Frontpanels die Tasten <Strg + E>.
- 10. Starten Sie das VI.

Das von Rauschen überlagerte Signal wird nun im Graphen angezeigt.

- 11. Klicken Sie auf die **Stopp**-Schaltfläche, um das VI anzuhalten.
- 12. Klicken Sie auf **Datei»Speichern unter** und speichern Sie das VI unter dem Namen Analyse.vi in einem einfach wiederzufindenden Verzeichnis.

#### Filtern von Signalen

Das Express-VI "Filter" verarbeitet ein Signal mit Hilfe von Filtern und Fenstern.

Gehen Sie nach folgenden Schritten vor, um das Express-VI "Filter" so zu konfigurieren, dass das Signal einen rekursiven (IIR-)Filter durchläuft:

- 1. Wechseln Sie zum Blockdiagramm und löschen Sie die Verbindung zwischen dem Ausgang **Ergebnis** des Express-VIs "Formel" und dem Eingang **Signale** des Express-VIs "Amplituden- und Pegelmessung".
- 2. Entfernen Sie alle fehlerhaften Verbindungen, die durch das Löschen der Verbindung entstanden sind.

3. Suchen Sie nach dem Express-VI "Filter" (vgl. folgende Abbildung) und fügen Sie es zwischen den Express VIs "Signal simulieren2" und "Amplituden- und Pegelmessung" ein. Es öffnet sich das Dialogfeld **Filter konfigurieren**.

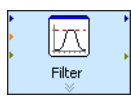

- 4. Geben Sie in das Feld **Grenzfrequenz (Hz)** in den **Filterspezifikationen** den Wert 25 ein.
- 5. Klicken Sie auf **OK**, so dass die neuen Einstellungen gespeichert werden und das Dialogfeld **Filter konfigurieren** geschlossen wird.
- 6. Wechseln Sie zum Frontpanel.
- 7. Klicken Sie auf den Signalverlaufsgraphen **Ungefiltertes Signal** und ziehen Sie ihn bei gedrückter <Strg>-Taste zur Seite, um eine Kopie davon zu erstellen.
- 8. Klicken Sie dreimal auf die Beschriftung **Ungefiltertes Signal 2** des Signalverlaufsgraphen und geben Sie stattdessen Gefiltertes Signal ein. Die Beschriftung kann auch auf der Seite **Darstellung** des Dialogfelds **Eigenschaften für Graph** geändert werden.
- 9. Verbinden Sie im Blockdiagramm den Ausgang **Ergebnis** des Express-VIs "Formel" mit dem Eingang **Signal** des Express-VIs "Filter".
- 10. Verbinden Sie den Ausgang **Gefiltertes Signal** des Express-VIs "Filter" mit dem Eingang **Signale** des Express-VIs "Amplituden- und Pegelmessung" und dem Eingang **Gefiltertes Signal** des Signalverlaufsgraphen.
- 11. Wählen Sie **Datei»Speichern**. Das Blockdiagramm des VIs "Analyse" sollte jetzt in etwa aussehen wie in der folgenden Abbildung.

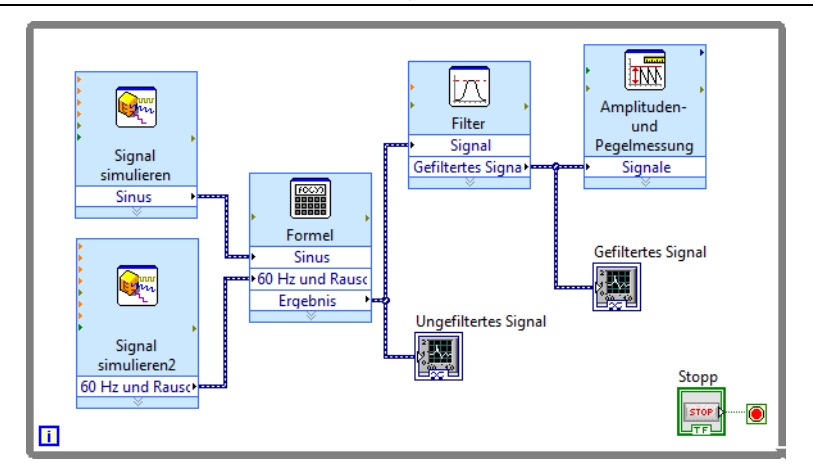

#### **Abbildung 3-3.** Blockdiagramm des VIs "Analyse"

#### Ändern der Darstellung von Graphen

Auf der Seite **Anzeigeformat** des Dialogfelds **Eigenschaften für Graph** können Sie die x- und y-Achse eines Graphen oder Diagramms festlegen.

Gehen Sie nach folgenden Schritten vor, um das Format der x- und y-Achse der Graphen **Ungefiltertes Signal** und **Gefiltertes Signal** zu ändern:

- 1. Klicken Sie auf dem Frontpanel mit der rechten Maustaste auf den Signalverlaufsgraphen **Ungefiltertes Signal** und wählen Sie aus dem Kontextmenü die Option **Eigenschaften** aus. Es öffnet sich das Dialogfeld **Eigenschaften für Graph: Signalverlaufsgraph**.
- 2. Wählen Sie auf der Registerkarte **Anzeigeformat** aus dem Pulldown-Menü oben die Option **Zeit (x-Achse)** aus.
- 3. Wählen Sie die Option **Standardbearbeitungsmodus**.
- 4. Wählen Sie unter **Typ** die Option **Automatisch formatieren** aus.
- 5. Geben Sie in das Feld **Stellen** den Wert 6 ein und setzen Sie den **Genauigkeitstyp** auf **Signifikante Stellen**.
- 6. Aktivieren Sie die Option **Abschließende Nullen ausblenden**.
- 7. Klicken Sie im oberen Pulldown-Menü auf **Amplitude (y-Achse)** und wiederholen Sie die Schritte 3 bis 6, so dass die y-Achse die gleichen Einstellungen wie die x-Achse hat.
- 8. Wählen Sie auf der Seite **Skalen** die Option **Amplitude (y-Achse)** aus.
- 9. Deaktivieren Sie die Option **Autoskalierung**.
- 10. Geben Sie das **Minimum** mit -2,5 und das **Maximum** mit 2,5 an.
- 11. Klicken Sie auf die Schaltfläche **OK**, so dass die Einstellungen gespeichert werden und das Dialogfeld **Eigenschaften für Graph: Signalverlaufsgraph** geschlossen wird.
- 12. Wiederholen Sie die Schritte 1 bis 11 für **Gefiltertes Signal**.

Die x- und y-Achse der Graphen **Ungefiltertes Signal** und **Gefiltertes Signal** werden nun den Einstellungen entsprechend dargestellt.

#### Analysieren der Amplitude eines Signals

Mit dem Express-VI "Amplituden- und Pegelmessung" können verschiedene Spannungscharakteristika eines Signals untersucht werden.

Im Folgenden wird erläutert, wie die Einstellungen des Express-VIs so geändert werden, dass der Spitze-Spitze-Wert des Signals gemessen wird:

- 1. Klicken Sie im Blockdiagramm das Express-VI "Amplituden- und Pegelmessung" doppelt an. Es öffnet sich das Dialogfeld **Konfigurieren der Amplituden- und Pegelmessung**.
- 2. Deaktivieren Sie unter **Amplitudenmessungen** die Option **RMS**.
- 3. Aktivieren Sie die Option **Spitze-Spitze**. Unter **Ergebnisse** sehen Sie nun die Option "Spitze-Spitze" und den dazugehörigen Messwert.

4. Klicken Sie auf die Schaltfläche **OK**, so dass die neue Konfiguration gespeichert und das Dialogfeld **Konfigurieren der Amplituden- und Pegelmessung** geschlossen wird. Wie Sie sehen, wurde der Ausgang **RMS** des Express-VIs durch **Spitze-Spitze** ersetzt (vgl. folgende Abbildung).

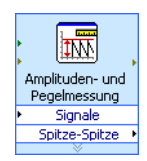

Der Ausgang **Spitze-Spitze** wird zu einem späteren Zeitpunkt benötigt.

#### Ändern der Ausführungsgeschwindigkeit

Wenn Sie die Abfolge der Werte in den Signalverlaufsgraphen verlangsamen möchten, können Sie im Blockdiagramm eine Verzögerung konfigurieren. Beim Einfügen einer Verzögerung wird das VI langsamer ausgeführt.

Gehen Sie dazu wie folgt vor:

- 1. Suchen Sie auf der Funktionenpalette nach dem Express-VI "Verzögerung".
- 2. Fügen Sie das Express-VI "Verzögerung" in die While-Schleife ein. Es öffnet sich das Dialogfeld **Konfigurieren der Verzögerung**.
- 3. Geben Sie in das Feld **Verzögerung (s)** den Wert 1,000 ein und klicken Sie auf die Schaltfläche **OK**.
- 4. Wechseln Sie zum Frontpanel und starten Sie das VI. Das VI wird nun langsamer als vorher ausgeführt.

Die Schleife läuft einmal pro Sekunde durch.

5. Halten Sie das VI an.

Die Ausführungsgeschwindigkeit eines VIs lässt sich auch durch Ändern der Datenerfassungsrate beeinflussen. Klicken Sie im Blockdiagramm das Express-VI **Signal simulieren** doppelt an. Es öffnet sich das Dialogfeld **Konfigurieren von 'Signal simulieren'**. Suchen Sie im Dialogfeld nach dem Bereich **Timing**. Unter **Timing** sind verschiedene Optionen aufgeführt, mit denen die Datenerfassungsrate und die Ausführungsgeschwindigkeit geändert werden können.

Eine der Standardeinstellungen des VIs lautet zum Beispiel **Timing für Erfassung simulieren**. Das bedeutet, dass das VI die Erfassungsrate eines Geräts nachahmt. Mit **So schnell wie möglich ausführen** wird die Darstellung der Werte beschleunigt. Die Voreinstellung für **Samples pro Sekunde (Hz)** lautet 1000 und für **Sample-Anzahl** 100. Das heißt, das VI gibt 100 Samples aus und benötigt dazu 0,1 Sekunden. Durch Ändern dieser Werte kann eine andere Sample-Anzahl sowie eine andere Darstellungsrate der Samples festgelegt werden.

#### Hinzufügen einer Warn-LED

Wenn ein optisches Signal ausgegeben werden soll, sobald ein Wert einen festgelegten Grenzwert überschreitet, sollte eine Warn-LED in das Frontpanel eingefügt werden.

Gehen Sie dazu wie folgt vor:

- 1. Öffnen Sie die Palette **Elemente**, indem Sie an einer beliebigen Stelle des Frontpanels mit der rechten Maustaste klicken.
- 2. Wählen Sie aus der Palette **Express** die Kategorie **LEDs** aus.
- 3. Wählen Sie die runde LED aus und fügen Sie sie links neben den Signalverlaufsgraphen in das Frontpanel ein.
- 4. Klicken Sie die Beschriftung **Boolesch** über der LED doppelt an und geben Sie stattdessen Warnung ein.

Mit der LED wird im weiteren Verlauf der Übung eine Warnung ausgegeben, sobald ein bestimmter Wert überschritten wird.

- 5. Klicken Sie auf **Datei»Speichern unter**.
- 6. Lesen Sie sich die verschiedenen Optionen im Dialogfeld durch. Klicken Sie die Optionsfelder **Kopieren** und **Kopie durch Original ersetzen** an, so dass eine Kopie des Original-VIs erstellt wird, an der Sie sofort arbeiten können.
- 7. Klicken Sie auf **Weiter** und speichern Sie das VI unter dem Namen Warnanzeige.vi in einem einfach wiederzufindenden Verzeichnis.

#### Festlegen eines Warngrenzwerts

Bei welchem Wert die Warn-LED aufleuchten soll, wird nun mit Hilfe des Express-VIs "Vergleich" festgelegt.

Dazu wird nach folgender Vorgehensweise der Spitze-Spitze-Wert mit einem von Ihnen festgelegten Grenzwert verglichen:

- 1. Suchen Sie auf der Funktionenpalette nach dem Express-VI "Vergleich" und legen Sie es rechts neben dem Express-VI "Amplituden- und Pegelmessung" ab. Es öffnet sich das Dialogfeld **Konfigurieren von 'Vergleich'**.
- 2. Wählen Sie unter **Vergleichskriterium** die Option **> Größer** aus.
- 3. Wählen Sie unter **Vergleichsgrößen** die Option **Wert** und geben Sie 2 ein. Bei diesem Wert soll also die LED aufleuchten.

4. Klicken Sie auf **OK**, so dass die neuen Einstellungen gespeichert werden und das Dialogfeld **Konfigurieren von 'Vergleich'** geschlossen wird.

Wie Sie sehen, spiegelt der Name des Express-VIs "Vergleich" nun die ausgewählte Operation wider (vgl. folgende Abbildung). **Größer** weist darauf hin, dass das Express-VI einen Größer-als-Vergleich durchführt.

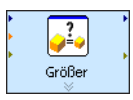

- 5. Verbinden Sie den Ausgang **Spitze-Spitze** des Express-VIs "Amplituden- und Pegelmessung" mit dem Eingang **Operand 1** des Express-VIs.
- 6. Führen Sie nun den Cursor auf die Verbindung zwischen dem Ausgang **Spitze-Spitze** und dem Eingang **Operand 1**.
- 7. Wenn das Positionierwerkzeug angezeigt wird, klicken Sie mit der rechten Maustaste auf die Verbindung zwischen dem Ausgang **Spitze-Spitze** und dem Eingang **Operand 1** und wählen Sie aus dem Kontextmenü die Option **Erstellen»Numerisches Anzeigeelement**.

Im Blockdiagramm wird nun ein Anschluss mit dem Namen **Spitze-Spitze** (vgl. folgende Abbildung) angezeigt. Sollte das Symbol die Verbindungen zwischen den Express-VIs überdecken, schaffen Sie durch Verschieben der Objekte etwas mehr Platz. Ziehen Sie das Symbol **Spitze-Spitze** zum Beispiel an eine freie Stelle über den Express-VIs.

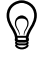

**Tipp** Sie können auch die <Strg>-Taste drücken und auf einer freien Fläche ein Rechteck aufziehen, um auf dem Frontpanel oder Blockdiagramm Platz zu schaffen.

#### Ausgeben einer Warnung

Nachdem Sie festgelegt haben, bei welchem Wert die Warn-LED aufblinken soll, müssen Sie nun noch die LED mit dem Express-VI verbinden.

Gehen Sie dazu nach folgenden Schritten vor:

1. Ziehen Sie die LED **Warnung** auf die rechte Seite des Express-VIs "Vergleich", das nun "Größer" heißt. Achten Sie darauf, die LED **Warnung** mit in die Schleife zu ziehen (vgl. folgende Abbildung).

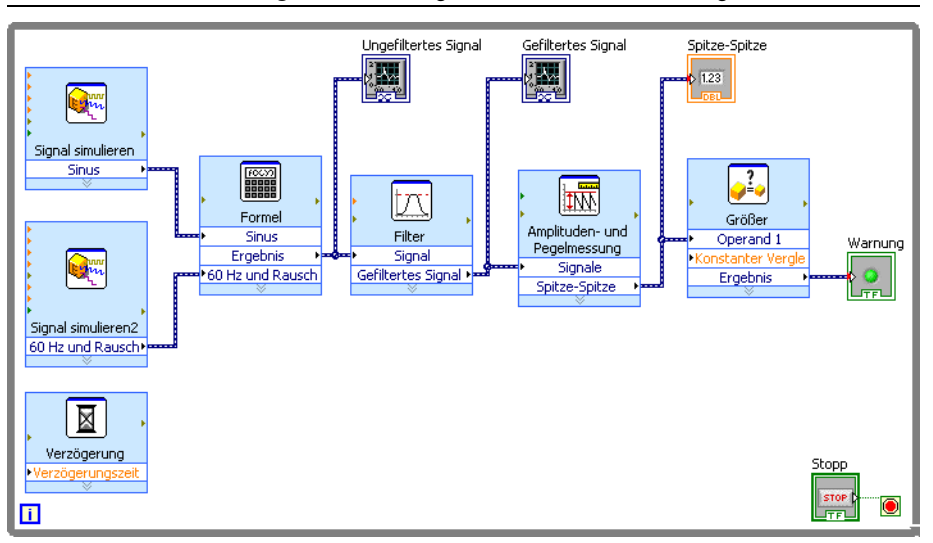

#### **Abbildung 3-4.** Blockdiagramm des VIs "Warnanzeige"

- 2. Verbinden Sie jetzt den Ausgang **Ergebnis** des Express-VIs "Größer" mit **Warnung**. Das Blockdiagramm sollte jetzt in etwa so aussehen wie Abbildung 3-4.
	- **Hinweis** An den Eingängen **Spitze-Spitze** und **Warnung** werden automatisch rote Typumwandlungspunkte angezeigt, die darauf hinweisen, dass Sie zwei unterschiedliche Datentypen miteinander verbunden haben und der eingehende Wert automatisch in eine andere Darstellungsart konvertiert wird. Der Punkt wird immer am Rand des Anschlusses angezeigt, an dem die Umwandlung stattfindet. In dieser Übung hat die Umwandlung keinen Einfluss auf die VI-Ausführung und kann daher ignoriert werden. Weitere Informationen zu Typumwandlungspunkten finden Sie in der *LabVIEW-Hilfe*.
- 3. Wechseln Sie zum Frontpanel.

Auf dem Frontpanel ist ein numerisches Anzeigeelement mit der Bezeichnung **Spitze-Spitze** hinzugekommen. Es gibt den aktuellen Spitze-Spitze-Wert des Signals aus.

4. Starten Sie das VI.

Wenn der Spitze-Spitze-Wert 2,0 überschreitet, leuchtet die **Warn**-LED auf.

- 5. Klicken Sie auf die **Stopp**-Schaltfläche, um das VI anzuhalten.
- 6. Speichern Sie das VI.

#### Erstellen eines VIs zum Schreiben von Daten in eine Datei

Zum Speichern der Informationen zu den Daten, die von einem VI erzeugt werden, verwenden Sie das Express-VI "Messwerte in Datei schreiben".

Nachfolgend erstellen Sie ein VI zur Speicherung der Spitze-Spitze-Werte und anderer Daten in eine LabVIEW-Datei für Messwerte:

1. Suchen Sie nach dem Express-VI "Messwerte in Datei schreiben" und fügen Sie es rechts schräg unter dem Express-VI "Amplituden- und Pegelmessung" in das Blockdiagramm ein.

Daraufhin öffnet sich das Dialogfeld **Konfigurieren von 'Messwerte in Datei schreiben'**.

Unter **Dateiname** wird der vollständige Pfad zur Ausgabedatei test. 1 vm angezeigt. Eine \*.lvm-Datei ist eine durch Tabulatoren gegliederte Textdatei, die mit einem Tabellenkalkulations- oder einem Textverarbeitungsprogramm geöffnet werden kann. Die Werte werden mit einer Genauigkeit von sechs Stellen nach dem Komma in der \*.lvm-Datei gespeichert. Die \*.lvm-Datei wird im Verzeichnis LabVIEW Data gespeichert. Das Verzeichnis LabVIEW Data wiederum wird von LabVIEW im Standardverzeichnis Ihres Betriebssystems für eigene Dateien eingerichtet.

Wenn Sie die Daten einsehen möchten, öffnen Sie die Datei test.lvm unter dem im Feld **Dateiname** angegebenen Pfad.

- 2. Damit beim Übertragen der Daten in die Datei test.lvm keine vorhandenen Daten überschrieben werden, klicken Sie im Dialogfeld **Konfigurieren von 'Messwerte in Datei schreiben'** unter **Wenn Datei existiert** die Option **An Datei anhängen** an.
- 3. Aktivieren Sie unter **Segment-Header** die Option **Nur einen Header**. Damit wird in der Datei nur ein Header für die Daten angelegt.
- 4. Als **Dateibeschreibung** geben Sie Beispiel für eine Spitze-Spitze-Messung ein. Der hier eingegebene Text wird nach dem Header in der Datei angezeigt.
- 5. Klicken Sie auf die Schaltfläche **OK**, so dass die neue Konfiguration gespeichert und das Dialogfeld **Konfigurieren von 'Messwerte in Datei schreiben'** geschlossen wird.

#### Speichern von Daten in eine Datei

Bei der Ausführung des VIs werden die Daten in der Datei test.lvm gespeichert.

Die Datei test.lvm wird wie folgt erstellt:

- 1. Verbinden Sie im Blockdiagramm den Ausgang **Spitze-Spitze** des Express-VIs "Amplituden- und Pegelmessung" mit dem Eingang **Signale** des Express-VIs "Messwerte in Datei schreiben".
- 2. Wählen Sie **Datei»Speichern unter** und speichern Sie das VI Daten speichern.vi in einem einfach wiederzufindenden Verzeichnis.
- 3. Wechseln Sie zum Frontpanel und starten Sie das VI.
- 4. Klicken Sie auf dem Frontpanel auf die **Stopp**-Schaltfläche.
- 5. Um die gespeicherten Daten einzusehen, öffnen Sie nun mit einem Tabellenkalkulationsoder Textverarbeitungsprogramm die Datei test.lvm im Verzeichnis LabVIEW Data. Die Datei hat einen Header mit Angaben zum Express-VI.
- 6. Schließen Sie nach dem Einsehen der Daten die Datei und kehren Sie zum VI "Daten speichern" zurück.

#### Hinzufügen eines Schalters zum selektiven Speichern von Daten

Wenn nur bestimmte Werte gespeichert werden sollen, ändern Sie das Express-VI "Messwerte in Datei schreiben" dahingehend, dass die Werte nur dann gespeichert werden, wenn der Benutzer einen Schalter betätigt.

Führen Sie die folgenden Schritte aus, um einen Schalter in das Frontpanel einzufügen und festzulegen, wie sich dieser beim Anklicken verhalten soll:

- 1. Wechseln Sie zum Frontpanel und durchsuchen Sie die **Elemente**-Palette nach einem Kippschalter. Wählen Sie einen der Kippschalter aus und fügen Sie ihn rechts neben den Signalverlaufsgraphen ein.
- 2. Klicken Sie zur Anzeige des Dialogfeldes **Eigenschaften für boolesches Element: Boolesch** mit der rechten Maustaste auf den Kippschalter und wählen Sie **Eigenschaften**.
- 3. Ändern Sie die Beschriftung des Schalters auf In Datei schreiben.
- 4. Wählen Sie auf der Seite **Operation** des Dialogfelds **Eigenschaften für boolesches Element** als **Schaltverhalten** die Option **Latch beim Drücken** aus.

Die Seite **Operation** dient zum Festlegen des Schaltverhaltens beim Klicken auf den Schalter. Unter **Vorschau des gewählten Verhaltens** kann das ausgewählte Schaltverhalten getestet werden.

- 5. Klicken Sie auf die Schaltfläche **OK**, so dass die neuen Einstellungen gespeichert werden und das Dialogfeld **Eigenschaften für boolesches Element** geschlossen wird.
- 6. Speichern Sie das VI.

#### Speichern der Daten auf Veranlassung durch den Benutzer

Nachfolgend wird das Erstellen eines VIs beschrieben, mit dessen Hilfe beim Betätigen eines Schalters Daten in eine Datei gespeichert werden:

- 1. Klicken Sie im Blockdiagramm das Express-VI "Messwerte in Datei schreiben" doppelt an. Daraufhin öffnet sich das Dialogfeld **Konfigurieren von 'Messwerte in Datei schreiben'**.
- 2. Ändern Sie im Feld **Dateiname** den Dateinamen test.lvm in Ausgewählte Daten.lvm, so dass die Daten in eine neue Datei gespeichert werden.
- 3. Klicken Sie auf die Schaltfläche **OK**, so dass die neue Konfiguration gespeichert und das Dialogfeld **Konfigurieren von 'Messwerte in Datei schreiben'** geschlossen wird.
- 4. Klicken Sie mit der rechten Maustaste auf den Eingang **Signale** des Express-VIs "Messwerte in Datei schreiben" und wählen Sie **Eingang/Ausgang einfügen**, um den Eingang **Kommentar** hinzuzufügen.
- 5. Klicken Sie mit der rechten Maustaste auf den Eingang **Kommentar** des Express-VIs "Messwerte in Datei schreiben" und wählen Sie **Eingang/Ausgang auswählen»Aktivieren** aus, um den Eingang **Kommentar** durch **Aktivieren** zu ersetzen.

Wenn Sie einem Express-VI weitere Ein- und Ausgänge hinzufügen, erscheinen diese in einer vorgegebenen Reihenfolge. Um einen bestimmten Eingang auswählen zu können, müssen Sie in manchen Fällen erst einen Eingang einblenden, ihn mit der rechten Maustaste anklicken und durch Auswahl von **Eingang/Ausgang auswählen** zum benötigten Eingang wechseln.

- 6. Ziehen Sie das Symbol **In Datei schreiben** links neben das Express-VI "Messwerte in Datei schreiben".
- 7. Verbinden Sie den Anschluss **In Datei schreiben** mit dem Eingang **Aktivieren** des Express-VIs "LabVIEW-Messdaten in Datei schreiben".

Das Blockdiagramm sollte der folgenden Abbildung ähneln.

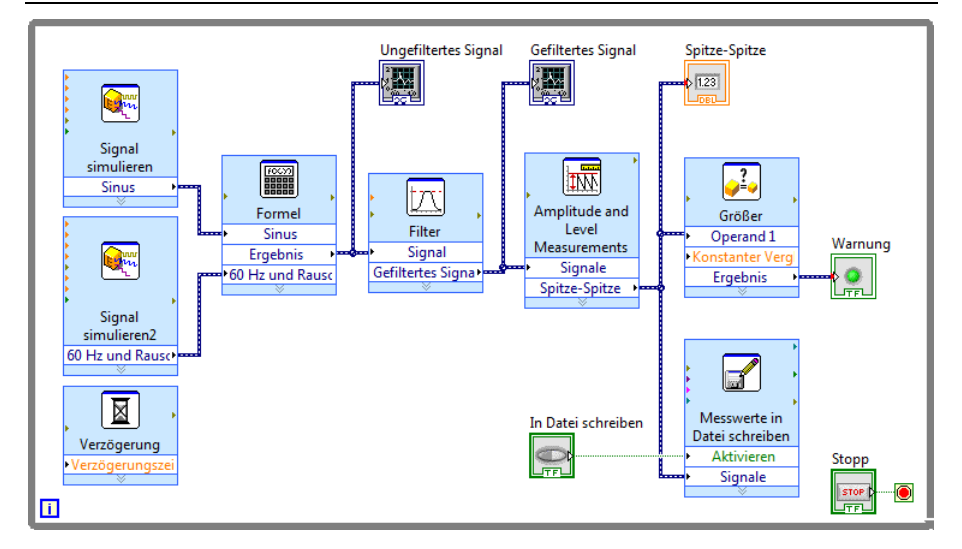

**Abbildung 3-5.** Blockdiagramm des VIs "Daten speichern"

#### Anzeigen gespeicherter Daten

Nun können Sie sich die Daten in der Datei Ausgewählte Daten.lvm ansehen. Gehen Sie dazu folgendermaßen vor:

- 1. Wechseln Sie zum Frontpanel und starten Sie das VI. Klicken Sie mehrere Male auf den Schalter **In Datei schreiben**.
- 2. Klicken Sie auf die Schaltfläche **Stopp**.

3. Öffnen Sie die Datei Ausgewählte Daten.lvm mit einem Tabellenkalkulations- oder Textverarbeitungsprogramm.

Die Datei Ausgewählte Daten.lvm enthält im Gegensatz zur Datei test.lvm nur die vom VI "Daten speichern" ausgegebenen Daten, die beim Betätigen des Schalters **In Datei schreiben** gespeichert wurden.

- 4. Schließen Sie die Datei, wenn Sie fertig sind.
- 5. Speichern und schließen Sie das VI.

# Zusammenfassung

Es folgt eine Zusammenfassung der Schwerpunkte dieses Kapitels.

#### Bedien- und Anzeigeelemente

Die Bedien- und Anzeigeelemente auf dem Frontpanel können je nach gewünschter Funktionsweise unterschiedlich konfiguriert werden. In diesem Kapitel haben Sie gelernt, wie Bedien- und Anzeigeelemente für folgende Zwecke verwendet werden:

- Zum Erstellen eines VIs, das unter bestimmten Bedingungen eine Funktion ausführt, z. B. Aufleuchten einer Warn-LED bei einer Bereichsüberschreitung.
- Zum Erstellen eines VIs, in dem mit Schaltflächen und dem Eingang **Aktivieren** der Ausführungszeitpunkt eines Express-VIs bestimmt wird. Für das Schaltverhalten gibt es auf der Seite **Operation** des Dialogfelds **Eigenschaften für boolesches Element:Boolesch** sechs Möglichkeiten.

#### Filtern von Daten

Das Express-VI "Filter" verarbeitet Signale anhand von Filtern und Fenstern. Das heißt, mit dem Express-VI kann auch das Rauschen aus einem Signal entfernt werden.

#### Speichern von Daten

Das Express-VI "Messwerte in Datei schreiben" speichert die von einem anderen VI erzeugten und analysierten Daten in einer \*.lvm-, \*.tdm- oder \*.tdms-Datei. Dateien des Typs \*.lvm sind tabulatorgegliederte Textdateien, die mit einem Tabellenkalkulations- oder Textverarbeitungsprogramm geöffnet werden können. Die Werte werden mit einer Genauigkeit von sechs Stellen nach dem Komma in der \*.lvm-Datei gespeichert. Neben den vom Express-VI ausgegebenen Daten enthält eine \*.lvm-Datei auch Header mit Informationen zu den Daten, zum Beispiel Datum und Uhrzeit der Erfassung. Dateien des Typs \*.tdm sind Binärdateien mit Signalverlaufsdaten. Binäre \*.tdm-Dateien bieten eine größere Genauigkeit für Fließkommazahlen, benötigen weniger Speicherplatz und sind schneller als textbasierte Messdatendateien (\*.lvm). TDM-Streaming-Dateien (\*.tdms) sind Binärdateien, in die schneller als in \*.tdm-Dateien geschrieben werden kann und deren Attribute einfacher festzulegen sind.

Das Verzeichnis LabVIEW Data wird im Standarddatenverzeichnis angelegt und soll Ihnen dabei helfen, LabVIEW-Daten einfach wiederzufinden. Weitere Informationen zum Laden und Speichern von Daten in \*.lvm- und \*.tdm-Dateien finden Sie in der *LabVIEW-Hilfe*.

# 4

# Hardware: Datenerfassung und Kommunikation mit Messgeräten (Windows)

LabVIEW kann mit einer Vielzahl von Messgeräten verwendet werden. In diesem Kapitel wird die Arbeit mit zwei Express-VIs beschrieben, mit denen die Datenerfassung und die Kommunikation mit herkömmlichen Messgeräten anderer Anbieter erleichtert wird.

# Benötigte Hardware und Software

In der ersten Übung erfassen Sie mit dem Express-VI "DAQ-Assistent" Daten von einem DAQ-Gerät. Für diese Übung muss NI-DAQmx installiert sein und Sie benötigen DAQ-Hardware. Eine Übersicht über alle von NI-DAQmx unterstützten Plattformen finden Sie in der Readme zu NI-DAQmx.

Die Datenerfassung und Gerätesteuerung auf anderen Plattformen ist in der *LabVIEW-Hilfe* im Buch **Durchführen von Messungen** auf der Registerkarte **Inhalt** beschrieben.

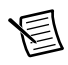

**Hinweis** Bei NI-DAQmx-Versionen ab 7.4 können Geräte in MAX simuliert werden. Wie Sie ein NI-DAQmx-Gerät für die erste Übung simulieren, ist in der *Hilfe zum Measurement & Automation Explorer für NI-DAQmx* beschrieben.

In der zweiten Übung verwenden Sie zum Suchen eines Treibers die Suchmaschine für NI-Gerätetreiber. Für die Suchmaschine für Gerätetreiber wird jedoch Internetzugang benötigt. In der zweiten Übung soll außerdem mithilfe des Express-VIs "Assistent zur Instrumenten-I/O" mit einem Gerät eines anderen Herstellers kommuniziert werden. Für diese Übung wird die entsprechende Hardware benötigt und der Assistent zur Instrumenten-I/O muss installiert sein.

Einzelheiten zur Kommunikation mit Geräten finden Sie auch in der *LabVIEW-Hilfe* im Buch **Gerätesteuerung** auf der Registerkarte **Inhalt**.

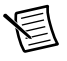

**Hinweis** LabVIEW unterstützt die in diesem Kapitel verwendeten Express-VIs "DAQ-Assistent" und "Assistent zur Instrumenten-I/O" nur unter Windows. Die Suchmaschine für Gerätetreiber ist nur unter Windows und Linux verfügbar.

## Erfassen von Signalen in NI-DAQmx

In dieser Übung werden Sie mit dem Express-VI "DAQ-Assistent" einen NI-DAQmx-Task erstellen. Bei NI-DAQmx handelt es sich um eine Programmierschnittstelle für die Kommunikation mit Datenerfassungskarten. Informationen zu weiteren Methoden zur Erstellung eines NI-DAQmx-Tasks finden Sie in der *LabVIEW-Hilfe*, indem Sie auf der Registerkarte **Inhalt** auf **Erste Schritte mit LabVIEW»Erste Schritte mit DAQ»Messungen mit NI-DAQmx in LabVIEW** klicken.

In der folgenden Übung erstellen Sie einen NI-DAQmx-Task zur kontinuierlichen Erfassung einer Spannung und stellen das Signal in einem Graphen dar.

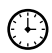

Der Zeitaufwand für die Übungen in diesem Kapitel beträgt ca. 30 Minuten.

#### Erstellen eines NI-DAQmx-Tasks

Ein Task in NI-DAQmx ist ein Messprojekt bestehend aus einem oder mehreren Kanälen, für das Einstellungen wie Taktrate oder Trigger festgelegt werden. In einem Task sind also alle Parameter einer Messung oder Signalerzeugung zusammengefasst. So ließe sich beispielsweise ein Task erstellen, mit dem an einem oder mehreren Kanälen einer Datenerfassungskarte (kurz: "DAQ-Karte") eine Temperatur gemessen wird.

In der folgenden Übung soll ein Task erstellt werden, um eine Spannung mit Hilfe der DAQ-Karte zu erfassen. Gehen Sie dazu wie folgt vor:

- 1. Öffnen Sie ein neues, leeres VI.
- 2. Öffnen Sie im Blockdiagramm die Palette **Funktionen** und klicken Sie zur Auswahl der Express-Palette **Eingabe** auf **Express»Eingabe**.
- 3. Wählen Sie aus der Unterpalette **Eingabe** das Express-VI "DAQ-Assistent" aus (vgl. folgende Abbildung) und fügen Sie es in das Blockdiagramm ein. Der DAQ-Assistent wird gestartet und es öffnet sich das Dialogfeld **Neu erstellen**.

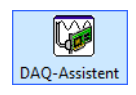

- 4. Klicken Sie zur Anzeige der Optionen für die **Analoge Erfassung** auf **Signale erfassen» Analoge Erfassung**.
- 5. Klicken Sie auf **Spannung**, um einen neuen Task zur Messung einer analogen Spannung zu erstellen.

Im Dialogfeld werden nun die verfügbaren Kanäle aller vorhandenen DAQ-Karten angezeigt. Wie viele Kanäle aufgelistet werden, richtet sich nach der Kanalanzahl der DAQ-Karte.

6. Wählen Sie in der Liste **Unterstützte physikalische Kanäle** die physikalischen Kanäle aus, an denen Signale anliegen (z. B. **ai0**) und klicken Sie dann auf die Schaltfläche

**Beenden**. Sie sehen nun ein neues Dialogfeld mit diversen Einstellungen zum ausgewählten Kanal (vgl. folgende Abbildung).

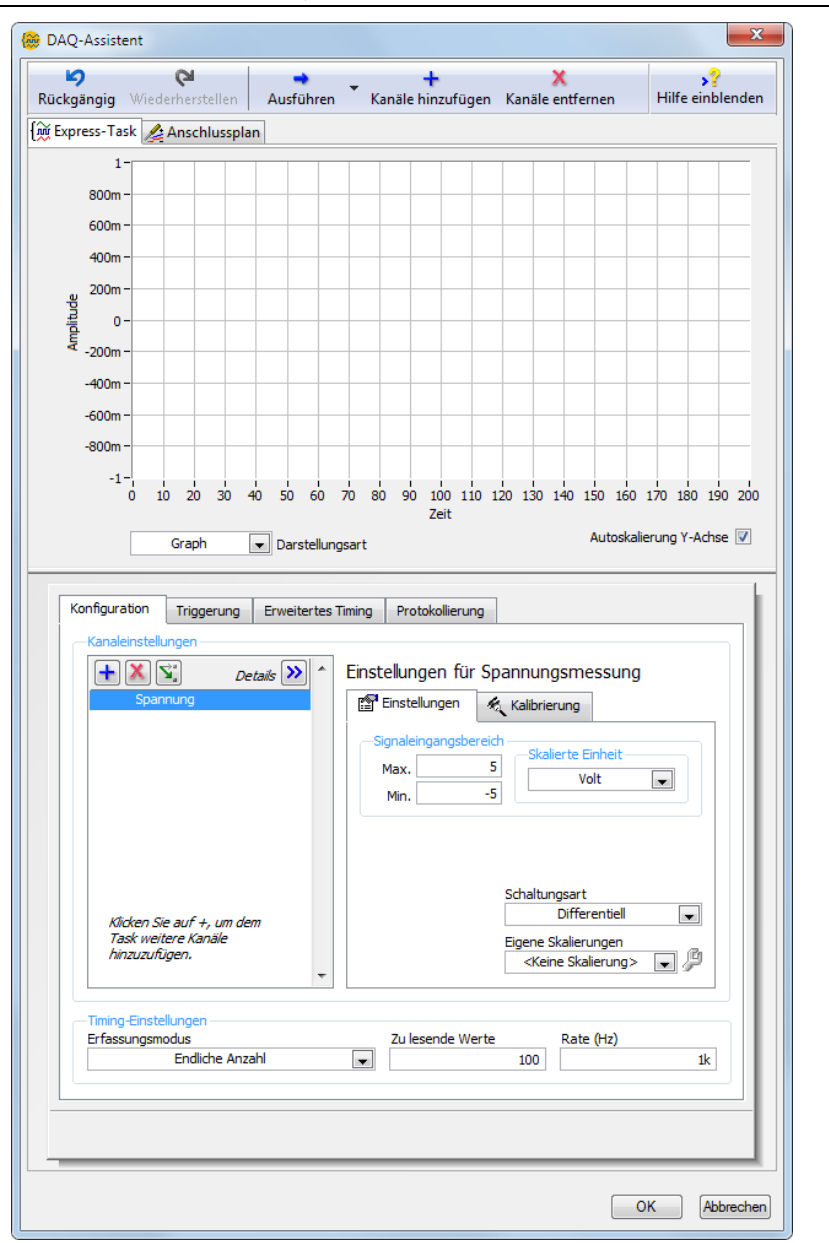

**Abbildung 4-1.** Konfiguration eines Tasks im DAQ-Assistenten

- 7. Klicken Sie im Dialogfeld "DAQ-Assistent" auf die Registerkarte **Konfiguration** und suchen Sie den Bereich **Einstellungen für Spannungsmessung**.
- 8. Wechseln Sie zur Registerkarte **Einstellungen**. Stellen Sie unter **Signaleingangsbereich** den **Max**-Wert auf 10 und den **Min**-Wert auf -10 ein.
- 9. Suchen Sie auf der Seite **Konfiguration** nach den **Timing-Einstellungen**. Wählen Sie aus dem Pulldown-Menü **Erfassungsmodus** die Option **Endliche Anzahl** aus.
- 10. Geben Sie unter **Zu lesende Werte** den Wert 1000 ein.
- 11. Klicken Sie zum Speichern der Einstellungen und zum Schließen des DAQ-Assistenten auf **OK**. Daraufhin wird das VI erstellt.
- 12. Speichern Sie das VI unter dem Namen Spannungsmessung.vi in Ihrem Übungsverzeichnis.

#### Grafische Darstellung der mit der DAQ-Karte erfassten **Daten**

Mit Hilfe des erstellten Tasks ist es möglich, die von der DAQ-Karte aufgenommenen Werte grafisch darzustellen.

Im vorliegenden Fall sollen die gemessenen Werte nun in einem Signalverlaufsgraphen dargestellt werden und der Name des Signals geändert werden:

- 1. Klicken Sie im Blockdiagramm mit der rechten Maustaste auf den Ausgang **Daten** und wählen Sie aus dem Kontextmenü die Option **Erstellen»Graphanzeige** aus.
- 2. Wechseln Sie zum Frontpanel und starten Sie das VI drei- oder viermal. Beobachten Sie dabei den Signalverlaufsgraphen.

Das Signal ist in der Legende des Graphen unter **Spannung** aufgeführt.

- 3. Klicken Sie im Blockdiagramm mit der rechten Maustaste auf das Express-VI "DAQ-Assistent" und wählen Sie zum Öffnen des DAQ-Assistenten die Option **Eigenschaften** aus dem Kontextmenü aus.
- 4. Klicken Sie in der Kanalliste mit der rechten Maustaste auf **Spannung** und wählen Sie die Option **Umbenennen**. Daraufhin öffnet sich das Dialogfeld **Kanäle umbenennen**.

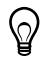

**Tipp** Zum Öffnen des Dialogfelds **Kanäle umbenennen** können Sie auch einen Kanal auswählen und die Taste <F2> drücken.

- 5. Geben Sie in das Feld **Neuer Name** nun Spannung 1 ein und bestätigen Sie die Eingabe mit **OK**.
- 6. Klicken Sie zum Speichern der Einstellungen und zum Schließen des DAQ-Assistenten im Dialogfeld **DAQ-Assistent** auf **OK**.
- 7. Wechseln Sie zum Frontpanel und starten Sie das VI.

Das Signal ist in der Legende des Graphen unter **Spannung 1** aufgeführt.

8. Speichern Sie das VI.

#### Bearbeiten eines NI-DAQmx-Tasks

Sie können Ihren Task auch problemlos um einen Kanal erweitern und zwei Spannungen miteinander vergleichen. Sie können auch die Dauer der Messung so ändern, dass die Spannung kontinuierlich gemessen wird.

Gehen Sie dazu folgendermaßen vor:

- 1. Wechseln Sie zum Blockdiagramm und klicken Sie das Express-VI "DAQ-Assistent" doppelt an.
- 2. Klicken Sie in der Kanalliste auf die Schaltfläche **Kanäle hinzufügen** (vgl. folgende Abbildung) und wählen Sie **Spannung** aus. Daraufhin öffnet sich das Dialogfeld **Kanäle zu Task hinzufügen**.

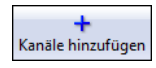

- 3. Wählen Sie aus der Liste **Unterstützte physikalische Kanäle** einen ungenutzten physikalischen Kanal aus und klicken Sie auf die Schaltfläche **OK**, um zum DAQ-Assistenten zurückzukehren.
- 4. Benennen Sie den Kanal in Spannung 2 um.
- 5. Wählen Sie im Abschnitt **Timing-Einstellungen** auf der Seite **Konfiguration** die Option **Kontinuierlich** aus dem Pulldown-Menü **Erfassungsmodus** aus.

Beachten Sie, dass die im DAQ-Assistenten ausgewählten Timing- und Trigger-Einstellungen für alle Kanäle in der Liste gelten.

- 6. Klicken Sie zum Speichern der Einstellungen und zum Schließen des DAQ-Assistenten auf **OK**. Es öffnet sich das Dialogfeld **Automatische Schleifenerzeugung bestätigen**.
- 7. Klicken Sie auf die Schaltfläche **Ja**. Im Blockdiagramm wird um das Express-VI "DAQ-Assistent" und den Graphen eine While-Schleife gelegt. Außerdem wird im Blockdiagramm eine Stopp-Schaltfläche angezeigt, die mit dem **Stopp**-Eingang des Express-VIs "DAQ-Assistent" verbunden ist. Der Ausgang **Gestoppt** des Express-VIs ist mit dem Bedingungsanschluss der While-Schleife verbunden. Das Blockdiagramm sollte der folgenden Abbildung ähneln.

**Abbildung 4-2.** Blockdiagramm des VIs "Spannungssignale erfassen"

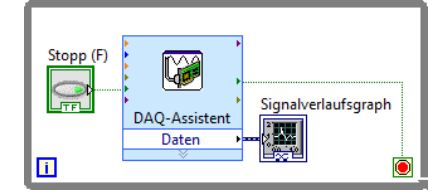

Bei einem Fehler oder beim Anklicken der **Stopp**-Schaltfläche während der Ausführung des VIs hört das Express-VI "DAQ-Assistent" mit dem Lesen von Daten auf, der Ausgang **Gestoppt** gibt TRUE aus und die While-Schleife wird beendet.

#### Visuelles Vergleichen zweier erfasster Spannungssignale

Da im Graphen nun zwei Signale gleichzeitig dargestellt werden, empfiehlt es sich, die beiden Plots zur besseren Unterscheidung farblich zu kennzeichnen.

Gehen Sie dazu nach folgenden Schritten vor:

- 1. Ziehen Sie die Plotlegende des Signalverlaufsgraphen auf, bis darin zwei Plots zu sehen sind.
- 2. Starten Sie das VI.

Im Graphen werden zwei Plots dargestellt und die Legende zeigt die Namen der beiden Plots an.

- 3. Klicken Sie in der Plotlegende auf das Symbol rechts neben **Spannung 1** und wählen Sie aus dem Kontextmenü die Option **Farbe** aus. Geben Sie dem Plot mit Hilfe der Farbpalette eine gut erkennbare Farbe, zum Beispiel Gelb.
- 4. Ändern Sie ebenso die Farbe von **Spannung 2**.
- 5. Halten Sie das VI an.
- 6. Speichern Sie das VI.
- 7. Schließen Sie das VI. Es öffnet sich das **Startfenster**.

## Kommunikation mit einem Gerät: Umgang mit Gerätetreibern und dem Assistenten zur Instrumenten-I/O

Ein Gerätetreiber besteht aus verschiedenen Routinen zur Steuerung eines programmierbaren Geräts. Jede Routine entspricht einer Operation wie etwa "Konfigurieren", "Daten empfangen", "Daten senden" oder "Trigger auslösen". Mit Gerätetreibern wird die Steuerung von Messgeräten vereinfacht und die Entwicklung von Prüfprogrammen beschleunigt, da es nicht erforderlich ist, das Programmierprotokoll des jeweiligen Geräts zu beherrschen. Es empfiehlt sich deshalb, bei der Steuerung von Messinstrumenten nach Möglichkeit Gerätetreiber zu verwenden. Die Firma National Instruments bietet Tausende Treiber für eine Vielzahl von Messinstrumenten an.

In der folgenden Übung lernen Sie, wie mit Hilfe von Gerätetreibern und dem Assistenten zur Instrumenten-I/O Daten zwischen einem Gerät und dem Computer ausgetauscht werden. Um den folgenden Übungen folgen zu können, muss ein Gerät an den Computer angeschlossen sein.

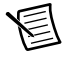

**Hinweis** Diese Übungen beziehen sich auf traditionelle Geräte von Drittanbietern. Weitere Informationen zur Kommunikation mit modularen Geräten von NI finden Sie unter [ni.com/modularinstruments](http://www.ni.com/cgi-bin/redirect.cgi?dest=infcoprod&src=lvhelp&openagent&code=exag9t).

#### Erste Schritte mit der Suchmaschine für Gerätetreiber

Mit Hilfe der Suchmaschine für NI-Gerätetreiber können Sie nach LabVIEW-Treibern für Plug-and-Play-Geräte suchen und diese installieren, ohne LabVIEW verlassen zu müssen.

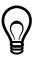

**Tipp** Mit dem NI-Netzwerk für Gerätetreiber auf [ni.com/idnet](http://www.ni.com/cgi-bin/redirect.cgi?dest=infcoprod&src=lvhelp&openagent&code=ex3mbp) können Sie Treiber suchen, nach Treibern für Geräte fragen sowie Artikel und Einführungen über Gerätetreiber lesen.

Zum Starten und Konfigurieren der Suchmaschine für NI-Gerätetreiber gehen Sie wie folgt vor:

- 1. Klicken Sie im **Startfenster** von LabVIEW auf **Treiber und Zusatzpakete suchen** und klicken Sie auf den Link **Treiber für Messgeräte suchen**. Die Suchmaschine für NI-Gerätetreiber kann über **Werkzeuge»Instrumentierung»Gerätetreiber suchen** oder **Hilfe» Gerätetreiber suchen** geöffnet werden.
- 2. Klicken Sie auf die Schaltfläche **Anmelden**, um sich mit Ihrem Profil von ni.com anzumelden. Wenn Sie ein Profil auf ni.com eingerichtet haben, fahren Sie mit Schritt 4 fort.
- 3. Wenn Sie bereits ein Profil auf ni.com angelegt haben, müssen Sie nur Ihre E-Mail-Adresse und Ihr Passwort eingeben und anschließend auf die Schaltfläche **Anmelden** klicken.
- 4. Anderenfalls müssen Sie **Nein, ich muss ein Profil erstellen** auswählen und auf die Schaltfläche **Profil erstellen** klicken. Daraufhin öffnet sich ein Browser, in dem Sie ein Profil auf ni.com erstellen können. Klicken Sie anschließend zur Suchmaschine für Gerätetreiber zurück und melden Sie sich an.

Sie können nun mit der Suchmaschine nach Gerätetreibern suchen und diese installieren.

#### Suchen und Installieren von Gerätetreibern

Führen Sie folgende Schritte aus, um mit Hilfe der Suchmaschine für Gerätetreiber nach Treibern zu suchen und diese zu installieren:

- 1. Klicken Sie auf der Seite **Suche konfigurieren** auf die Schaltfläche **Nach Geräten suchen**. Daraufhin sucht die Suchmaschine für NI-Gerätetreiber nach angeschlossenen Geräten. Die Ergebnisse werden im Ordner **Verbundene Geräte** in der links befindlichen Leiste angezeigt. Wenn kein Gerät an den Computer angeschlossen ist, wird nach der Suche die Meldung **<Kein angeschlossenes Gerät gefunden>** ausgegeben.
- 2. Erweitern Sie die Kategorie **Verbundene Geräte**, so dass die Suchergebnisse im Einzelnen angezeigt werden, und wählen Sie ein Gerät aus der Liste aus.
- 3. Wählen Sie unter **Hersteller** einen Hersteller aus und geben Sie bei Bedarf unter **Weitere Stichwörter** ein passendes Stichwort ein. Klicken Sie anschließend auf die Schaltfläche **Suchen**.

Auf der Seite **Suchergebnisse** wird daraufhin eine Liste der gefundenen Treiber angezeigt. Der Treiber für die neueste LabVIEW-Version erscheint immer zuerst.

Wenn die Suche erfolglos verläuft, sehen Sie auf der rechten Seite zusätzliche Suchtipps. Weitere Informationen zum Suchen von Gerätetreibern finden Sie auf der Website "IDNet" unter [ni.com/idnet](http://www.ni.com/cgi-bin/redirect.cgi?dest=infcoprod&src=lvhelp&openagent&code=ex3mbp).

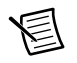

**Hinweis** Die Suchmaschine für NI-Gerätetreiber zeigt nur Treiber für LabVIEW ab Version 7.0 an. Wenn Sie mit einer älteren LabVIEW-Version arbeiten, besuchen Sie [ni.com/idnet](http://www.ni.com/cgi-bin/redirect.cgi?dest=infcoprod&src=lvhelp&openagent&code=ex3mbp) und suchen Sie dort nach entsprechenden Treibern.

4. Wählen Sie den zu installierenden Treiber aus und klicken Sie auf die Schaltfläche **Installieren**.

Nach der erfolgreichen Installation des Treibers wird das Dialogfeld **Gerätetreiberinstallation** angezeigt. Im nächsten Fenster finden Sie Optionen zur Arbeit mit dem neuen Treiber. Nach der Installation wird der neue Treiber auch auf der Seite **Suche konfigurieren** unter **Installierte Gerätetreiber** angezeigt.

5. Klicken Sie auf die Schaltfläche **Anderen Treiber installieren** und anschließend auf die Schaltfläche **Zurück**, um zum Fenster **Suche konfigurieren** zurückzukehren.

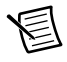

**Hinweis** Sie können aber auch eigene Gerätetreiber erzeugen. Weitere Informationen zum Erstellen von Gerätetreibern finden Sie im **Inhalt** der *LabVIEW-Hilfe* unter **Gerätesteuerung»Verwendung von Gerätetreibern**.

#### Verwenden von Gerätetreibern

Nach dem Installieren eines Gerätetreibers können Sie Beispielprogramme öffnen, in denen der Treiber verwendet wird.

- 1. Klicken Sie den neuen Treiber unter **Installierte Gerätetreiber** doppelt an. Daraufhin öffnet sich die Seite **Gerätetreiber verwenden**.
- 2. Auf der Seite **Gerätetreiber verwenden** können Sie die Funktionen des neuen Treibers erkunden und den Treiber Ihren Vorstellungen entsprechend anpassen. Nachfolgend finden Sie einige Empfehlungen zum Umgang mit dem neuen Treiber.
	- Zum Öffnen des Treibers im **Projekt-Explorer** klicken Sie auf die Schaltfläche **Projekt öffnen**. Im **Projekt-Explorer** können Sie die gesamte Dateistruktur des Treibers sehen. Die Readme-Datei zum Treiber wird ebenfalls über den **Projekt-Explorer** geöffnet.
	- Zum Öffnen der LabVIEW-Palette des Treibers klicken Sie auf die Schaltfläche **Palette öffnen**. Aus der Palette können Sie Treiber-VIs auswählen und in das Blockdiagramm einfügen.
	- Auf der Seite **Gerätetreiber verwenden** können Sie unter **Beispiele** doppelt auf ein Beispielprogramm klicken, mit dem die Funktionsweise des Treibers demonstriert wird.

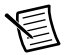

**Hinweis** Die Optionen sind nicht für alle Treiber verfügbar. Wenn ein Treiber beispielsweise keine Projektdatei enthält, ist die Schaltfläche **Projekt öffnen**

deaktiviert. Weitere Informationen zu allen Gerätetreibern finden Sie auf der Website "IDNet" unter [ni.com/idnet](http://www.ni.com/cgi-bin/redirect.cgi?dest=infcoprod&src=lvhelp&openagent&code=ex3mbp).

#### Auswählen eines Messgeräts mit dem Assistenten zur Instrumenten-I/O

Wenn es für ein bestimmtes Messinstrument keinen Treiber gibt, kann zur Kommunikation zwischen dem Rechner und dem Gerät auch das Express-VI "Assistent zur Instrumenten-I/O" genutzt werden.

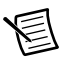

**Hinweis** Der Assistent zur Instrumenten-I/O muss separat installiert werden. Das Programm befindet sich auf der Treiber-CD.

Führen Sie die folgenden Schritte aus, um mit dem Express-VI "Assistent zur Instrumenten-I/O" ein Gerät auszuwählen:

- 1. Schalten Sie das Gerät ein. Das Express-VI "Assistent zur Instrumenten-I/O" funktioniert nur bei eingeschalteten Geräten.
- 2. Öffnen Sie ein neues VI und wechseln Sie zum Blockdiagramm.
- 3. Wählen Sie aus der Palette **Eingabe** das Express-VI "Assistent zur Instrumenten-I/O" aus und fügen Sie es in das Blockdiagramm ein. Es öffnet sich das Dialogfeld **Assistent zur Instrumenten-I/O**.
- 4. Wenn die Hilfe nicht rechts neben dem Dialogfeld angezeigt wird, klicken Sie auf die Schaltfläche **Hilfe einblenden** (vgl. folgende Abbildung) in der rechten oberen Ecke des Dialogfelds **Assistent zur Instrumenten-I/O**.

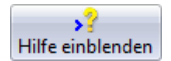

Die Hilfe öffnet sich rechts neben dem Dialogfeld. Das obere Hilfefenster enthält Informationen zum Umgang mit dem Programm. Im unteren Fenster werden die wichtigsten Informationen zu dem Element angezeigt, über dem sich der Mauszeiger befindet.

- 5. Klicken Sie im oberen Hilfefenster auf den Link **Gerät wählen** und folgen Sie den Anweisungen zur Auswahl eines Geräts.
- 6. Nehmen Sie bei Bedarf Einstellungen zum Gerät vor.
- 7. Zum Ablegen des Hilfefensters in der Taskleiste klicken Sie in der rechten oberen Ecke des Dialogfelds **Assistent zur Instrumenten-I/O** auf die Schaltfläche **Hilfe ausblenden** (vgl. folgende Abbildung).

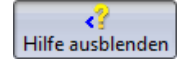

#### Abfragen und Auswerten von Informationen zum Gerät

Nachdem ein Messinstrument ausgewählt wurde, können Befehle an das Gerät gesendet werden, mit denen sich Spezifikationen zum Gerät abfragen lassen. In der folgenden Übung erlernen Sie, wie mit Hilfe des Express-VIs "Assistent zur Instrumenten-I/O" die Kennung eines Geräts abgefragt und ausgewertet wird.

Führen Sie hierzu folgende Schritte aus:

- 1. Klicken Sie im Dialogfeld **Assistent zur Instrumenten-I/O** auf die Schaltfläche **Schritt hinzufügen**. Wählen Sie anschließend aus dem Pulldown-Menü den Schritt **Abfragen und analysieren** aus.
- 2. Geben Sie in das Feld **Befehl** \*IDN? ein.

Bei \*IDN? handelt es sich um einen Befehl, den die meisten Geräte verstehen. Als Antwort wird eine Zeichenkette mit der Kennung des Geräts ausgegeben. Wenn Ihr Instrument den Befehl nicht annimmt, schlagen Sie in der dazugehörigen Bedienungsanleitung nach und informieren sich darüber, welcher Befehl stattdessen verwendet werden muss.

3. Klicken Sie auf die Schaltfläche **Schritt ausführen** (vgl. folgende Abbildung).

Schritt ausführen

Der Assistent zur Instrumenten-I/O sendet nun den Befehl an das Gerät, woraufhin die Kennung des Geräts zurückgesendet wird.

- 4. Wählen Sie aus dem Pulldown-Menü unter **Byte-Index** die Option **Nur ASCII** aus, so dass der Name des Geräts als ASCII-Zeichenkette interpretiert wird. Mit Hilfe des Assistenten zur Instrumenten-I/O können auch ASCII-Zahlen und Binärdaten analysiert werden.
- 5. Zur Anzeige von Informationen zur Analyse von Daten klicken Sie auf die Schaltfläche **Hilfe zur Analyse** (vgl. folgende Abbildung) im Dialogfeld **Assistent zur Instrumenten-I/O**.

Hilfe zur Analyse

- 6. Klicken Sie in der Spalte **ASCII-Schreibweise** des Antwortfensters den zu analysierenden Wert an.
- 7. Geben Sie in das Feld **Tokenbezeichnung** einen Tokennamen ein, also die zu suchenden Daten.

Die von Ihnen eingegebene **Tokenbezeichnung** wird nun als Ausgang des Express-VIs "Assistent zur Instrumenten-I/O" (vgl. folgende Abbildung) angezeigt.

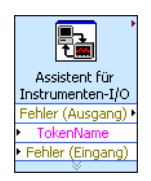

#### Senden eines Befehls an das Gerät

Nach dem Empfangen von Gerätedaten können Sie einem Gerätebefehl einen Parameter hinzufügen. Der Parameter wird dann zum Eingangswert für das VI oder die Funktion.

Führen Sie folgende Schritte aus, um einem Befehl einen Parameter hinzuzufügen:

- 1. Klicken Sie auf die Schaltfläche **Schritt hinzufügen** und wählen Sie aus dem Pulldown-Menü den Schritt **Schreiben** aus.
- 2. Geben Sie in das Feld **Befehl** \*IDN? ein.
- 3. Markieren Sie im Feld **Befehl** den Befehl und klicken Sie auf die Schaltfläche **Parameter hinzufügen**.
- 4. Geben Sie einen Standardwert für den Parameter in das Textfeld **Testwert** ein.
- 5. Geben Sie in das Textfeld **Parametername** einen Namen ein. Mit diesem Namen wird später in der Applikation gearbeitet.
- 6. Klicken Sie auf die Schaltfläche **OK**, so dass die neuen Einstellungen gespeichert werden und das Dialogfeld **Assistent zur Instrumenten-I/O** geschlossen wird.

# Zusammenfassung

Es folgt eine Zusammenfassung der Schwerpunkte dieses Kapitels.

#### Express-VI "DAQ-Assistent"

Das Express-VI "DAQ-Assistent" ist eine grafische Oberfläche zur Konfiguration von Kanälen und Tasks für die wichtigsten Arten von Messungen.

Fügen Sie zur Konfiguration von Kanälen und Tasks für die Datenerfassung mit dem NI-DAQmx-Treiber das Express-VI "DAQ-Assistent" in das Blockdiagramm ein. Bei NI-DAQmx handelt es sich um eine Programmierschnittstelle für die Kommunikation mit Datenerfassungskarten. Mit Hilfe des Express-VIs "DAQ-Assistent" können NI-DAQmxfähige Geräte gesteuert werden.

Informationen zum DAQ-Assistenten finden Sie in der *LabVIEW-Hilfe*, indem Sie auf der Registerkarte **Inhalt** auf **Erste Schritte mit LabVIEW»Erste Schritte mit DAQ»Messungen mit NI-DAQmx in LabVIEW** klicken.

Eine Übersicht über alle von NI-DAQmx unterstützten Geräte finden Sie in der Readme-Datei zu NI-DAQmx. Wenn Ihre Geräte nicht mit NI-DAQmx arbeiten, informieren Sie sich in der *LabVIEW-Hilfe* im Buch **Durchführen von Messungen** darüber, ob vielleicht der traditionelle NI-DAQ-Treiber zur Datenerfassung in Frage kommt.

#### Tasks in NI-DAQmx

Ein Task in NI-DAQmx ist ein Messprojekt, für das virtuelle Kanäle und Einstellungen festgelegt werden, beispielsweise zum Takt oder zur Triggerung. In einem Task sind also alle Parameter einer Messung oder Signalerzeugung zusammengefasst.

So können Sie beispielsweise eine bestimmte Anzahl von Kanälen für die Durchführung von Analogeingangsoperationen konfigurieren. Mit Tasks müssen die einzelnen Kanäle nicht mehr individuell konfiguriert werden, sondern es genügt, den entsprechenden Task aufzurufen. Nach dem Erstellen des Tasks können jederzeit Kanäle hinzugefügt oder entfernt werden.

Informationen zu Kanälen und Tasks finden Sie in der *LabVIEW-Hilfe* im Buch **Durchführen von Messungen** auf der Registerkarte **Inhalt**.

#### Gerätetreiber

Mit Hilfe der Suchmaschine für NI-Gerätetreiber können Sie nach LabVIEW-Treibern für Plug-and-Play-Geräte suchen und diese installieren, ohne LabVIEW verlassen zu müssen.

Ein Gerätetreiber besteht aus verschiedenen Routinen zur Steuerung eines programmierbaren Geräts. Jede Routine entspricht einer Operation wie etwa "Konfigurieren", "Daten empfangen", "Daten senden" oder "Trigger auslösen". Es empfiehlt sich deshalb, bei der Steuerung von Messinstrumenten nach Möglichkeit Gerätetreiber zu verwenden. Die Firma National Instruments bietet Tausende Treiber für eine Vielzahl von Messinstrumenten an.

Weitere Informationen zur Suchmaschine für Gerätetreiber finden Sie im **Inhalt** der *LabVIEW-Hilfe* unter **Gerätesteuerung»Verwendung von Gerätetreibern**.

Gerätetreiber sind auch im NI Instrument Driver Network unter [ni.com/idnet](http://www.ni.com/cgi-bin/redirect.cgi?dest=infcoprod&src=lvhelp&openagent&code=ex3mbp) zu finden, falls Sie keinen eigenen erstellen möchten. Weitere Informationen zum Erstellen von Gerätetreibern finden Sie im **Inhalt** der *LabVIEW-Hilfe* unter **Gerätesteuerung»Verwendung von Gerätetreibern**.

#### Express-VI "Assistent zur Instrumenten-I/O"

Wenn es für ein bestimmtes Messinstrument keinen Treiber gibt, kann zur Kommunikation zwischen dem Rechner und dem Gerät auch das Express-VI "Assistent zur Instrumenten-I/O" genutzt werden. Der Assistent zur Instrumenten-I/O dient zur nachrichtengesteuerten Kommunikation mit Messinstrumenten und zur grafischen Analyse der Antwort. Der Assistent startet automatisch, wenn Sie das Express-VI "Assistent zur Instrumenten-I/O" im Blockdiagramm einfügen. Wenn sich das VI bereits im Blockdiagramm befindet, klicken Sie zum Starten des Assistenten das VI-Symbol doppelt an.

Weitere Informationen zur Kommunikation mit Ihren Geräten finden Sie in der *Hilfe zum Assistenten zur Instrumenten-I/O*. Zur Anzeige der *Hilfe zum Assistenten zur Instrumenten-I/O* klicken Sie im Dialogfeld **Assistent zur Instrumenten-I/O** auf die Schaltfläche **Hilfe einblenden**.

5

# Weitere Funktionen von LabVIEW

In den vorausgegangenen Kapiteln dieses Handbuchs haben Sie bereits die meisten der zur Entwicklung von Messanwendungen erforderlichen LabVIEW-Werkzeuge kennen gelernt. Bei ausführlicher Beschäftigung mit der Entwicklungsumgebung LabVIEW werden Sie an einen Punkt gelangen, an dem Sie Ihre VIs effizient gestalten oder mehr Einfluss auf die Funktionen Ihrer VIs nehmen möchten. In diesem Kapitel werden Ihnen deshalb einige Grundlagen zu LabVIEW vorgestellt, mit denen Sie vertraut sein sollten, bevor Sie weitergehende LabVIEW-Werkzeuge nutzen. Einzelheiten zu den nachfolgend besprochenen Themen finden Sie auch in der *LabVIEW-Hilfe* im Buch **Grundlagen** auf der Registerkarte **Inhalt**. Das Buch **Allgemeines** enthält allgemeine Informationen zur Programmierung mit LabVIEW und unter **Anleitung** werden Sie Schritt für Schritt an die Programmfunktionen herangeführt.

# Alle Bedien- und Anzeigeelemente

Die Bedien- und Anzeigeelemente auf der Unterpalette **Express** der Palette **Elemente** stellen nur eine Auswahl der in LabVIEW enthaltenen Bedien- und Anzeigeelemente dar. Es gibt noch eine Vielzahl weiterer Bedien- und Anzeigeelemente auf anderen Unterpaletten. Im Gegensatz zur Palette **Express** sind die Bedien- und Anzeigeelemente darin jedoch ihrer Funktion entsprechend geordnet und nicht nach Bedien- oder Anzeigeelementen sortiert.

So gibt es beispielsweise auf der höchsten Ebene der Palette **Express** eine Unterpalette mit dem Titel **Numerische Bedienelemente** und eine Unterpalette mit dem Titel **Numerische Anzeigeelemente**. Auf den Unterpaletten **Modern**, **Klassisch** und **System** hingegen befinden sich alle diese numerischen Bedien- und Anzeigeelemente auf der gemeinsamen Unterpalette **Numerisch**.

Klicken Sie zum Öffnen des Dialogfelds **Sichtbare Paletten ändern** auf die Schaltfläche **Anpassen** auf der fixierten **Elemente**-Palette und wählen Sie **Sichtbare Paletten ändern** aus dem Kontextmenü. Aktivieren Sie dann die Kategorien, die auf der **Elemente**-Palette angezeigt werden sollen.

Nähere Informationen zur Verwendung aller in LabVIEW enthaltenen Bedien- und Anzeigeelemente finden Sie auf der Registerkarte **Inhalt** der *LabVIEW-Hilfe* unter **Grundlagen»Erstellen des Frontpanels**.
## Alle VIs und Funktionen

<span id="page-72-0"></span>Die Express-VIs und Strukturen auf der Unterpalette **Express** der Palette **Funktionen** stellen ebenfalls nur eine kleine Auswahl der in LabVIEW enthaltenen VIs, Funktionen und Strukturen dar.

<span id="page-72-1"></span>Klicken Sie zum Öffnen des Dialogfelds **Sichtbare Paletten ändern** auf die Schaltfläche **Anpassen** auf der fixierten **Funktionen**-Palette und wählen Sie **Sichtbare Paletten ändern** aus dem Kontextmenü. Aktivieren Sie dann die Kategorien, die auf der **Funktionen**-Palette angezeigt werden sollen.

Die Symbole der Funktionen, VIs und Express-VIs sind zur Unterscheidung farblich gekennzeichnet. So haben Funktionen einen hellgelben, die meisten VI-Symbole einen weißen und Express-VIs einen hellblauen Hintergrund.

Express-VIs werden auf dem Blockdiagramm als erweiterbare Knoten dargestellt. Das jeweilige Symbol befindet sich auf einem blauen Hintergrund. Im Unterschied zu den Express-VIs sind die meisten anderen Funktionen und VIs per Voreinstellung nicht aufziehbar.

### VIs

<span id="page-72-2"></span>VIs lassen sich als SubVIs von anderen VIs verwenden. Wenn Sie ein VI in ein Blockdiagramm einfügen, wird es zum SubVI. Bei einem Doppelklick auf ein SubVI erscheint kein Dialogfeld mit Einstellungen zum VI, sondern es öffnet sich das dazugehörige Frontpanel.

<span id="page-72-3"></span>Das VI-Symbol wird in der rechten oberen Ecke des Frontpanels und des Blockdiagramms angezeigt. Mit diesem Symbol wird das VI auch beim Einfügen in das Blockdiagramm eines anderen VIs dargestellt. Sie können das Standardsymbol verwenden oder im **Symbol-Editor** ein benutzerdefiniertes Symbol erstellen.

Einzelheiten zum Erstellen von VIs, SubVIs und Symbolen finden Sie auf der Registerkarte **Inhalt** der *LabVIEW-Hilfe* im Buch **Grundlagen»Erstellen von VIs und SubVIs**.

Auch die Konfiguration eines Express-VIs kann als SubVI gespeichert werden. Weitere Informationen zum Erstellen von SubVIs aus Express-VIs finden Sie im Buch **Grundlagen» Erstellen des Blockdiagramms** auf der Registerkarte **Inhalt** in der *LabVIEW-Hilfe*.

### Funktionen

Funktionen sind die grundlegenden Ausführungselemente in LabVIEW. Im Gegensatz zu VIs haben Funktionen kein Frontpanel oder Blockdiagramm. Funktionen sind die Grundbausteine eines VI. Sie bilden die Schnittstelle zwischen der Hard- und Software und führen grundlegende Aufgaben in LabVIEW aus. Weitere Informationen zu Funktionen erhalten Sie auf der Registerkarte **Inhalt** der *LabVIEW-Hilfe* im Buch **Grundlagen»Erstellen des Blockdiagramms**.

# Datentypen

Die Anschlüsse für die Frontpanelelemente haben unterschiedliche Farben. Farbe und Symbol eines Elements zeigen den Datentyp an, mit dem das Element arbeitet. Das Gleiche gilt auch für Verbindungen sowie Ein- und Ausgänge. Die Farben der Ein- und Ausgänge von Express-VIs zeigen den Datentyp an, der am entsprechenden Ein- oder Ausgang vorliegen muss.

<span id="page-73-0"></span>Durch den Datentyp wird vorgegeben, welche Objekte bzw. Ein- oder Ausgänge miteinander verbunden werden dürfen. So sind etwa boolesche Elemente wie Schalter mit einem grünen Rahmen markiert und dürfen nur an grün gekennzeichnete Eingänge eines Express-VIs angeschlossen werden. Drehschalter sind hingegen mit einem orangefarbenen Rahmen gekennzeichnet und können mit orange beschrifteten Eingängen von Express-VIs verbunden werden. Es ist jedoch nicht möglich, einen Drehschalter an einen grün beschrifteten Eingang anzuschließen. Alle Verbindungen sind in der gleichen Farbe gekennzeichnet wie die Beschriftung der jeweiligen Ein- und Ausgänge.

<span id="page-73-2"></span>Express-VIs erzeugen und erfassen Daten mit Hilfe des dynamischen Datentyps. Anschlüsse des Datentyps "dynamisch" werden – wie nachfolgend abgebildet – auf dem Blockdiagramm dunkelblau dargestellt. Dieser Datentyp wird auch von den meisten Express-VIs angenommen bzw. ausgegeben. Dynamische Daten können mit allen Anzeigeelementen oder Eingängen verbunden werden, die mit Zahlen, Signalverläufen oder booleschen Werten arbeiten. Dabei sollte immer ein Anzeigeelement gewählt werden, mit dem sich die Werte am besten darstellen lassen. Zu den Anzeigeelementen gehören Graphen, Diagramme und numerische Anzeigen.

# **Base**

Die meisten VIs und Funktionen in LabVIEW arbeiten jedoch nicht mit dynamischen Daten. Damit eine Funktion oder ein normales VI dynamische Daten verarbeiten kann, müssen die Daten vorher in einen anderen Datentyp umgewandelt werden.

<span id="page-73-1"></span>Mit dem Express-VI "Von dynamischen Daten konvertieren" können dynamische Daten in einen anderen Datentyp wie "numerisch", "Signalverlauf" oder "Array" umgewandelt werden. Wenn dynamische Daten in Array-Anzeigeelementen dargestellt werden sollen, wird automatisch das Express-VI "Von dynamischen Daten konvertieren" in das Blockdiagramm eingefügt.

Zur Umwandlung der Datentypen "numerisch", "Signalverlauf", "boolesch" oder "Array" in den Datentyp "dynamisch" benötigen Sie das Express-VI "In dynamische Daten konvertieren".

Weitere Informationen zu Datentypen erhalten Sie auf der Registerkarte **Inhalt** der *LabVIEW-Hilfe* im Buch **Grundlagen»Erstellen des Blockdiagramms**.

## Verwenden weiterer LabVIEW-Werkzeuge

Die auf den **Express**-Unterpaletten der Palette **Elemente** oder **Funktionen** enthaltenen Express-VIs und Strukturen sowie Bedien- und Anzeigeelemente sind in der Regel zur Entwicklung einfacher messtechnischer Anwendungen ausreichend. Im Folgenden sollen nun einige Anwendungen aufgezeigt werden, für die VIs, Funktionen, Strukturen und Elemente aus anderen Unterpaletten als der Palette **Express** benötigt werden:

- <span id="page-74-5"></span><span id="page-74-4"></span>• **Programmatische Steuerung von Eigenschaften und Methoden zu LabVIEW, VIs oder Bedien- und Anzeigeelementen**—Es ist möglich, das Verhalten der Entwicklungsumgebung LabVIEW, die Darstellung von Bedien- und Anzeigeelementen oder die Arbeitsweise von VIs (beispielsweise beim Aufrufen oder Ausführen) programmatisch zu steuern. Weitere Informationen zu diesen Programmfunktionen erhalten Sie unter **Grundlagen»Programmatische Steuerung von VIs** auf der Registerkarte **Inhalt** in der *LabVIEW-Hilfe*.
- <span id="page-74-2"></span>• **Aufruf befehlsorientierten Programmcodes**—LabVIEW ermöglicht die Kommunikation mit Applikationen, die in einer befehlsorientierten Programmiersprache wie C oder C++ geschrieben wurden. Weitere Informationen zu diesen Programmfunktionen erhalten Sie auf der Registerkarte **Inhalt** der *LabVIEW-Hilfe* im Buch **Grundlagen»Aufrufen von DLLs in LabVIEW**.
- <span id="page-74-1"></span>• **Kommunikation mit VIs über ein Netzwerk**—Es können VIs aufgerufen werden, die sich auf einem Netzwerkrechner befinden, auf dem auch LabVIEW läuft. Weitere Informationen zu diesen Programmfunktionen erhalten Sie auf der Registerkarte **Inhalt** der *LabVIEW-Hilfe* im Buch **Grundlagen»Datenübertragung über ein Netzwerk**.
- **Datenaustausch innerhalb von Applikationen oder über Netzwerke**—Mit so genannten Umgebungsvariablen können Daten zwischen VIs ausgetauscht werden oder zwischen Blockdiagrammobjekten, die nicht regulär miteinander verbunden werden können. Weitere Informationen zu diesen Programmfunktionen erhalten Sie auf der Registerkarte **Inhalt** der *LabVIEW-Hilfe* im Buch **Grundlagen»Datenübertragung über ein Netzwerk**.
- <span id="page-74-6"></span>• **Bedienung von VIs über das Web**—Das Frontpanel eines VIs kann ins Web gestellt werden, so dass es von anderen Benutzern bedient werden kann. Weitere Informationen zu diesen Programmfunktionen erhalten Sie auf der Registerkarte **Inhalt** der *LabVIEW-Hilfe* im Buch **Grundlagen»Datenübertragung über ein Netzwerk**.
- <span id="page-74-3"></span>• **Speichern in verschiedenen Dateiformaten**—Neben dem Textformat zur Speicherung von Messwerten können Sie Dateien auch in anderen Formaten speichern, so dass sie mit anderen Anwendungen wie Textverarbeitungs- oder Tabellenkalkulationsprogrammen geöffnet werden können. Weitere Informationen zu diesen Programmfunktionen erhalten Sie unter **Grundlagen»Datei-I/O** auf der Registerkarte **Inhalt** in der *LabVIEW-Hilfe*.
- <span id="page-74-0"></span>• **Individuelle Menügestaltung**—Sie können selbst festlegen, welche Menüpunkte bei der Ausführung eines VIs angezeigt werden sollen. Auch die Erstellung eigener Menüs ist möglich. Weitere Informationen zu diesen Programmfunktionen erhalten Sie unter **Grundlagen»Erstellen von VIs und SubVIs** auf der Registerkarte **Inhalt** in der *LabVIEW-Hilfe*.

<span id="page-75-0"></span>• **LabVIEW-Projekte**—Mit Hilfe von Projekten können Sie LabVIEW-Dateien und andere Dateien zusammenfassen, Build-Spezifikationen erstellen und Dateien von einem Ort aus auf mehrere Systeme übertragen. Im Dialogfeld **Projekt erstellen** können Sie Vorlagen und Beipielprojekte auswählen, auf denen Sie Ihre LabVIEW-Projekte aufbauen können.

Applikationen und DLLs können nur in Form eines Projekts erstellt werden. Zur Arbeit mit Real-Time-, FPGA-, PDA-, DSP-, Touchpanel- und Embedded-Zielsystemen muss ebenfalls ein Projekt verwendet werden. Weitere Informationen zum Verwenden des Projekts mit diesen Zielsystemen finden Sie in der spezifischen Dokumentation zum Modul. Weitere Informationen zum Erstellen von Projekten finden Sie auf der Registerkarte **Inhalt** der *LabVIEW-Hilfe* im Buch **Grundlagen»Arbeit mit Projekten und Zielen**.

- **Datenaustausch mit anderen Windows-Programmen**—Sie können LabVIEW als .NEToder ActiveX-Client nutzen. Dadurch kann LabVIEW auf Objekte, Eigenschaften, Methoden und Ereignisse anderer .NET- und ActiveX-fähiger Anwendungen zugreifen. Einzelheiten zu diesen Themen finden Sie auch in der *LabVIEW-Hilfe* unter **Grundlagen» ActiveX und .NET** auf der Registerkarte **Inhalt**.
- **Eingeben von mathematischen Formeln, Gleichungen und Skripten**—Mit Hilfe verschiedener Knoten lassen sich Rechenoperationen im Blockdiagramm durchführen. Darüber hinaus können Sie mit der Sprache LabVIEW MathScript mathematische Funktionen und Skripte in LabVIEW eingeben. Weitere Informationen zu diesen Eigenschaften finden Sie im Buch **Grundlagen»Formeln und Gleichungen** auf der Registerkarte **Inhalt** in der *LabVIEW-Hilfe*.

<span id="page-76-6"></span><span id="page-76-4"></span><span id="page-76-2"></span>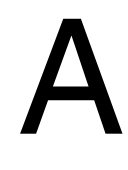

# Technische Unterstützung und professioneller Service

Melden Sie sich mit Ihrem National-Instruments-Benutzerprofil auf ni.com an, um Zugriff auf persönliche Serviceleistungen zu erhalten. Informationen zu Serviceleistungen und technischem Support von National Instruments sind auf ni.com unter folgenden Abschnitten zu finden:

- <span id="page-76-5"></span><span id="page-76-3"></span><span id="page-76-1"></span><span id="page-76-0"></span>• **Support**—Technische Unterstützung erhalten Sie auf der Website ni.com/support in Form folgender Informationsquellen und Tools:
	- **Technische Ressourcen**—Die Website ni.com/support bietet Ihnen Soforthilfe bei Fragen und Problemen. Außerdem finden Sie hier Treiber, Updates, eine umfassende Wissens-datenbank (KnowledgeBase), Bedienungsanleitungen, Anleitungen zur Problemlösung, Tausende Beispielprogramme, autodidaktische Kurse und Application Notes. Registrierte Nutzer können sich auch an den Diskussionsforen auf ni.com/forums (englisch) beteiligen. Jede im Forum eingereichte Frage wird garantiert beantwortet.
	- **Standard Service Program**—Teilnehmer dieses Programms können sich telefonisch oder per E-Mail direkt mit unseren Applikationsingenieuren in Verbindung setzen und haben exklusiven Zugriff auf Selbstlernmodule auf ni.com/ self-paced-training. Mit dem Erwerb der meisten Softwareprodukte und Produktpakete von National Instruments einschließlich der NI Developer Suite ist automatisch ein Einjahresabonnement für das Standard Service Program (SSP) inbegriffen. Darüber hinaus bietet National Instruments flexible Vertragsoptionen zum Verlängern Ihrer SSP-Leistungen. Weitere Informationen dazu finden Sie auf ni.com/ssp.

Welche Art der technischen Unterstützung es in Ihrer Nähe gibt, erfahren Sie unter ni.com/services oder bei einer unserer Niederlassungen (ni.com/ contact).

- <span id="page-76-7"></span>• **Training und Zertifizierung**—Auf ni.com/training erhalten Sie Informationen zu Schulungsmaterialien und Zertifizierungs- programmen von National Instruments. Hier können Sie sich auch für eine der weltweit angebotenen Softwareschulungen anmelden.
- **Systemintegration**—Wenn Sie aus Zeit- oder Personalmangel oder anderen Gründen bei der Fertigstellung eines Projekts in Verzug geraten, können Ihnen die Mitglieder des NI-Alliance-Programms weiterhelfen. Für Informationen zu diesem Programm setzen Sie sich entweder telefonisch mit einer National-Instruments-Niederlassung in Ihrer Nähe in Verbindung oder besuchen Sie die Website ni.com/alliance.

Auf die Websites der einzelnen Niederlassungen, auf denen Sie immer die aktuellen Kontaktinformationen, Telefonnummern des technischen Supports, E-Mail-Adressen sowie Informationen über Veranstaltungen finden, gelangen Sie über ni.com/niglobal.

### A

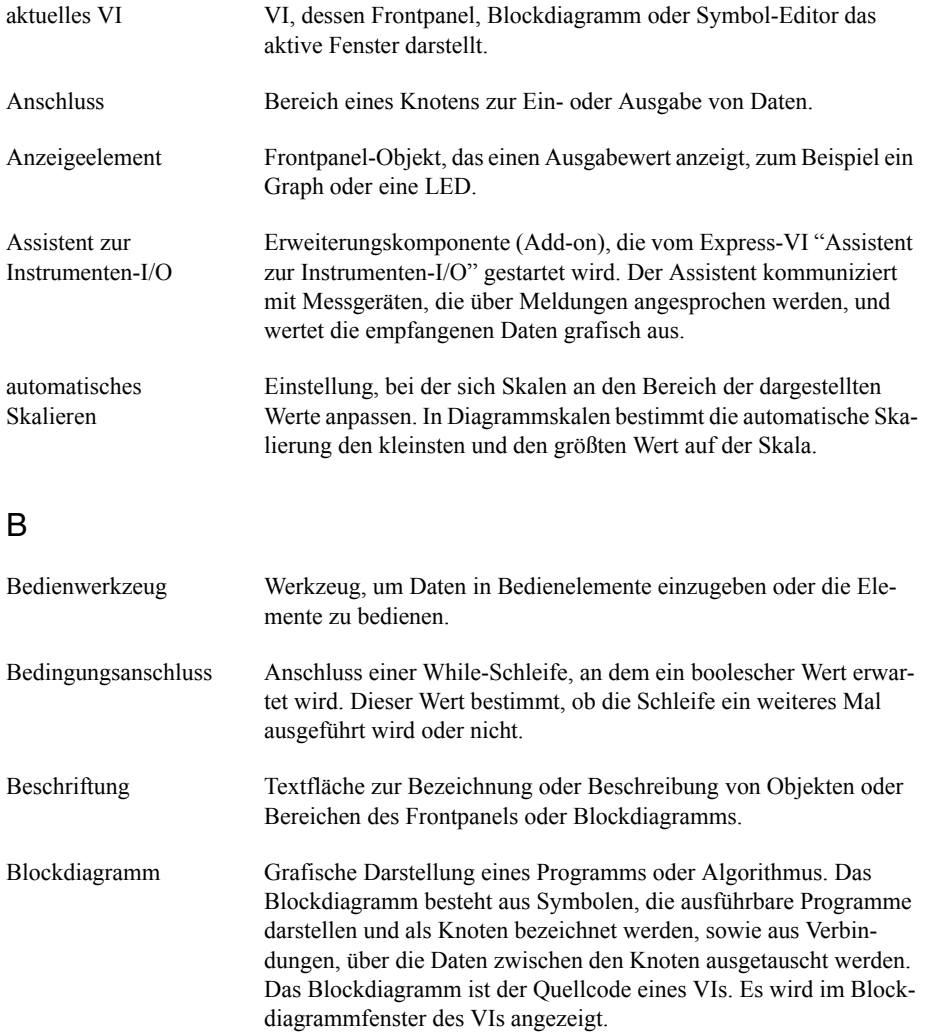

boolesche Bedien- und Anzeigeelemente Frontpanel-Objekte zum Anzeigen oder Einstellen boolescher Werte (TRUE oder FALSE).

#### D

<span id="page-79-1"></span><span id="page-79-0"></span>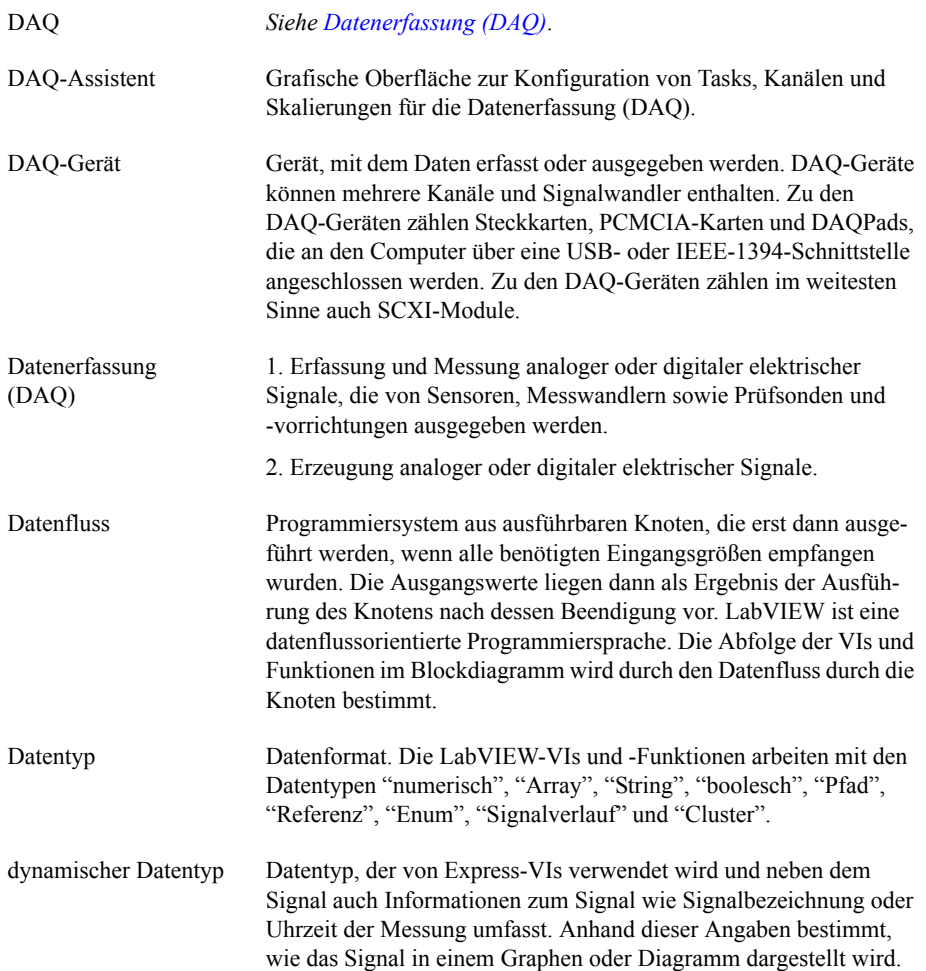

#### E

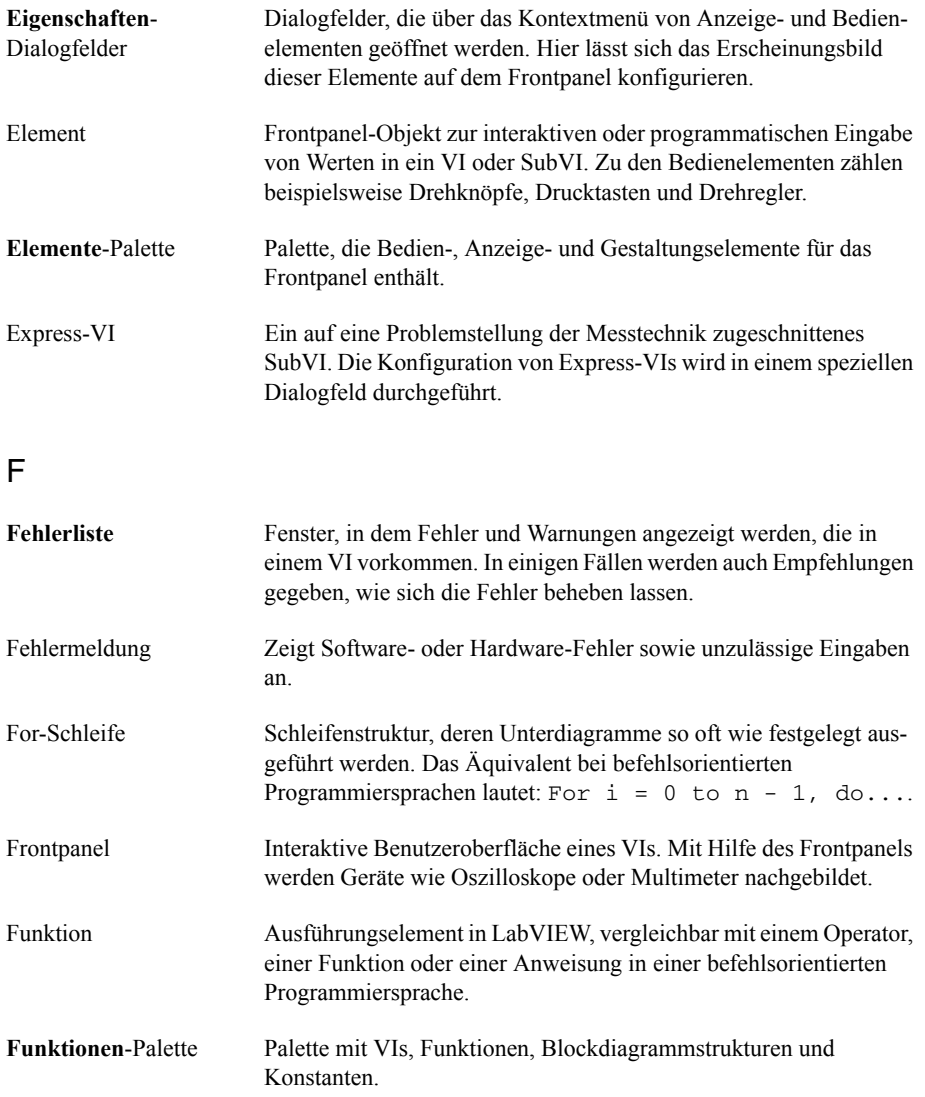

#### G

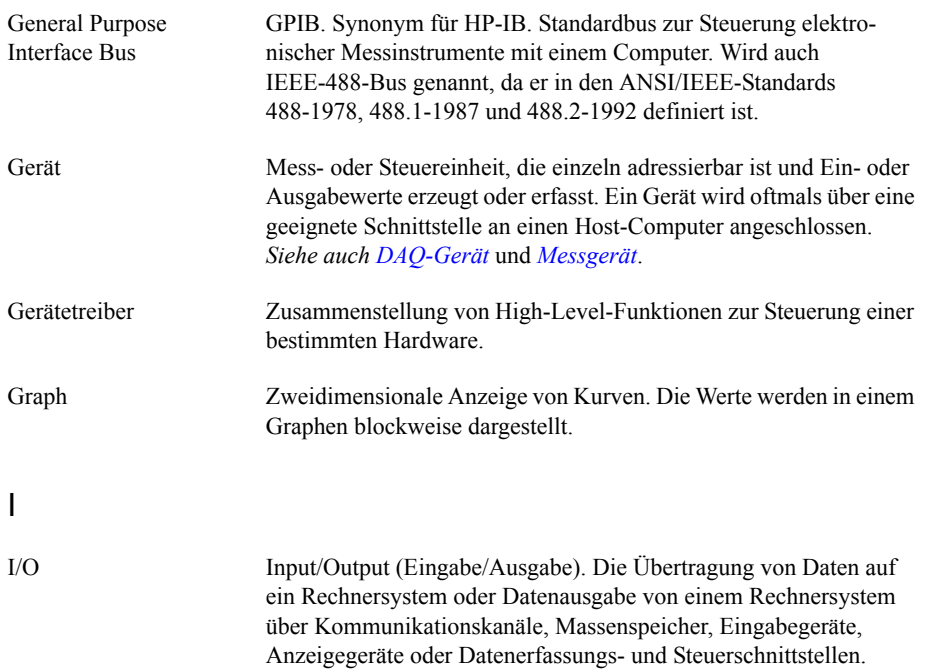

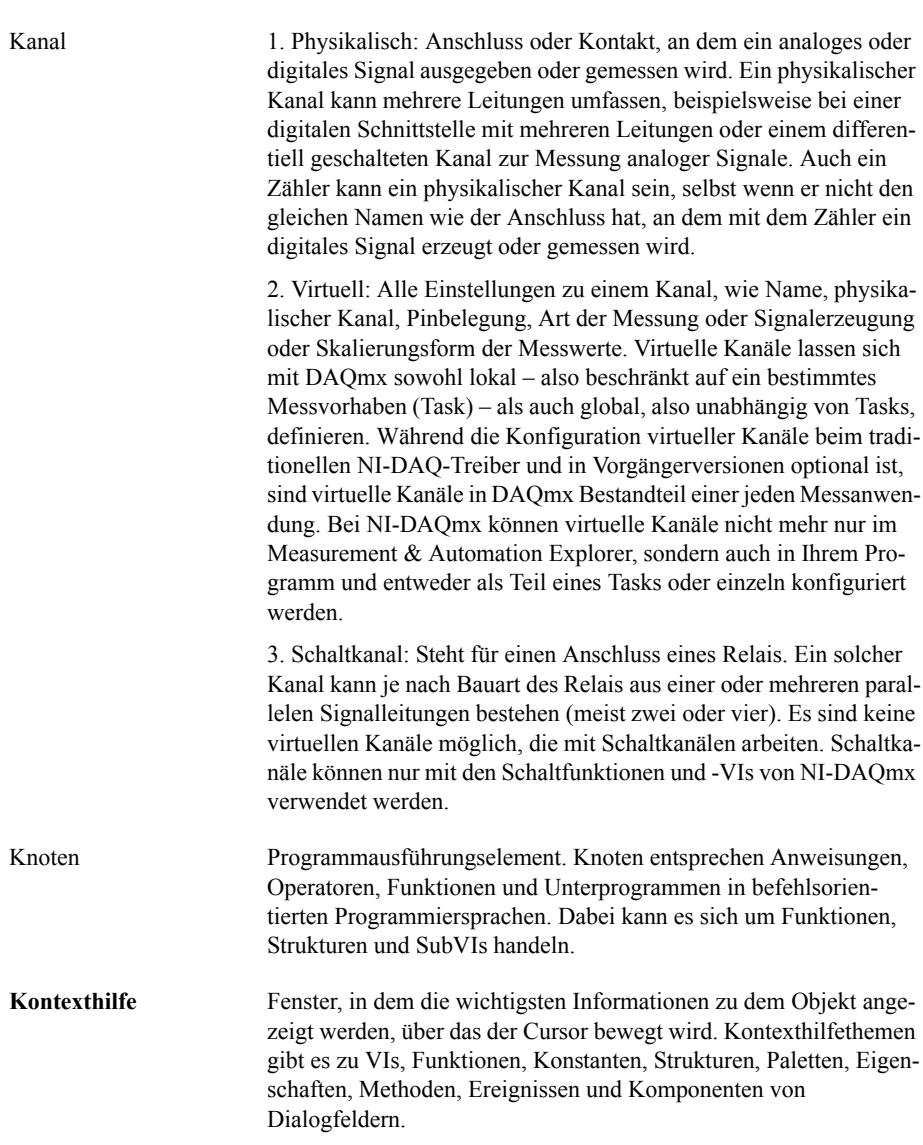

K

<span id="page-83-1"></span><span id="page-83-0"></span>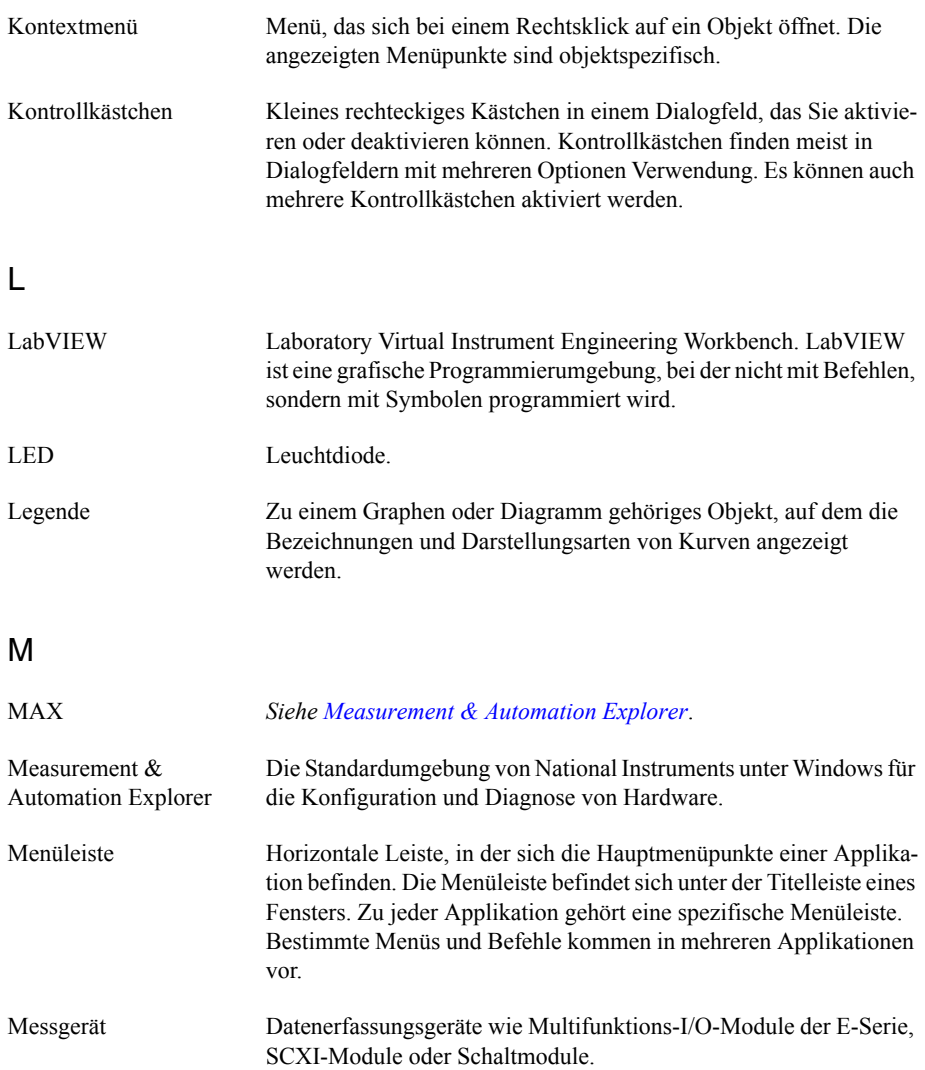

#### N

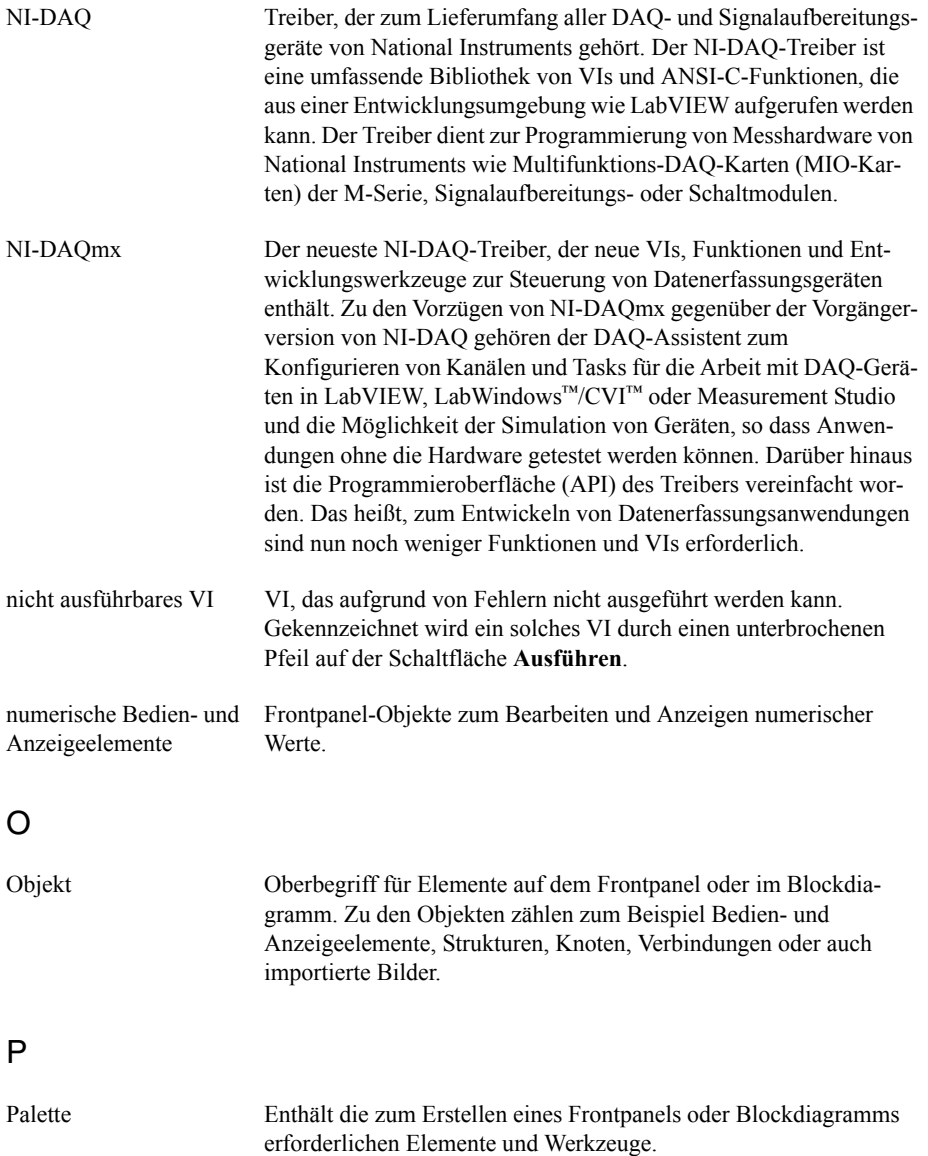

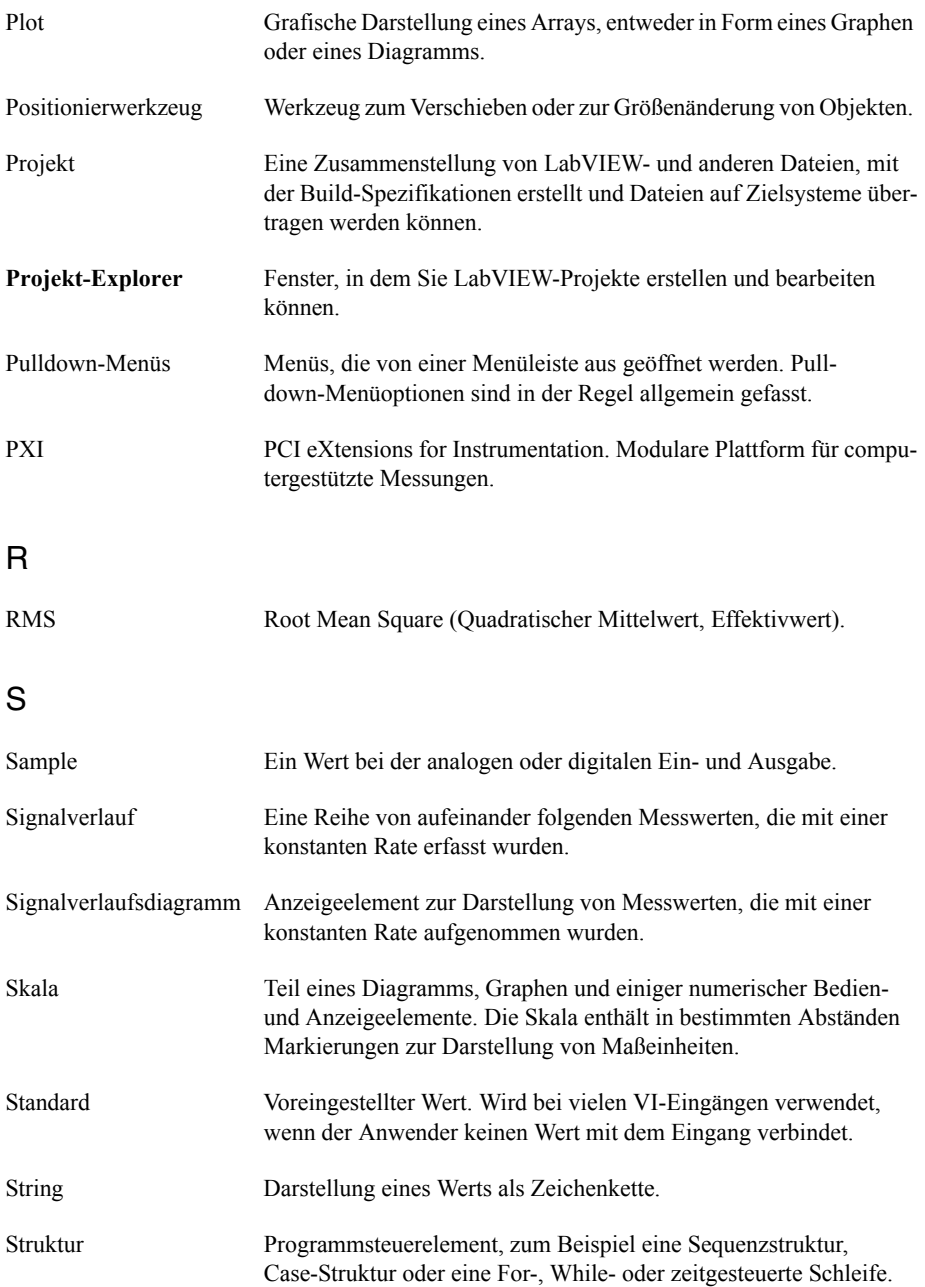

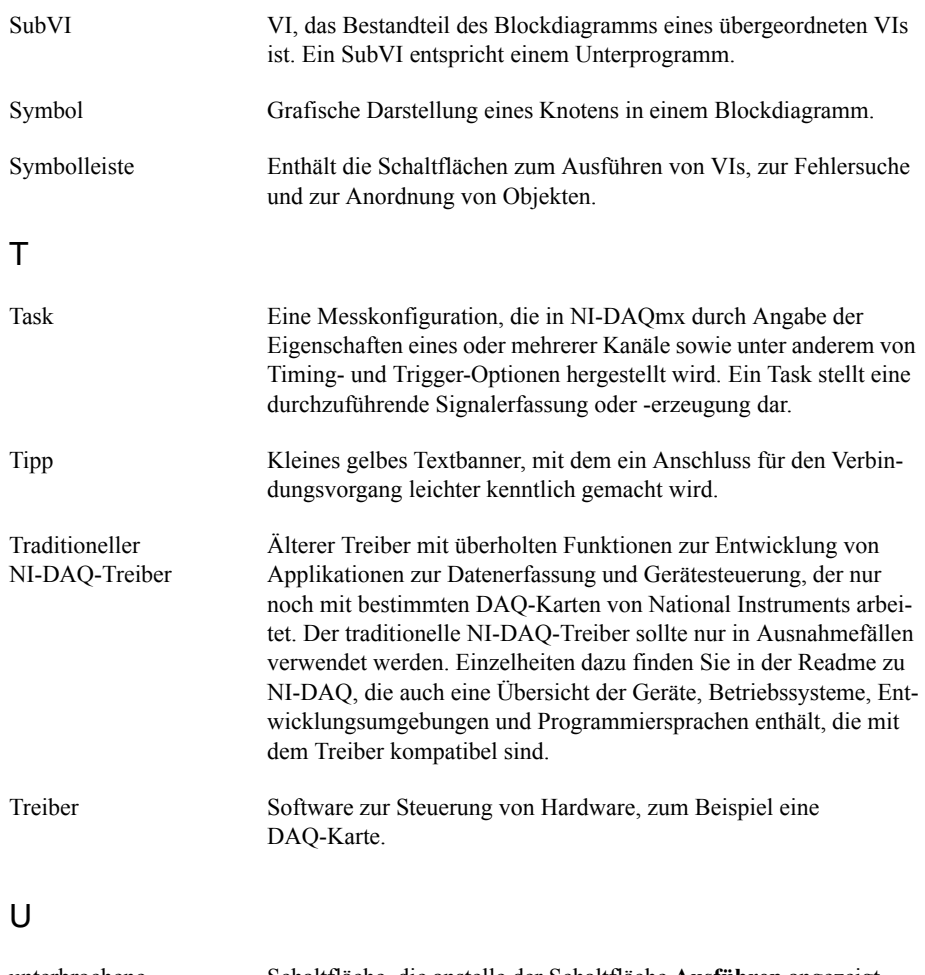

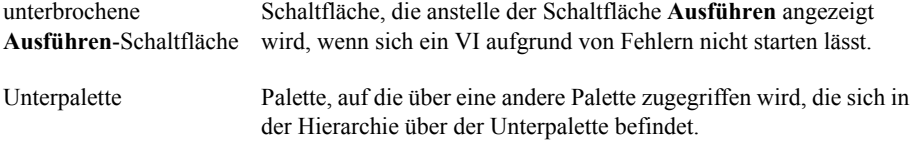

#### V

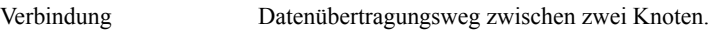

<span id="page-87-0"></span>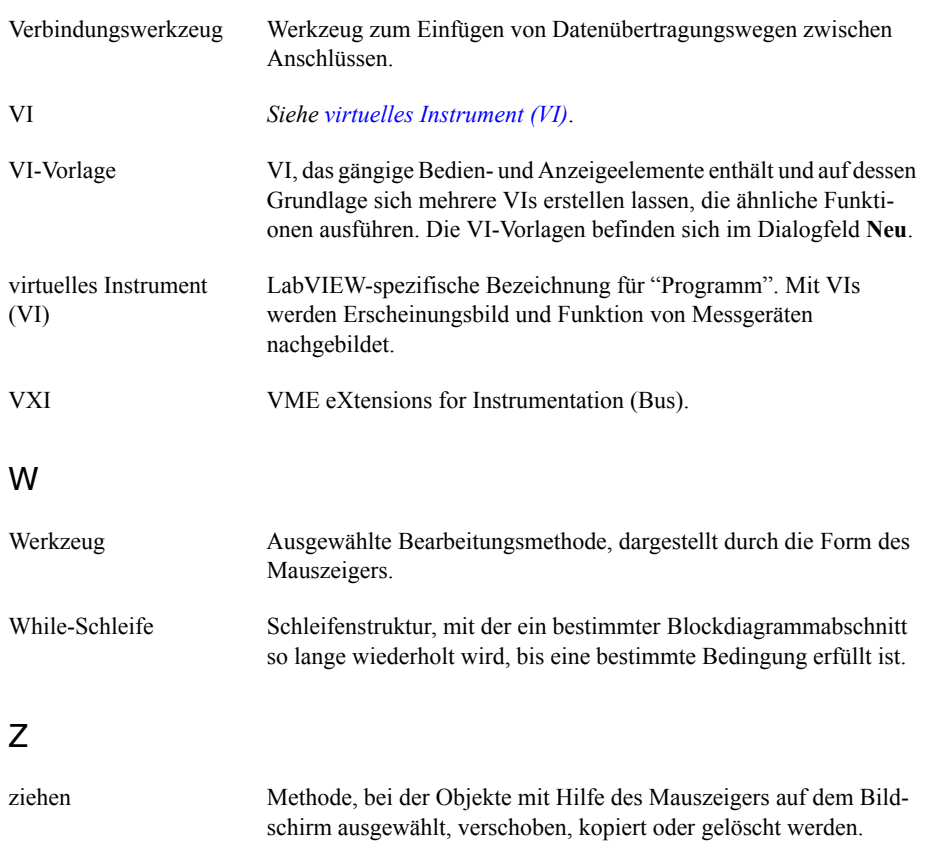

# Stichwortverzeichnis

#### A

ändern [Frontpanel, 2-7](#page-34-0) [Signale, 1-10,](#page-17-0) [2-3](#page-30-0) anpassen [Anzeigeelemente, 1-17](#page-24-0) [Blockdiagramm, 2-13](#page-40-0) [Elemente, 1-15](#page-22-0) [Frontpanel, 2-4](#page-31-0) [Menüs, 5-4](#page-74-0) [simulierte Signale, 3-3](#page-46-0) [Anzeigeelemente, 1-18,](#page-25-0) [3-16,](#page-58-0) [5-1](#page-71-0) [anpassen, 1-17](#page-24-0) [Datentyp, 5-3](#page-73-0) [entfernen, 2-7](#page-34-0) [erstellen, 2-13](#page-40-1) [konfigurieren, 1-20](#page-27-0) [numerisch, 5-1](#page-71-1) [numerisches Element hinzufügen, 2-4](#page-31-1) anzeigen [Daten in Tabellen, 2-9,](#page-36-0) [2-14](#page-41-0) [Daten von DAQ-Geräten, 4-4](#page-62-0) [Fehler in der Kontexthilfe, 2-14](#page-41-1) [Signale in einem Graphen, 1-14](#page-21-0) Applikationen [Datenübertragung über Netzwerke, 5-4](#page-74-1) [erstellen, 5-5](#page-75-0) [Arithmetik & Vergleich, 1-11](#page-18-0) [Aufrufen befehlsorientierten Programm](#page-74-2)[codes, 5-4,](#page-74-2) 5-5 [Ausführungsgeschwindigkeit, Steuerung, 2-9](#page-36-1) [Ausgänge, Express-VIs, 1-19](#page-26-0) [Auswahl von Objekten aufheben, 1-9](#page-16-0) auswählen [Geräte, 4-9](#page-67-0) [Objekte, 1-8](#page-15-0)

#### <sub>R</sub>

[Bedienelemente, 3-16](#page-58-0) [Datentypen, 5-3](#page-73-0) [erstellen, 2-13](#page-40-1) [numerisch, 5-1](#page-71-1)

[Bedienwerkzeug, 1-10](#page-17-1) [befehlsorientierte Programmiersprachen, Pro](#page-74-2)[grammcode aufrufen, 5-4, 5](#page-74-2)-5 [Beispiele \(von National Instruments\), A-1](#page-76-0) Beispiel-VIs [NI-Suchmaschine für Beispiele, 2-12](#page-39-0) [Benutzeroberfläche.](#page-8-0) *Siehe* Frontpanel [Blockdiagramm, 1-4,](#page-11-0) [1-18](#page-25-2) [anpassen, 2-13](#page-40-0) [Anzeigeelemente, 3-16](#page-58-0) [einblenden, 1-6](#page-13-0) [Objekte von der Hilfe aus einfügen, 2-13](#page-40-2) [Blockdiagramm des VIs "Signalerfassung"](#page-21-1)  (Abbildung), 1-14 [Blockdiagramm des VIs "Warnanzeige" \(Ab](#page-54-0)bildung), 3-12

### D<sub>1</sub>

[DAQ-Geräte, 4-2](#page-60-0) Dateien [gruppieren, 5-5](#page-75-0) [in anderen Formaten speichern, 5-4](#page-74-3) [Dateien gruppieren, 5-5](#page-75-0) Daten anzeigen [in Tabellen, 2-9,](#page-36-0) [2-14](#page-41-0) [von DAQ-Geräten, 4-4](#page-62-0) [speichern, 3-14](#page-56-0) [auf Veranlassung durch den Benut](#page-56-1)zer, 3-14 [in einer Datei, 3-13](#page-55-0) [Umwandeln dynamischer Daten, 5-3](#page-73-1) [von DAQ-Geräten darstellen, 4-4](#page-62-0) Daten speichern [auf Veranlassung durch den Benutzer,](#page-56-1)  [3-14,](#page-56-1) [3-15](#page-57-0) [Blockdiagramm des VIs "Daten spei](#page-57-1)chern" (Abbildung), 3-15 [in anderen Dateiformaten, 5-4](#page-74-3) [in Dateien, 3-13,](#page-55-0) [3-16](#page-58-1) [Datenfluss, 1-9,](#page-16-1) [1-14,](#page-21-2) [1-18](#page-25-2)

Datentypen [dynamisch, 5-3](#page-73-2) [Überblick, 5-3](#page-73-1) [Diagnoseprogramme \(von National](#page-76-1)  Instruments), A-1 [Dialogfeld "Neu", 1-2,](#page-9-0) [3-2](#page-44-0) [Abbildung, 1-3](#page-10-1) [DLLs, erstellen, 5-5](#page-75-0) Dokumentation Hinweise zur Verwendung dieses Hand[buchs,](#page-7-0) *ix* [NI-Informationsquellen, A-1](#page-76-2) [Drehknopf, Darstellung ändern](#page-23-0)  (Abbildung), 1-16

#### E

[Eigenschaftsdialogfelder, 1-20](#page-27-0) [Einfügen von Objekten ins Blockdiagramm](#page-40-2)  von der Hilfe aus, 2-13 Einführung zu diesem Handbuch, *[ix](#page-7-1)* [Eingänge, Express-VIs, 1-19](#page-26-0) [Elemente, 1-18](#page-25-3) [anpassen, 1-15](#page-22-0) [erstellen, 2-5](#page-32-0) [konfigurieren, 1-20](#page-27-0) [Palette, 1-4](#page-11-1) [vom Blockdiagramm aus](#page-32-0)  hinzufügen, 2-5 [zum Frontpanel hinzufügen, 1-4](#page-11-2) [Elementepalette, 1-4](#page-11-1) [Abbildung, 1-5](#page-12-0) [alle Kategorien anzeigen, 5-1](#page-71-2) erfassen [Geräteinformationen, 4-10](#page-68-0) [Signale, 4-2](#page-60-1) erstellen *Siehe auch* [hinzufügen](#page-31-1) [Anzeigeelemente, 2-13](#page-40-1) [Applikationen, 5-5](#page-75-0) [Bedienelemente, 2-13](#page-40-1) [DLLs, 5-5](#page-75-0) [Elemente, 2-5](#page-32-0) [Graph-Anzeigen, 2-5](#page-32-1) [NI-DAQmx-Tasks, 4-2](#page-60-2) [VIs, 1-1](#page-8-1)

[Express-VI "Amplituden- und Pegelmes](#page-45-0)sung", 3-2 [Spannungswerte analysieren, 3-8](#page-50-0) [Express-VI "Assistent zur Instrumenten-I/O",](#page-66-0)  [4-8,](#page-66-0) [4-12](#page-70-0) [Express-VI "DAQ-Assistent", 4-2,](#page-60-3) [4-11](#page-69-0) [Express-VI "Filter", 3-7](#page-49-0) [Express-VI "Konvertierung dynamischer Da](#page-73-1)ten", 5-3 [Express-VI "Messwerte in Datei schreiben",](#page-56-0)  [3-14,](#page-56-0) [3-16](#page-58-1) [Daten speichern, 3-13](#page-55-1) [Express-VI "Signal simulieren", 1-6](#page-13-1) [Express-VI "Tabelle erstellen", 2-9](#page-36-2) [Express-VI "Vergleich", 3-10](#page-52-0) [Express-VI "Verzögerung", 2-9](#page-36-3) [Express-VIs, 1-19](#page-26-1) [Amplituden- und Pegelmessung,](#page-45-0)  [3-2,](#page-45-0) [3-8](#page-50-0) [Assistent zur Instrumenten-I/O,](#page-66-0)  [4-8,](#page-66-0) [4-12](#page-70-0) [DAQ-Assistent, 4-2,](#page-60-3) [4-11](#page-69-0) [Eingänge, 1-19](#page-26-0) [Filter, 3-6](#page-48-0) [Formel, 1-11](#page-18-0) [Konfigurationsdialogfelder, 1-19](#page-26-1) [Konvertierung dynamischer Daten, 5-3](#page-73-2) [Messwerte in Datei schreiben, 3-13,](#page-55-0) [3-16](#page-58-1) [Signale simulieren, 1-6](#page-13-1) [Skalieren und Umrechnen, 1-11](#page-18-0) [Tabelle erstellen, 2-9](#page-36-2) [Vergleich, 3-10](#page-52-0) [Verzögerung, 2-9](#page-36-3)

### F

[Fehler, 2-14](#page-41-2) [Fenster, 2-8,](#page-35-0) [2-14](#page-41-3) [in der Kontexthilfe anzeigen, 2-14](#page-41-1) [Liste, 2-8,](#page-35-0) [2-14](#page-41-3) fehlerhaft [Schaltfläche "Ausführen", 2-8](#page-35-1) [Verbindungen, 2-8,](#page-35-1) [2-14](#page-41-4) [Fehlerliste \(Fenster\), 2-8,](#page-35-0) [2-14](#page-41-3) [Fehlersuche \(Hilfsmittel von National](#page-76-3)  [Instruments\), A-1](#page-76-3)

[Formel \(Express-VI\), 1-11,](#page-18-0) [3-5](#page-47-0) [Frontpanel, 1-3,](#page-10-0) [1-18,](#page-25-1) [2-9](#page-36-4) [ändern, 2-7](#page-34-0) [anpassen, 2-4](#page-31-0) [Anzeigeelemente, 1-18](#page-25-0) [einblenden, 1-9](#page-16-2) [Elemente, 1-18,](#page-25-3) [3-16](#page-58-0) [Erfassen eines Signals \(Abbildung\), 1-2](#page-9-1) hinzufügen [Elemente, 1-4](#page-11-2) [optische Signale, 3-10](#page-52-1) [VI "Warnleuchte" \(Abbildung\), 3-2](#page-44-1) [Funktion "Signale zusammenfassen", 2-5](#page-32-2) [Abbildung, 1-15](#page-22-1) [Funktionen, 5-2](#page-72-0) [Signale zusammenfassen, 1-14,](#page-21-3) [2-5](#page-32-2) Funktionenpalette [Abbildung, 1-11](#page-18-1) [alle Kategorien anzeigen, 5-2](#page-72-1)

#### G

Geräte [auswählen, 4-9](#page-67-0) [Informationen analysieren, 4-10](#page-68-0) [Informationen sammeln, 4-10](#page-68-0) [kommunizieren, 4-6](#page-64-0) [Gerätetreiber, 4-6](#page-64-0) [installieren, 4-12](#page-70-1) [suchen, 4-12](#page-70-1) [Gerätetreiber \(von National Instruments\), A-1](#page-76-4) grafisch darstellen [Daten von DAQ-Geräten, 4-4](#page-62-0) [zwei Signale, 1-14](#page-21-0) [Graph-Anzeigen, erstellen, 2-5](#page-32-1)

#### H

Handbuch. *Siehe* [Dokumentation](#page-7-0) Hilfe [Informationsquellen zu LabVIEW,](#page-26-2)  [1-19,](#page-26-2) [2-12](#page-39-1) [Kontexthilfe, 2-2,](#page-29-0) [2-12,](#page-39-1) [3-2](#page-44-2) [LabVIEW-Hilfe, 1-19](#page-26-2) [suchen, 2-3,](#page-30-0) [2-11,](#page-38-0) [2-13](#page-40-3) suchen, 2-3, [2-11,](#page-38-0) [2-13](#page-40-3) [technische Unterstützung, A-1](#page-76-2)

hinzufügen *[Siehe auch](#page-31-1)* erstellen [Anzeigen für optische Signale, 3-10](#page-52-1) [Bedienelemente zum Frontpanel, 1-4](#page-11-2) [Eingänge zu Express-VIs, 1-7,](#page-14-0) [2-5,](#page-32-3) [3-15](#page-57-2) [Elemente vom Blockdiagramm aus hin](#page-32-0)zufügen, 2-5 [Graph-Anzeigen, 2-5](#page-32-1) [Kanäle zu einem Task, 4-5](#page-63-0) [mehrere Signale, 3-5](#page-47-0) [numerische Anzeigeelemente, 2-4](#page-31-1) [Signale, 3-3](#page-46-0) [Warn-LEDs, 3-10](#page-52-1)

#### I

[Informationen im Web, A-1](#page-76-2)

#### K

[Kanäle, 4-2](#page-60-0) [einem Task hinzufügen, 4-5](#page-63-0) [umbenennen, 4-4](#page-62-1) [KnowledgeBase, A-1](#page-76-5) kommunizieren [mit Geräten, 4-6](#page-64-0) [mit LabVIEW-Applikationen über ein](#page-74-1)  Netzwerk, 5-4 [Konfigurationsdialogfelder, 1-19](#page-26-1) konfigurieren [Anzeigeelemente, 1-20](#page-27-0) [Elemente, 1-20](#page-27-0) [Kontexthilfe, 2-12](#page-39-1) [Abbildung, 2-2](#page-29-1) [einblenden, 2-2](#page-29-2) [Fehler anzeigen, 2-14](#page-41-1) [Konfiguration des Express-VIs anzei](#page-45-0)gen, 3-2 [Schaltfläche, 2-2,](#page-29-0) [3-2](#page-44-2)

#### $\mathbf{L}$

LabVIEW [Hilfequellen, 2-12](#page-39-1) [Projekte, 5-5](#page-75-0) [weitere Funktionen, 5-1](#page-71-3) [LabVIEW-Hilfe, 1-19](#page-26-2) [suchen, 2-3,](#page-30-0) [2-11,](#page-38-0) [2-13](#page-40-3) [Laufrahmen, 2-10](#page-37-0) [LEDs, Palette, 3-10](#page-52-2) [leere VIs, 2-2](#page-29-3) LVM. *Siehe* [\\*.lvm-Dateien](#page-58-1) [LVM-Dateien, 3-13,](#page-55-1) [3-16](#page-58-1)

#### M

[Menüs anpassen, 5-4](#page-74-0)

#### N

[nach Informationen zu Geräten suchen, 4-10](#page-68-0) [Netzwerk für Gerätetreiber, 4-6](#page-64-0) [NI-DAQmx-Tasks, 4-11](#page-69-1) [erstellen, 4-2](#page-60-2) [NI-Netzwerk für Gerätetreiber, 4-6](#page-64-0) [NI-Suchmaschine für Beispiele, 2-12](#page-39-0) [numerische Bedienelemente, 5-1](#page-71-1) [Palette, 1-5](#page-12-1)

### O

Objekte [Auswahl aufheben, 1-9](#page-16-0) [im Blockdiagramm verbinden, 1-8](#page-15-1)

#### P

[Palette "Ausführungssteuerung", 2-6](#page-33-0) [Palette "Eingabe", 2-2](#page-29-4) Paletten [alle Kategorien anzeigen, 5-1,](#page-71-2) [5-2](#page-72-1) [Arithmetik & Vergleich, 1-11](#page-18-0) [Ausführungssteuerung, 2-6,](#page-33-1) [2-14](#page-41-5) [Eingabe, 2-2](#page-29-4) [Elemente, 1-4](#page-11-1) [Funktionen, 1-11](#page-18-2) [LEDs, 3-10](#page-52-2) [suchen, 2-6](#page-33-1) [Positionierwerkzeug, 1-8](#page-15-2) [programmatische Steuerung von VIs, 5-4](#page-74-4) [Programmierbeispiele \(von National](#page-76-0)  Instruments), A-1 [Projekte, 5-5](#page-75-0)

#### S

[Schaltfläche "Ausführen", 1-4](#page-11-3) [fehlerhaft, 2-8,](#page-35-1) [2-14](#page-41-2) Schaltflächen [Ausführen, 1-4](#page-11-3) [hinzufügen, 3-14](#page-56-0) Signale [analysieren, 3-8](#page-50-0) [ändern, 1-10,](#page-17-0) [2-3](#page-30-0) [erfassen, 4-2](#page-60-1) [grafisch darstellen, 1-14](#page-21-0) [Signaltyp ändern, 1-6](#page-13-1) [Signaltypen ändern, 1-6](#page-13-1) [simulierte Signale individuell gestalten, 3-3](#page-46-0) [Software \(von National Instruments\), A-1](#page-76-6) [Spannung analysieren, 3-8](#page-50-0) [Startfenster, 1-2,](#page-9-0) [3-2](#page-44-3) steuern [Ausführungsgeschwindigkeit, 2-9](#page-36-1) [VIs programmatisch, 5-4](#page-74-5) [SubVIs, 5-2](#page-72-2) suchen [Beispiele, 2-12](#page-39-0) Hilfe, 2-3, [2-11,](#page-38-0) [2-13](#page-40-3) [Paletten, 2-6](#page-33-1) [Suchmaschine für NI-Gerätetreiber, 4-12](#page-70-1) Support [technisch, A-1](#page-76-2) [Support und Serviceleistungen von NI, A-1](#page-76-1) [Systemanforderungen,](#page-7-2) *ix*

#### T

[Tabellen, 2-9](#page-36-0) [Daten darstellen, 2-14](#page-41-0) Tasks [NI-DAQmx, 4-11](#page-69-1) [weitere Kanäle hinzufügen, 4-5](#page-63-0) [TDM.](#page-58-1) *Siehe* \*.tdm-Dateien [TDM-Dateien, 3-16](#page-58-1) [TDMS-Dateien, 3-16](#page-58-1) [technische Unterstützung, A-1](#page-76-2) [technische Unterstützung und andere Ser](#page-76-1)viceleistungen von National Instruments,  $A-1$ 

[Training und Zertifizierung \(von National](#page-76-7)  Instruments), A-1 Treiber [Instrument, 4-6](#page-64-0) [Treiber \(von National Instruments\), A-1](#page-76-6)

#### $\cup$

[Umwandeln dynamischer Daten, 5-3](#page-73-1)

#### $\overline{V}$

verbinden [Objekte im Blockdiagramm, 1-8](#page-15-1) [Werkzeug, 1-9](#page-16-3) Verbindungen [fehlerhaft, 2-8,](#page-35-1) [2-14](#page-41-4) [löschen, 1-10](#page-17-2) [Veröffentlichen von VIs im Web, 5-4](#page-74-6) [Virtuelle Instrumente.](#page-8-2) *Siehe* VIs [VIs, 1-1](#page-8-2) [ausführen, 1-9](#page-16-4) [fortlaufend, 2-6](#page-33-2) [erstellen, 1-1](#page-8-1) [ins Web stellen, 5-4](#page-74-6) [leer, 2-1](#page-28-0) [Menüs anpassen, 5-4](#page-74-0) [neu, 2-1](#page-28-0) [programmatische Steuerung, 5-4](#page-74-4) [SubVIs, 5-2](#page-72-2) [Symbole, 5-2](#page-72-3) [Vorlage, 1-2](#page-9-2) [VIs ausführen, 1-9](#page-16-4) [fortlaufend, 2-6](#page-33-2) [VI-Vorlagen, 1-2](#page-9-2)

#### W

[Warn-LEDs, hinzufügen, 3-10](#page-52-1) [weitere Informationsquellen,](#page-7-3) *ix* Werkzeuge [Bedienen, 1-10](#page-17-1) [Positionierung, 1-8](#page-15-3) [Verdrahtung, 1-9](#page-16-5) [While-Schleife, 2-7](#page-34-1)

© National Instruments | S-5

Distributed by: